Manuel de l'utilisateur de l'ordinateur portable

© Copyright 2010 Hewlett-Packard Development Company, L.P.

Bluetooth est une marque détenue par son propriétaire et utilisée sous licence par Hewlett-Packard Company. Intel est une marque d'Intel Corporation aux Etats-Unis et dans d'autres pays/régions. Microsoft et Windows sont des marques déposées de Microsoft Corporation aux Etats-Unis. Le logo SD est une marque de son propriétaire.

Les informations contenues dans ce document peuvent être modifiées sans préavis. Les garanties relatives aux produits et aux services HP sont décrites dans les déclarations de garantie limitée expresse qui les accompagnent. Aucun élément du présent document ne peut être interprété comme constituant une garantie supplémentaire. HP ne saurait être tenu pour responsable des erreurs ou omissions de nature technique ou rédactionnelle qui pourraient subsister dans le présent document.

Deuxième édition : décembre 2010

Première édition : avril 2010

Référence du document : 597853-052

#### **Informations sur le produit**

Ce manuel de l'utilisateur décrit les fonctions standard disponibles sur la plupart des modèles. Certaines fonctions peuvent ne pas être disponibles sur cet ordinateur.

### **Informations sur la sécurité**

**AVERTISSEMENT !** Pour éviter tout risque de blessure associée à la chaleur ou de surchauffe de l'ordinateur, ne placez pas ce dernier sur vos genoux et n'obstruez pas ses fentes d'aération. Utilisez toujours l'ordinateur sur une surface plane et rigide. La ventilation ne doit pas être entravée par des éléments rigides, tels qu'une imprimante, ni par des éléments souples, tels que des coussins, du tissu ou un tapis épais. Par ailleurs, ne mettez pas en contact l'adaptateur secteur avec la peau ou des éléments souples, tels que des coussins, du tissu ou un tapis épais, pendant le fonctionnement de l'appareil. L'ordinateur et l'adaptateur secteur sont conformes aux limites de température des surfaces accessibles à l'utilisateur, définies par la norme internationale sur la sécurité du matériel informatique (CEI 60950).

# **Sommaire**

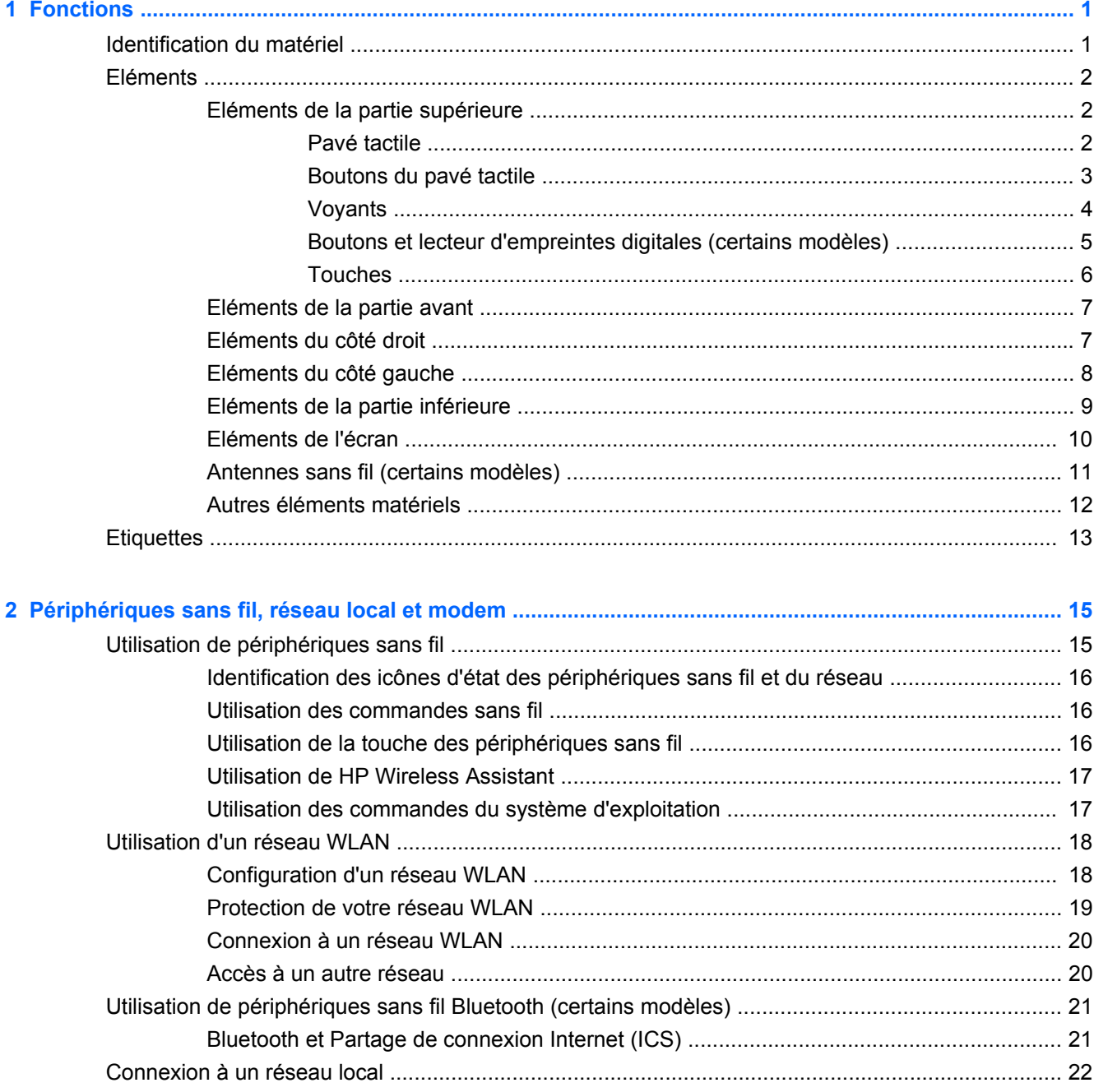

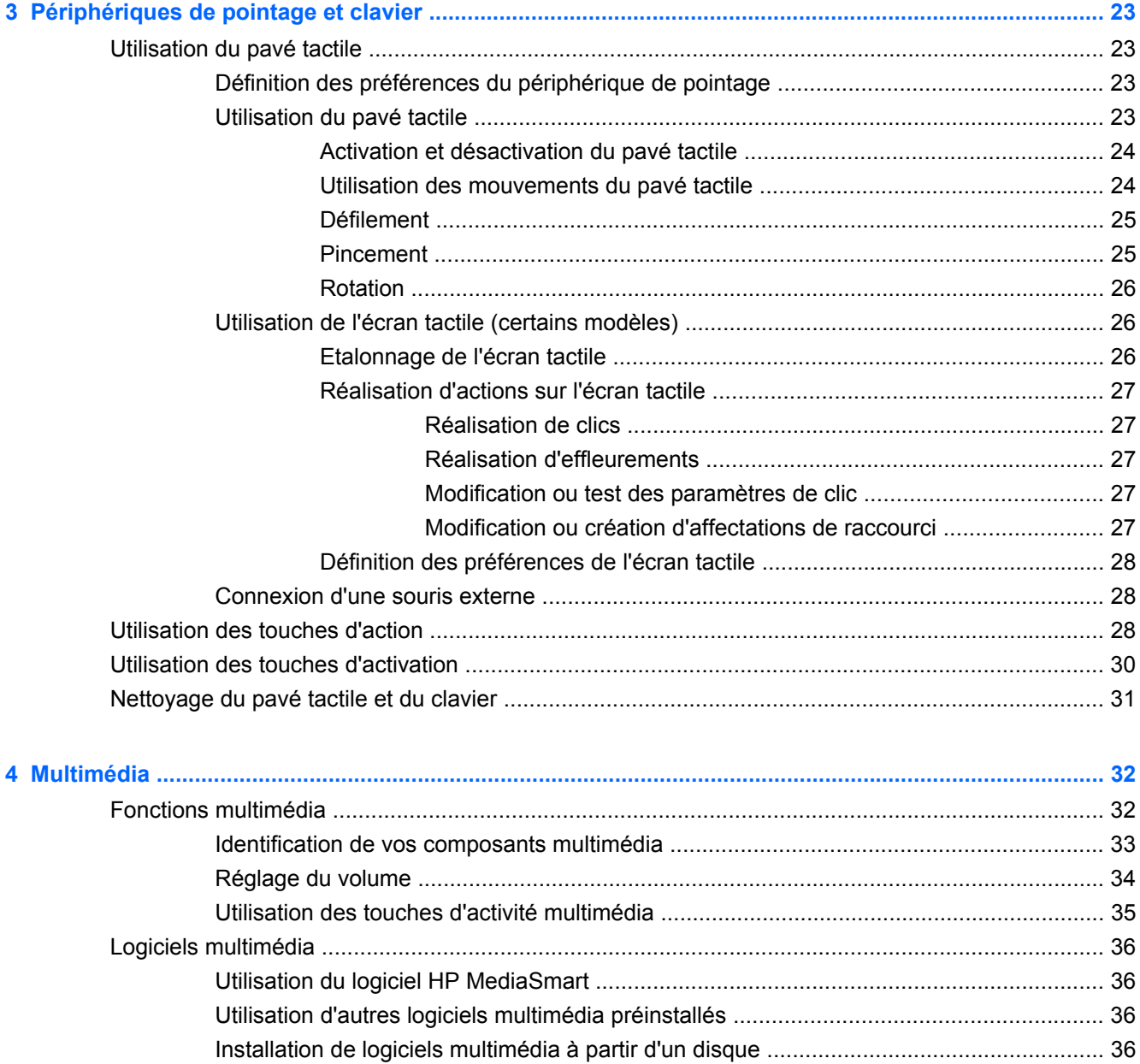

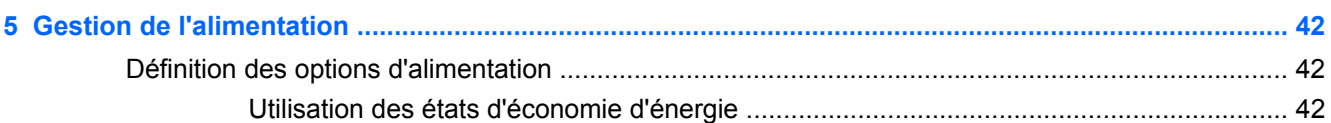

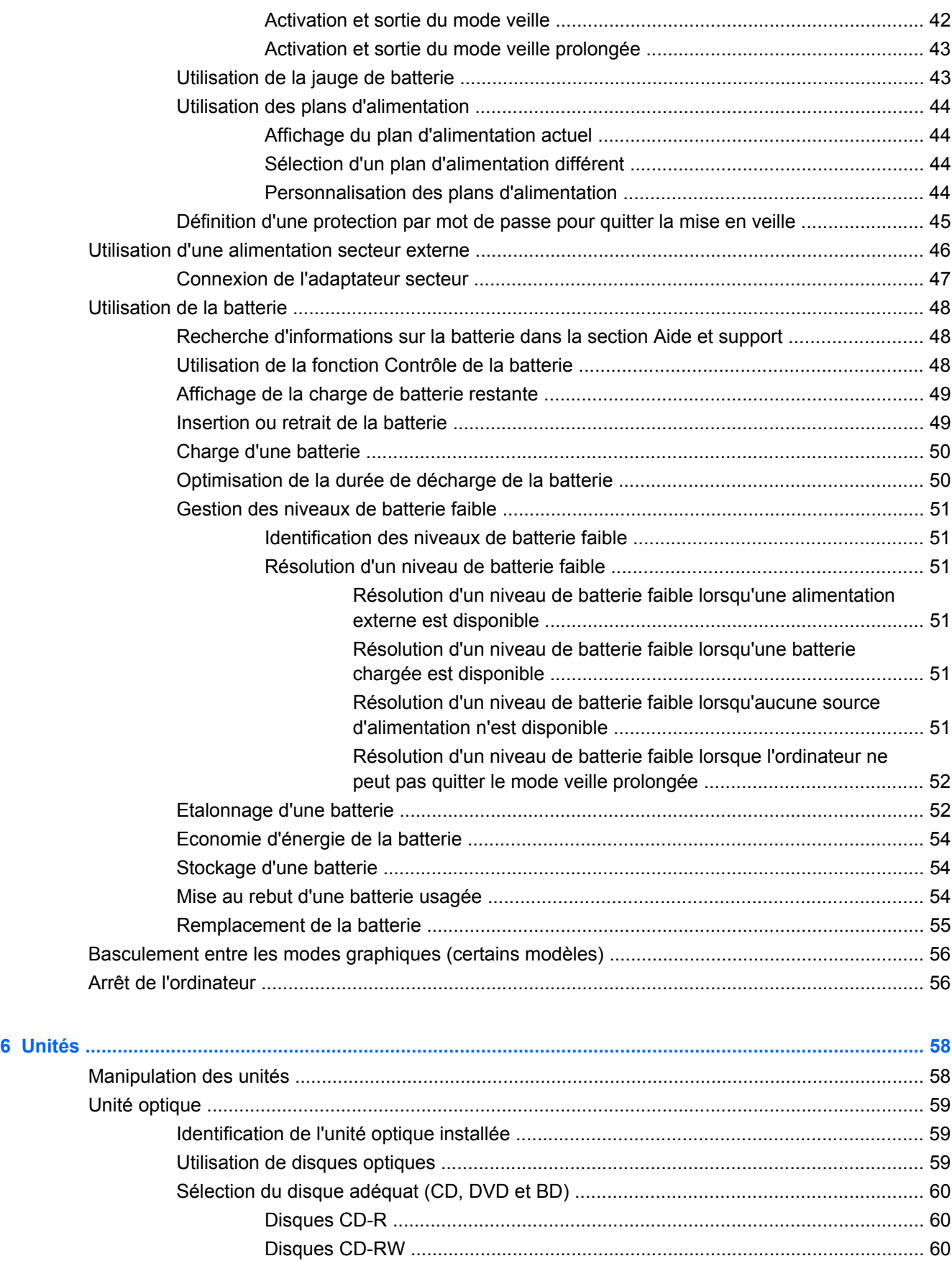

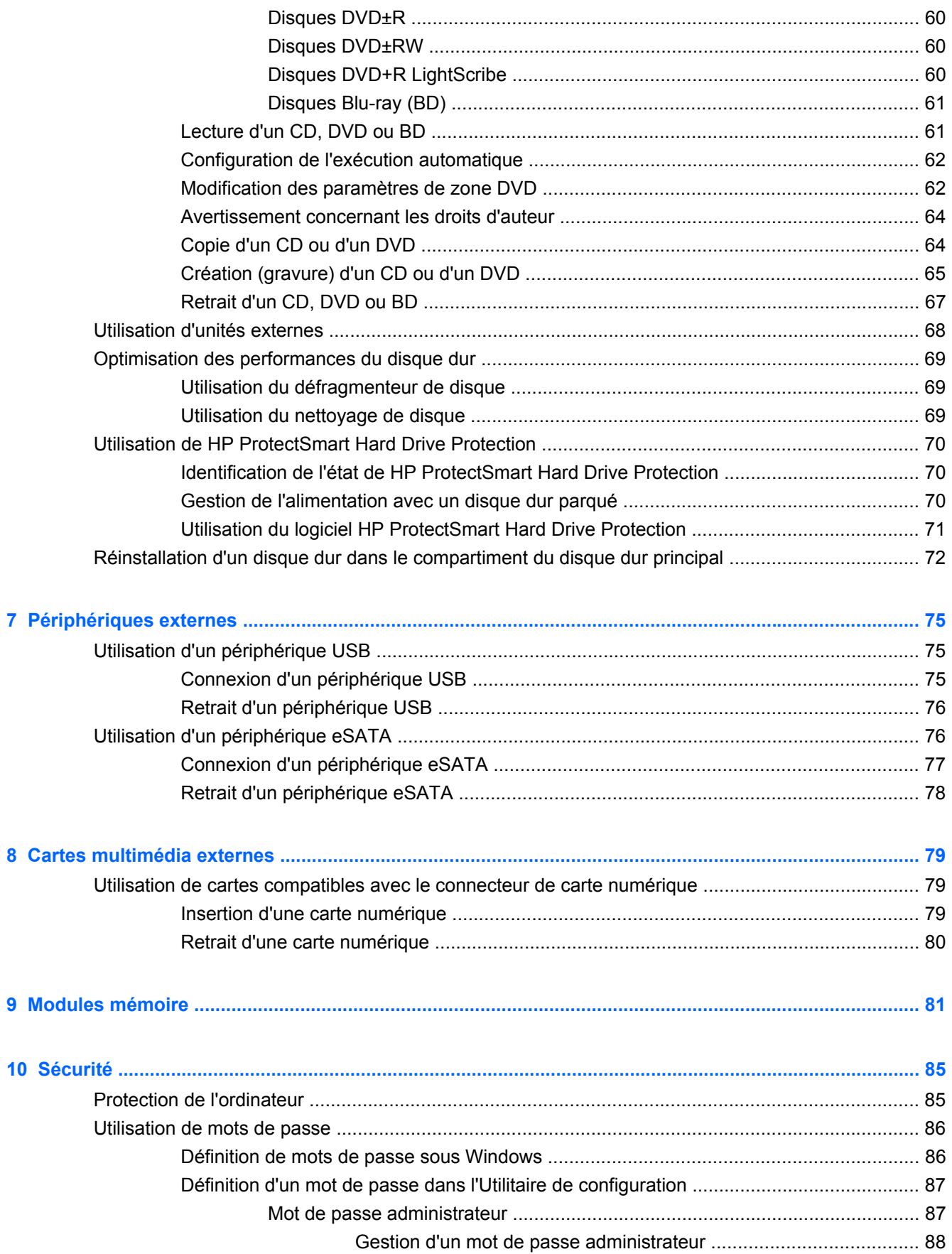

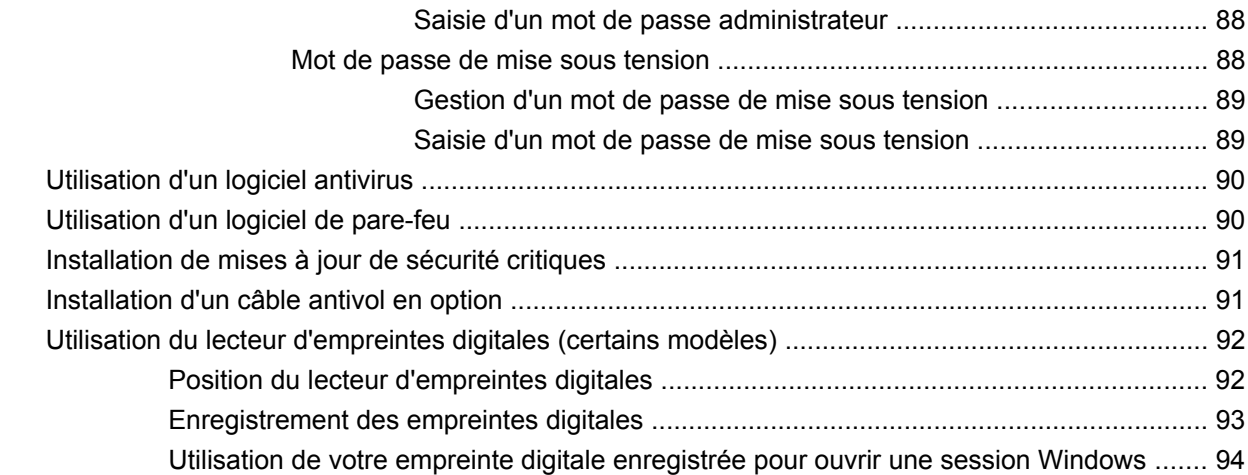

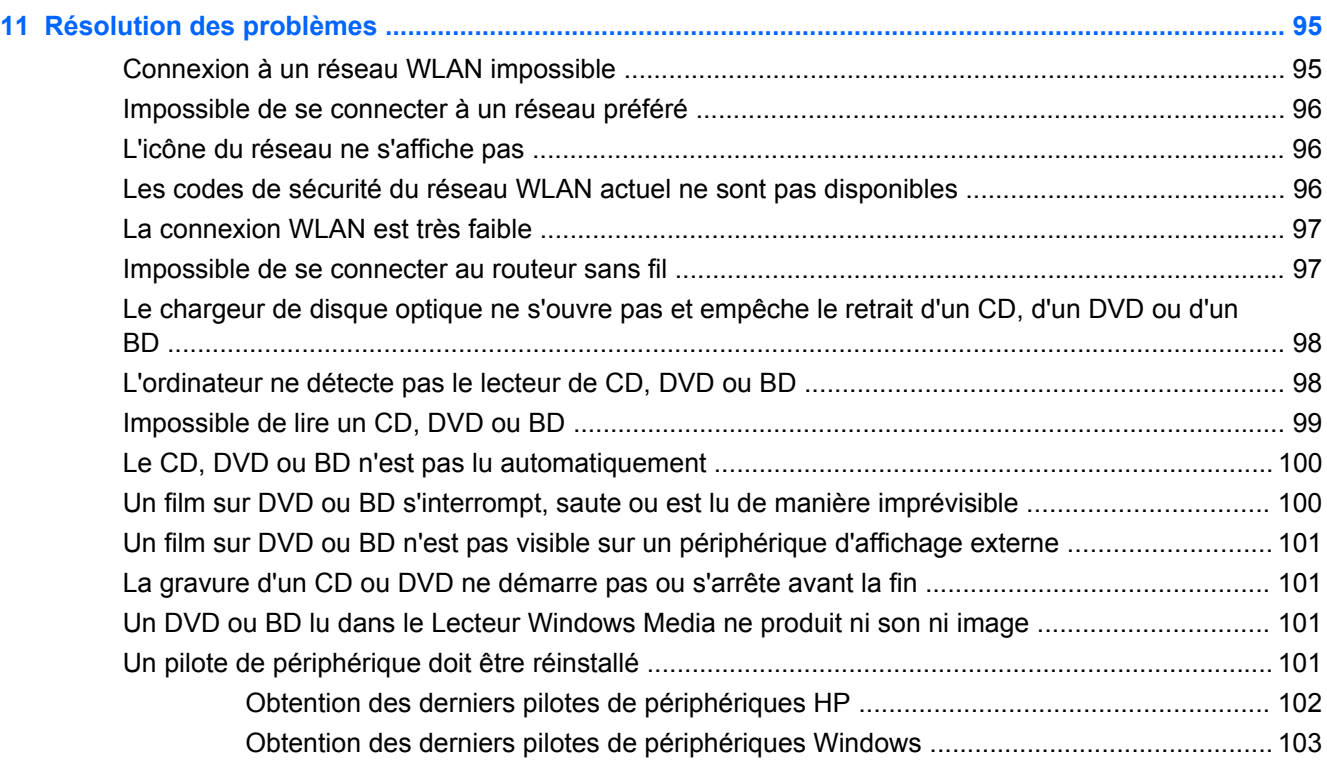

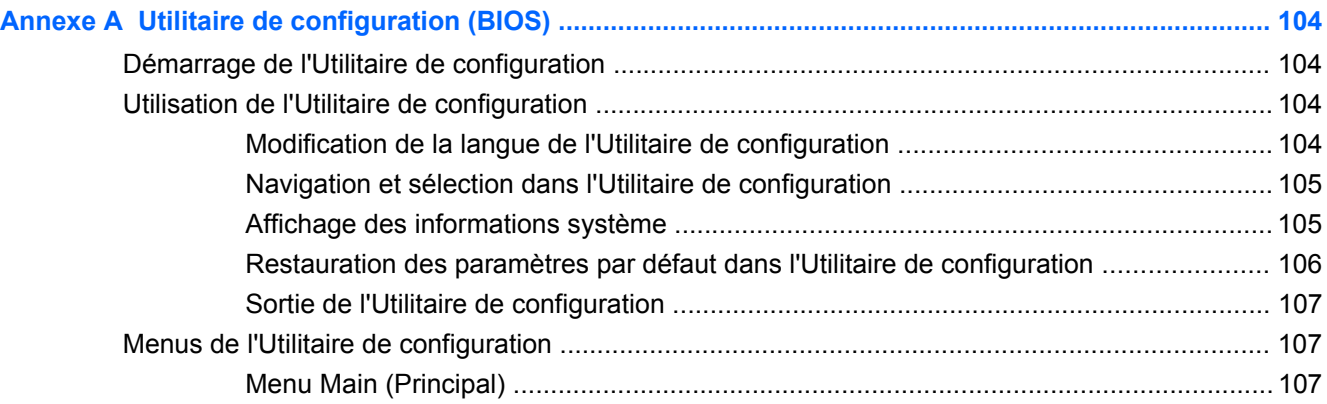

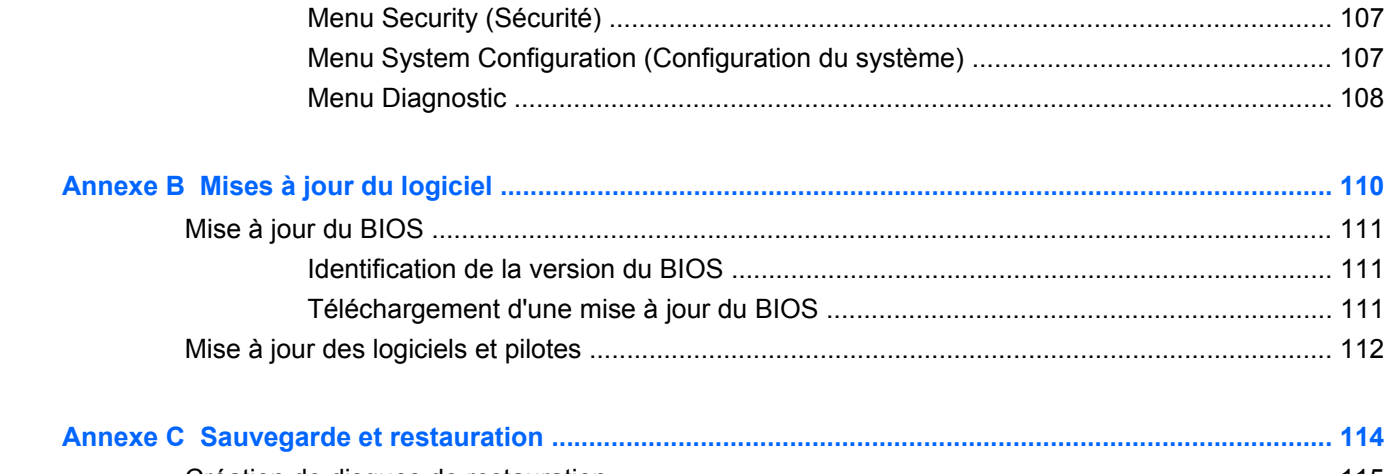

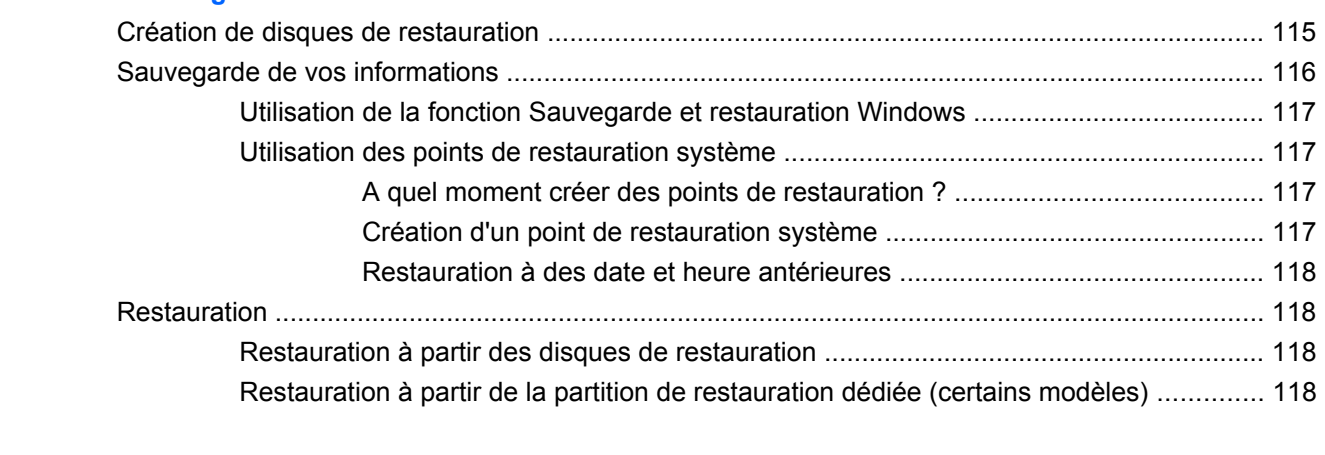

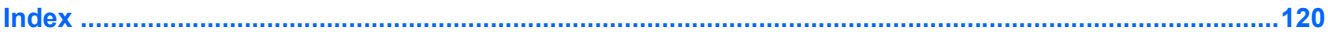

# <span id="page-10-0"></span>**1 Fonctions**

## **Identification du matériel**

Pour afficher la liste du matériel installé sur l'ordinateur :

- **1.** Sélectionnez **Démarrer > Panneau de configuration > Système et sécurité**.
- **2.** Dans la zone Système, cliquez sur **Gestionnaire de périphériques**.

Utilisez le Gestionnaire de périphériques pour ajouter du matériel ou modifier les configurations des périphériques.

**REMARQUE :** Windows® inclut la fonction de contrôle de compte d'utilisateur, destinée à améliorer la sécurité de l'ordinateur. Vous pouvez être invité à donner votre autorisation ou à fournir un mot de passe pour des tâches telles que l'installation d'applications, l'exécution d'utilitaires ou la modification de paramètres Windows. Pour plus d'informations, reportez-vous à Aide et support.

# <span id="page-11-0"></span>**Eléments**

### **Eléments de la partie supérieure**

#### **Pavé tactile**

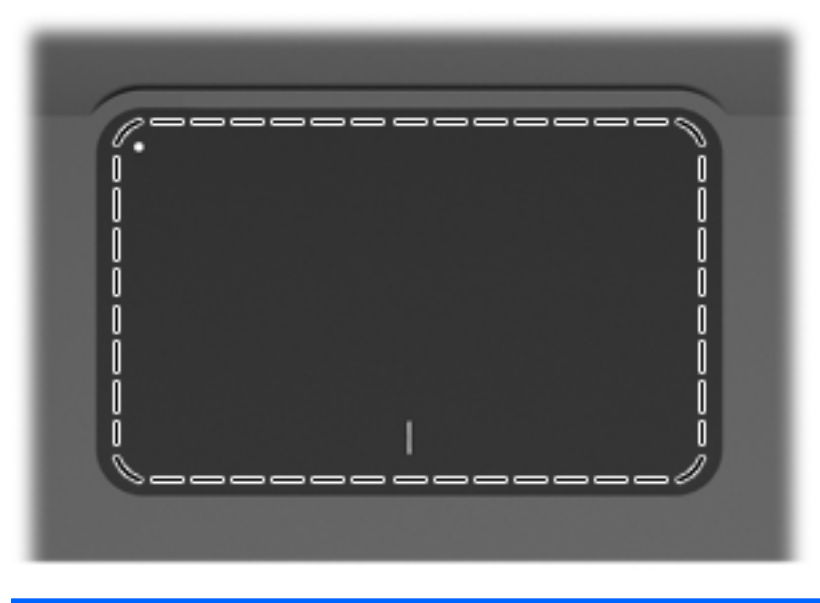

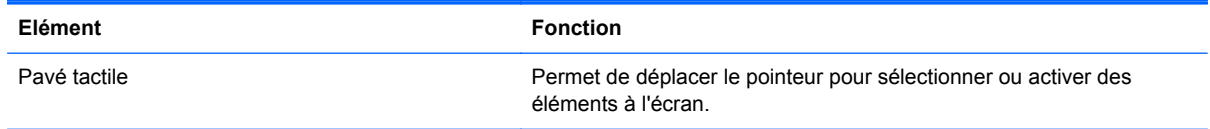

Pour afficher ou modifier les préférences du périphérique de pointage :

- **1.** Sélectionnez **Démarrer > Périphériques et imprimantes**.
- **2.** Cliquez avec le bouton droit de la souris sur le périphérique représentant l'ordinateur.
- **3.** Sélectionnez **Paramètres de la souris**.

#### <span id="page-12-0"></span>**Boutons du pavé tactile**

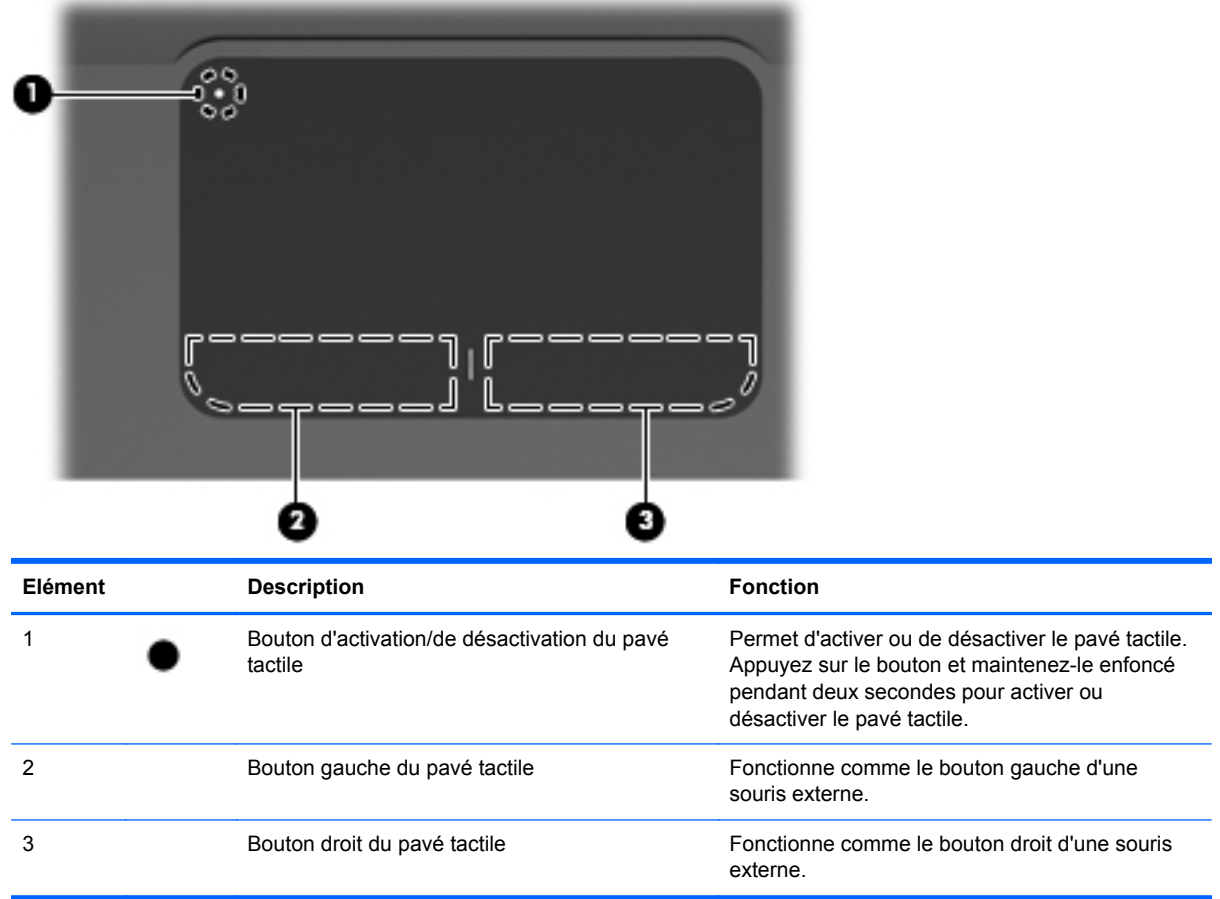

Pour afficher ou modifier les préférences du périphérique de pointage :

- **1.** Sélectionnez **Démarrer > Périphériques et imprimantes**.
- **2.** Cliquez avec le bouton droit de la souris sur le périphérique représentant l'ordinateur.
- **3.** Sélectionnez **Paramètres de la souris**.

### <span id="page-13-0"></span>**Voyants**

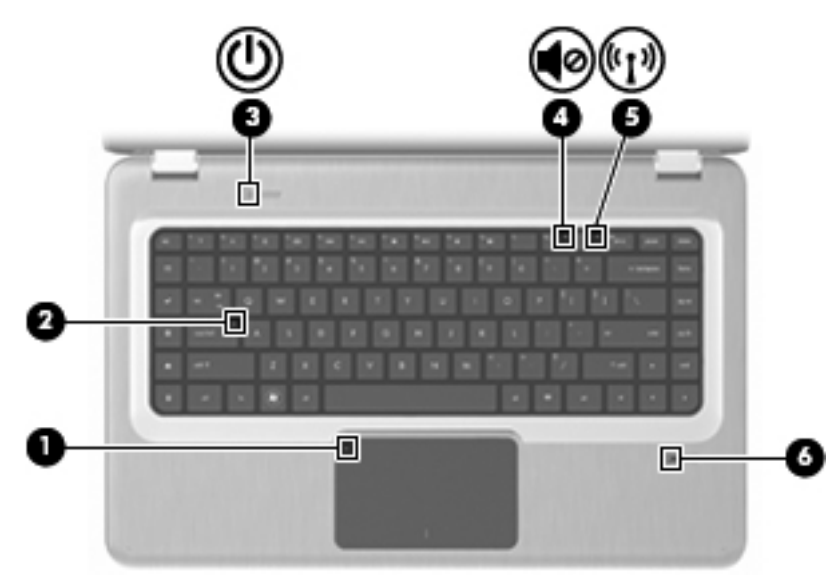

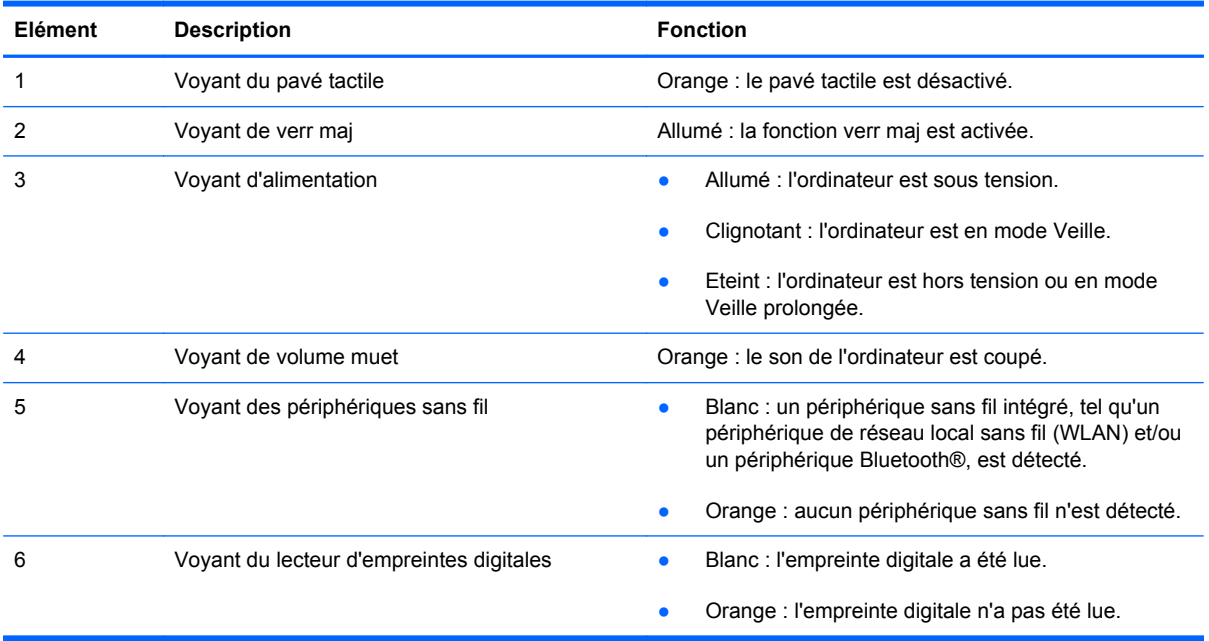

### <span id="page-14-0"></span>**Boutons et lecteur d'empreintes digitales (certains modèles)**

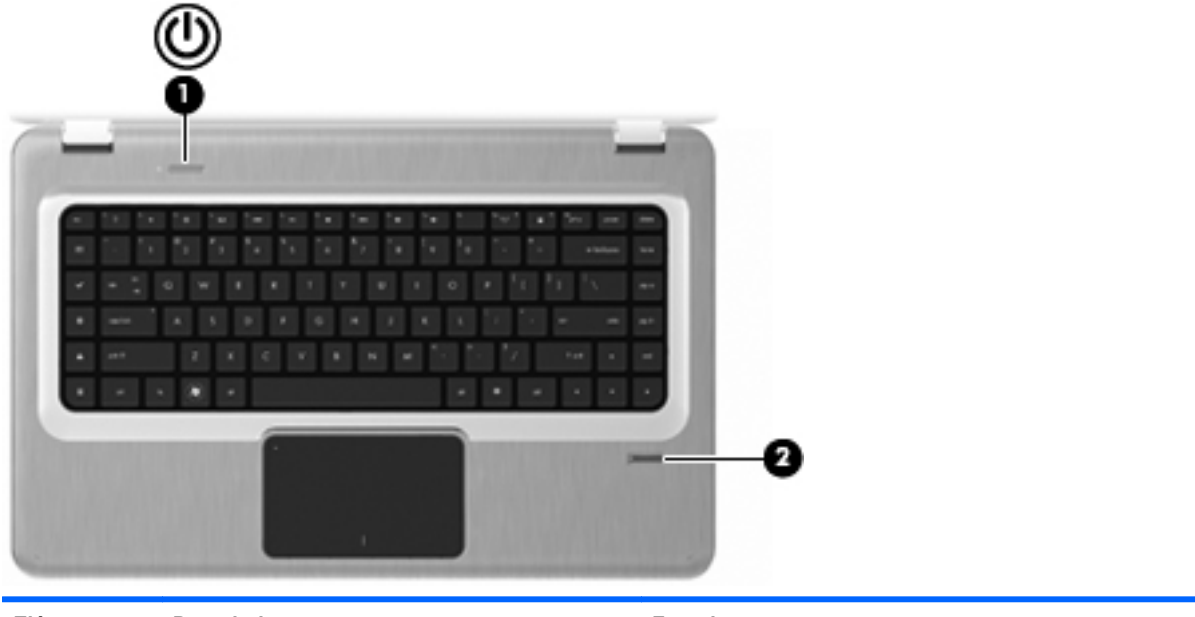

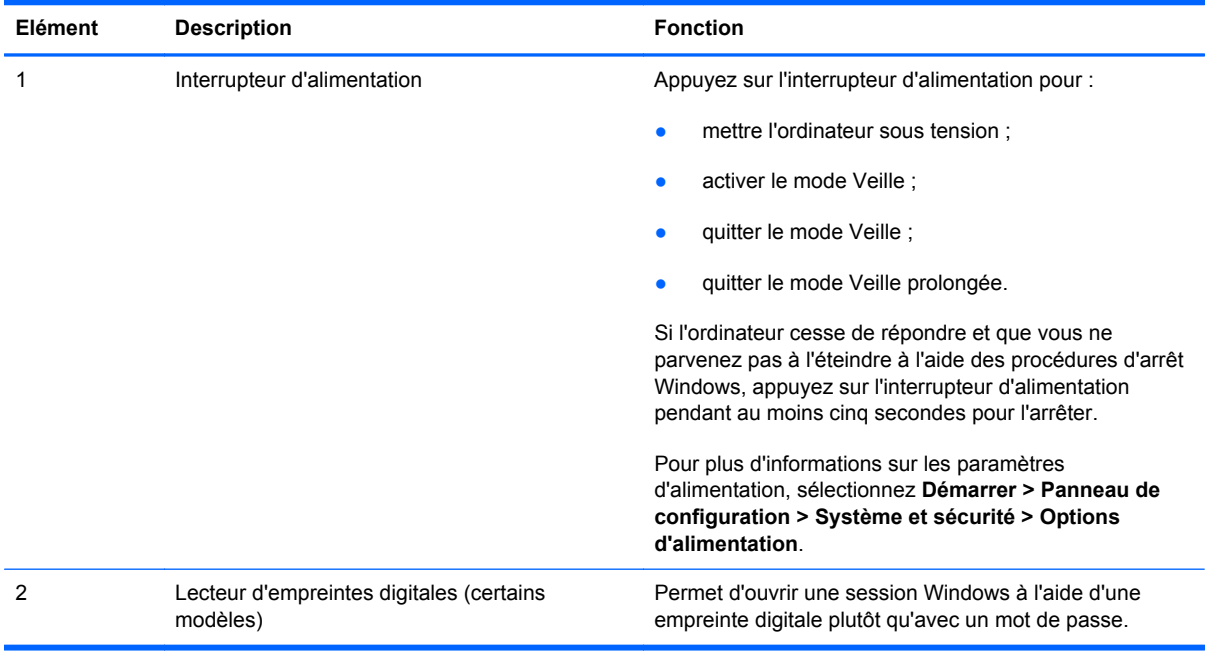

Pour plus d'informations sur la modification des paramètres d'usine, reportez-vous à Aide et support.

#### <span id="page-15-0"></span>**Touches**

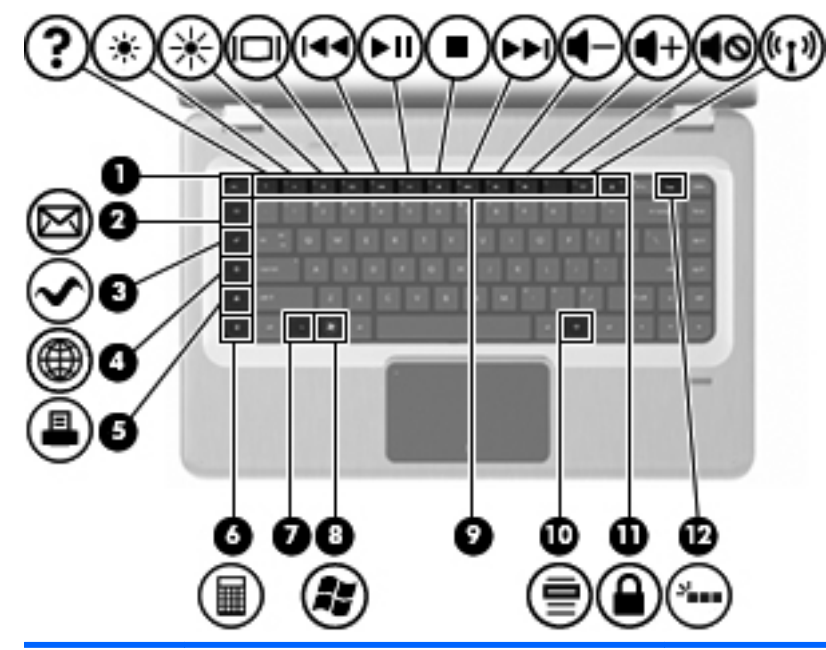

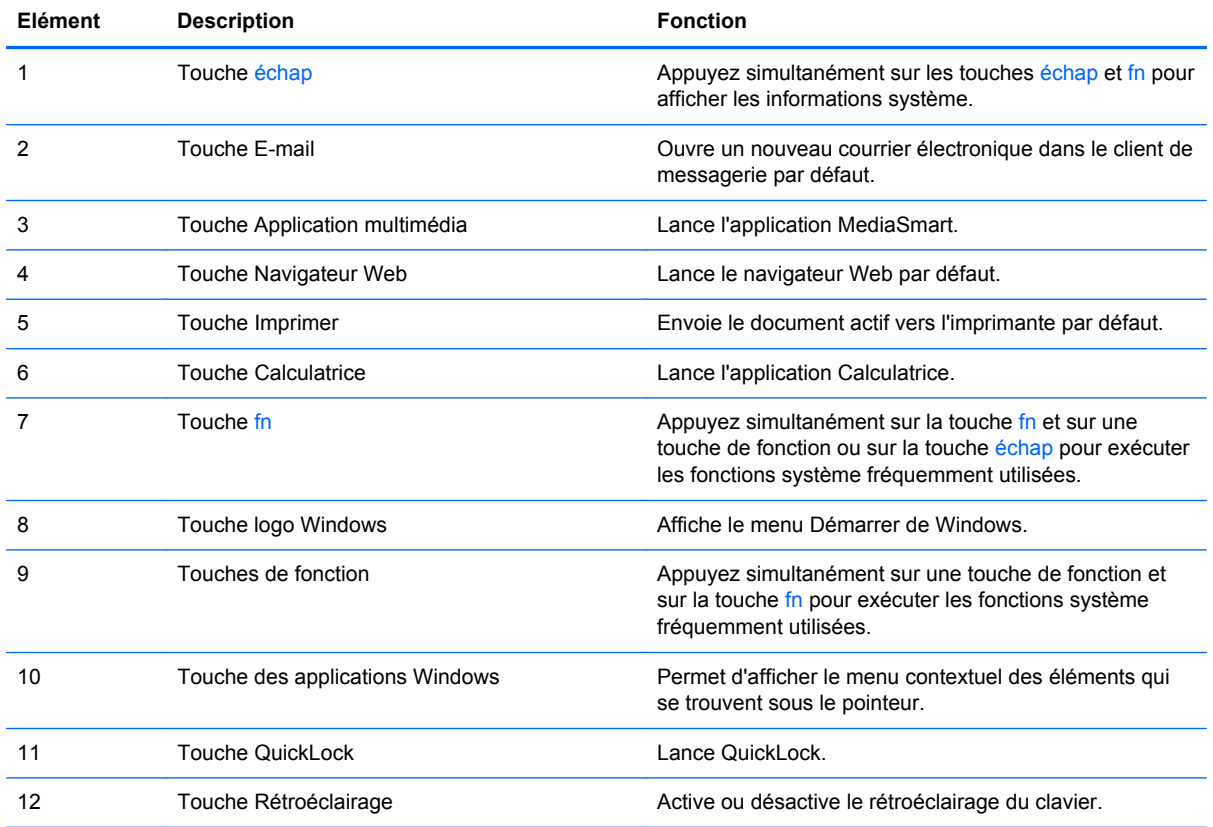

### <span id="page-16-0"></span>**Eléments de la partie avant**

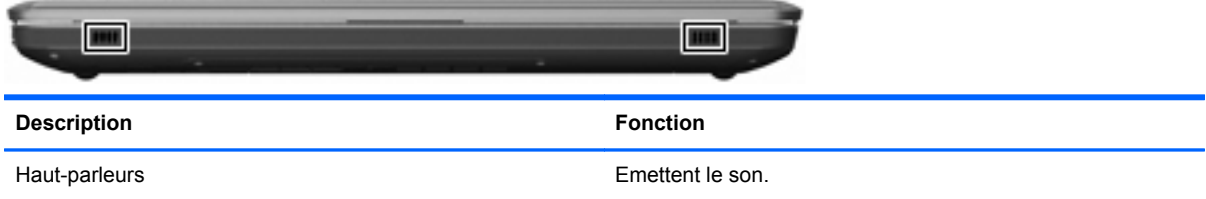

### **Eléments du côté droit**

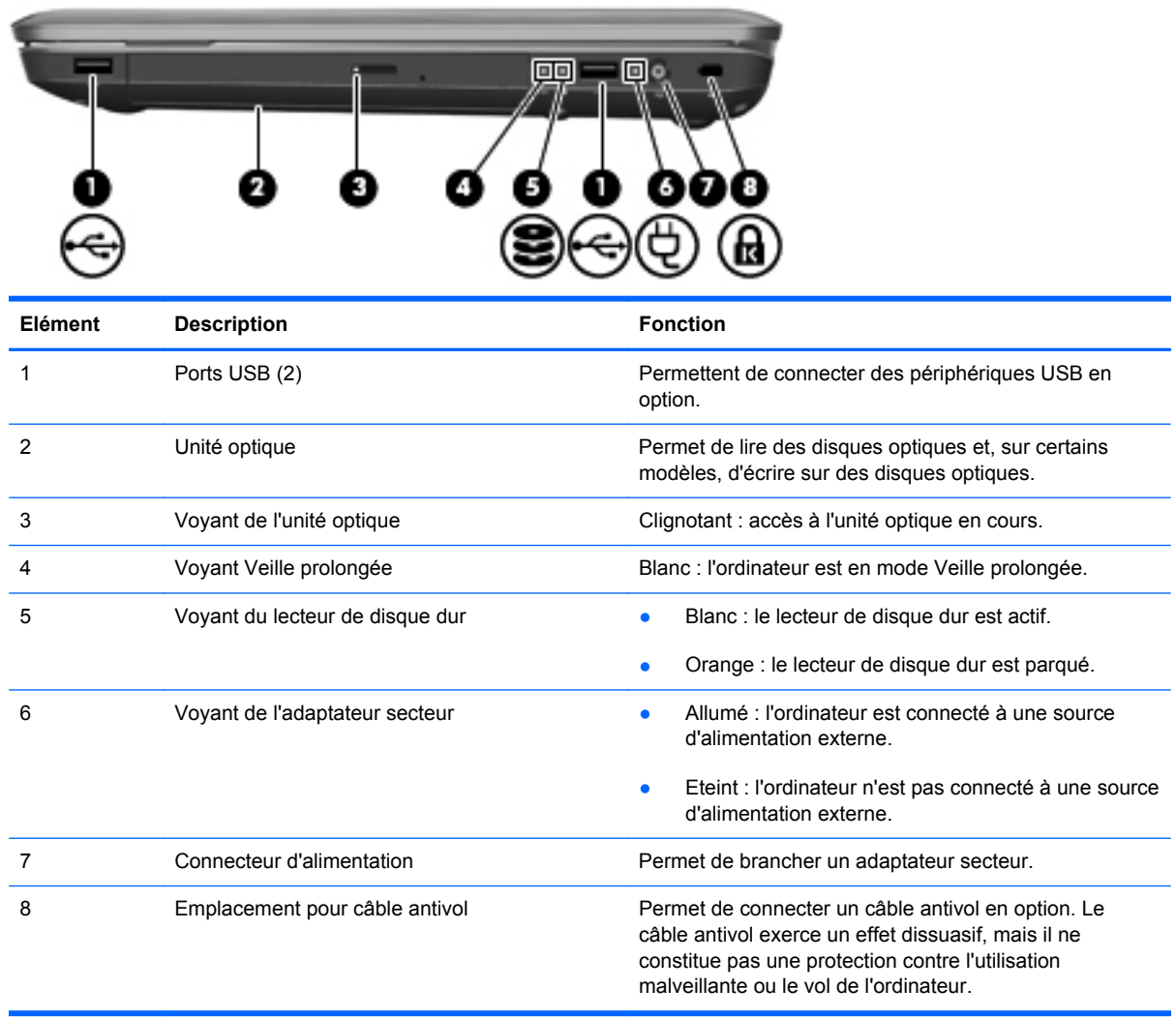

### <span id="page-17-0"></span>**Eléments du côté gauche**

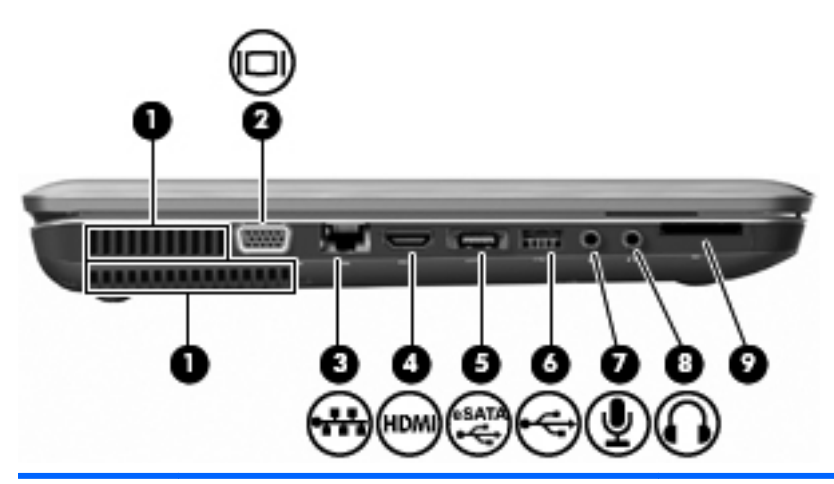

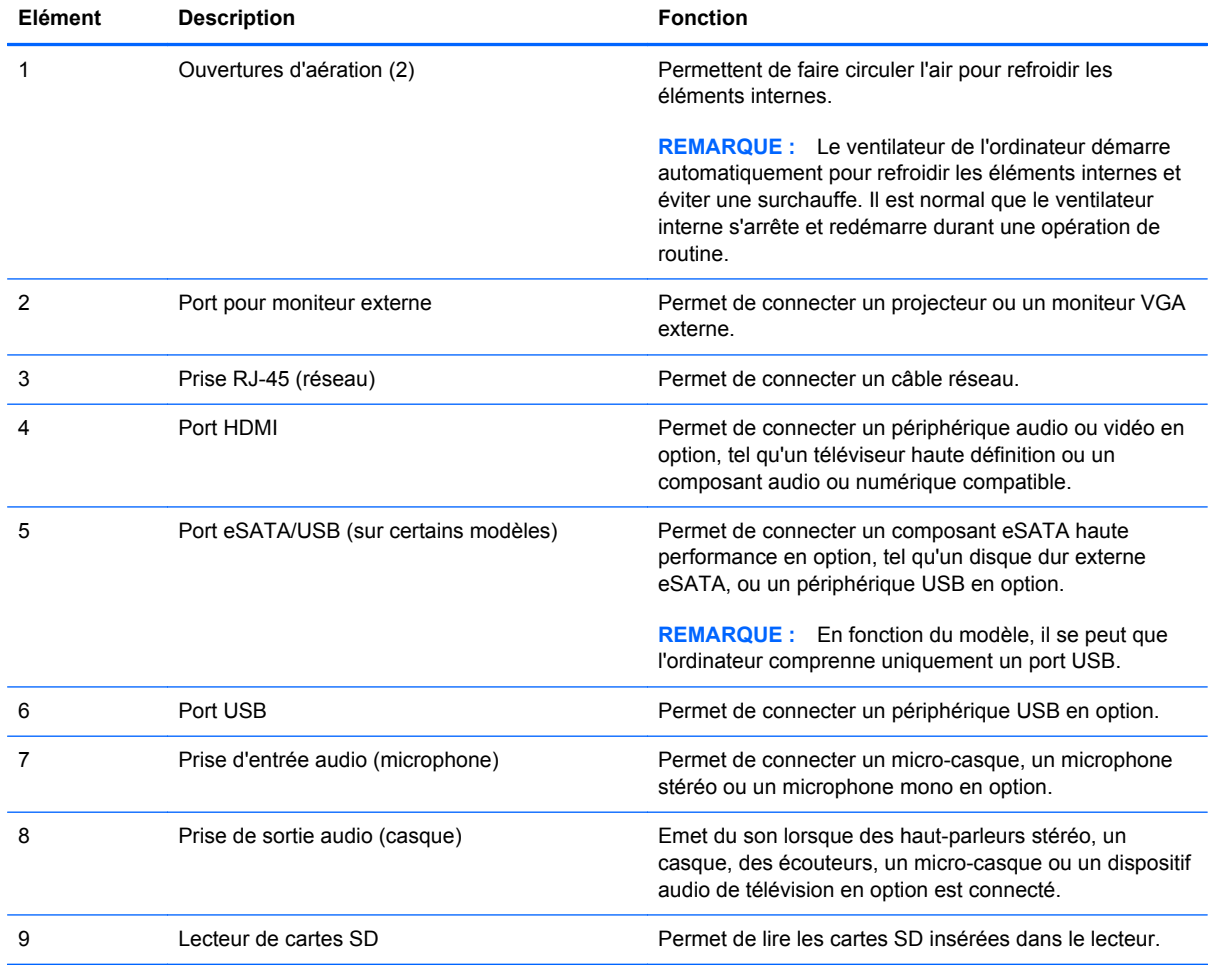

## <span id="page-18-0"></span>**Eléments de la partie inférieure**

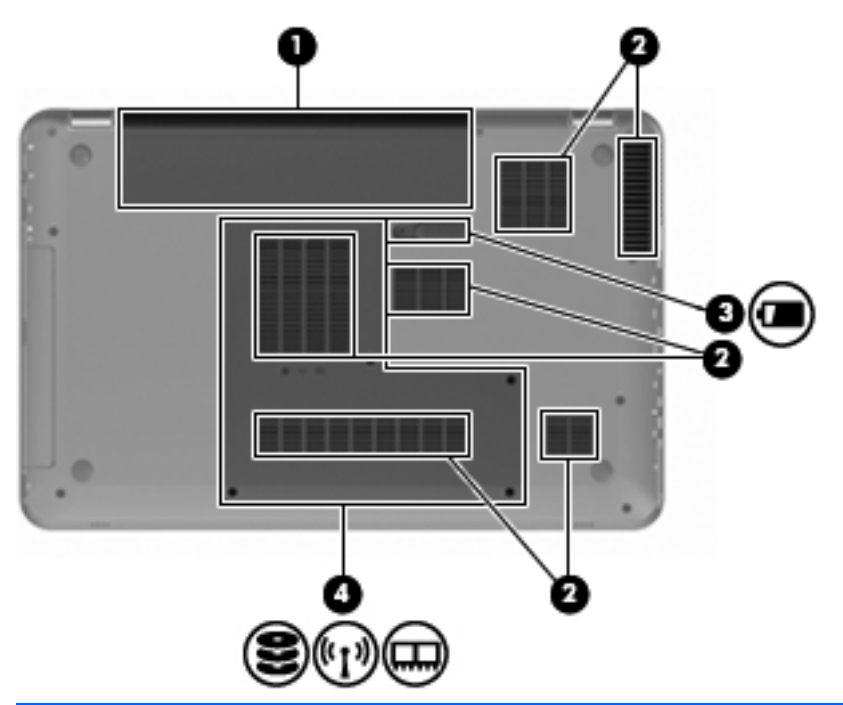

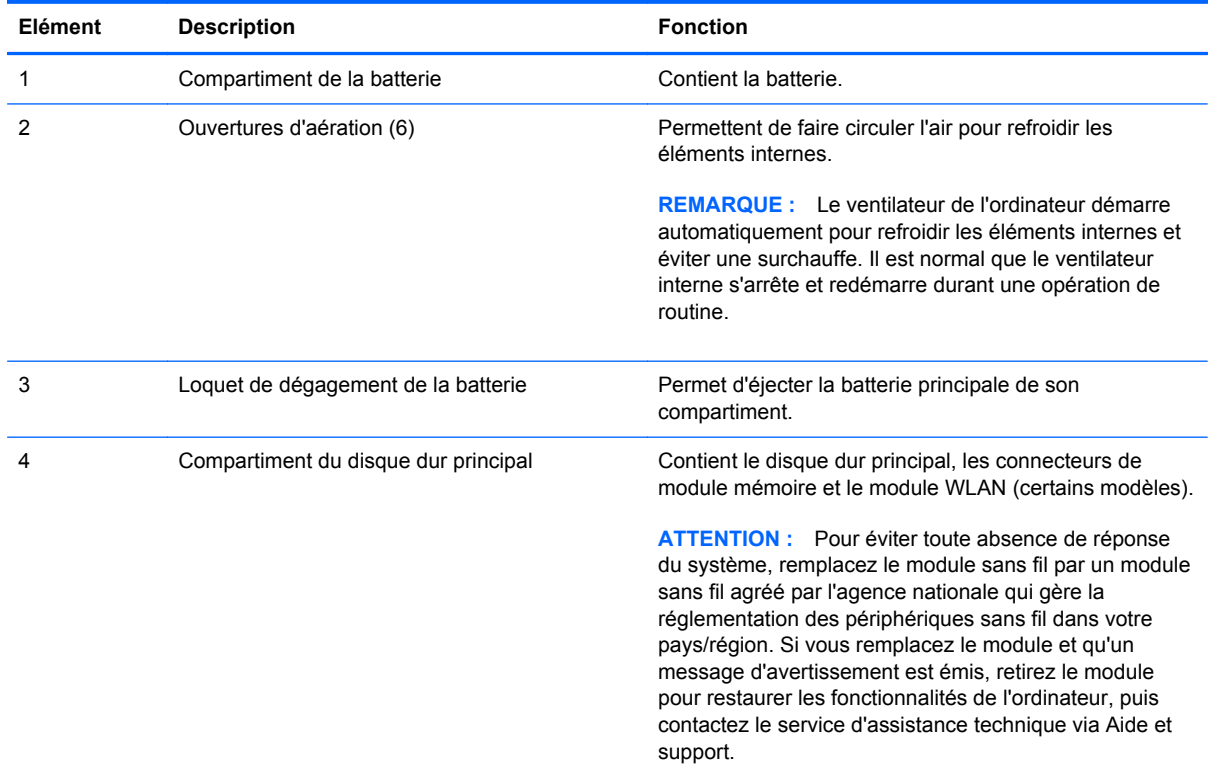

### <span id="page-19-0"></span>**Eléments de l'écran**

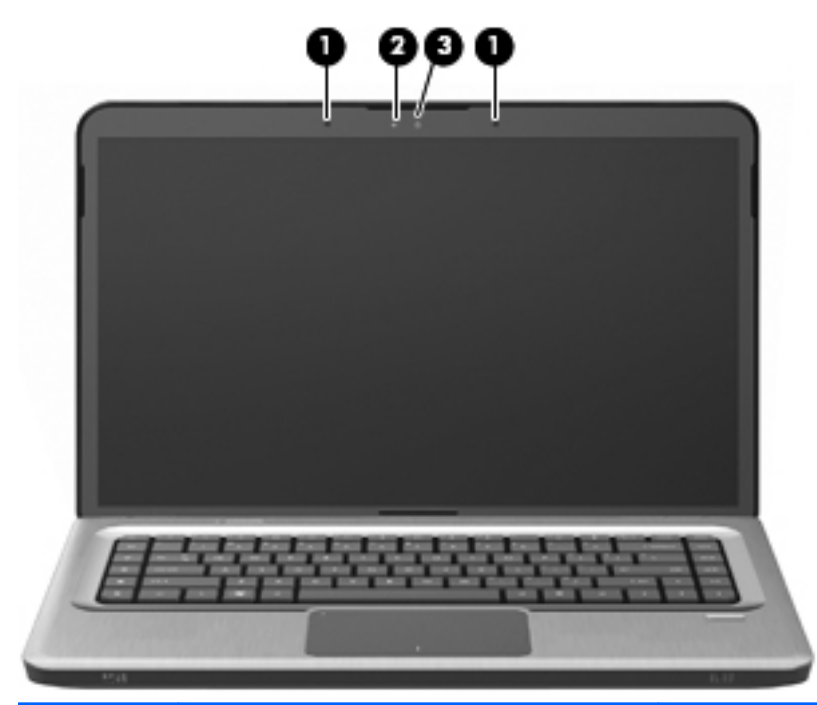

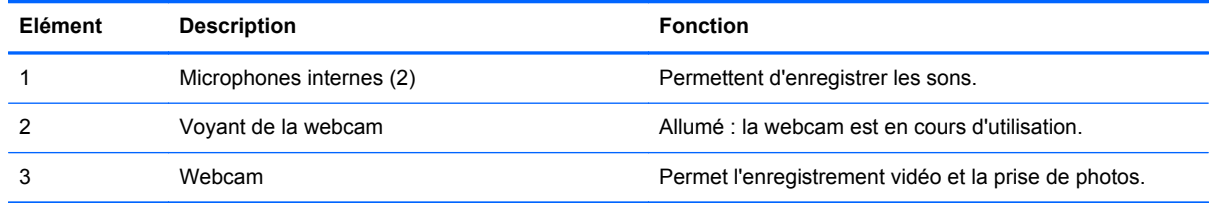

#### <span id="page-20-0"></span>**Antennes sans fil (certains modèles)**

Sur certains modèles d'ordinateur, au moins deux antennes envoient et reçoivent des signaux d'un ou de plusieurs périphériques sans fil. Ces antennes ne sont pas apparentes de l'extérieur de l'ordinateur.

**REMARQUE :** Pour optimiser les transmissions, évitez d'obstruer les zones situées immédiatement autour des antennes.

Pour consulter les avis de réglementation relatifs aux dispositifs sans fil, reportez-vous à la section spécifique au pays/région du chapitre Informations sur les réglementations, la sécurité et les conditions d'utilisation dans Aide et support.

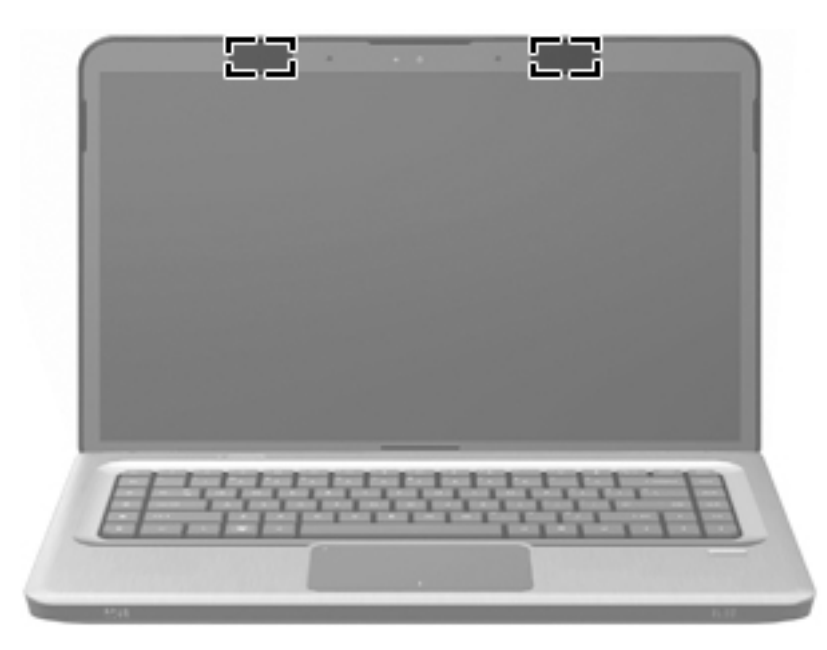

### <span id="page-21-0"></span>**Autres éléments matériels**

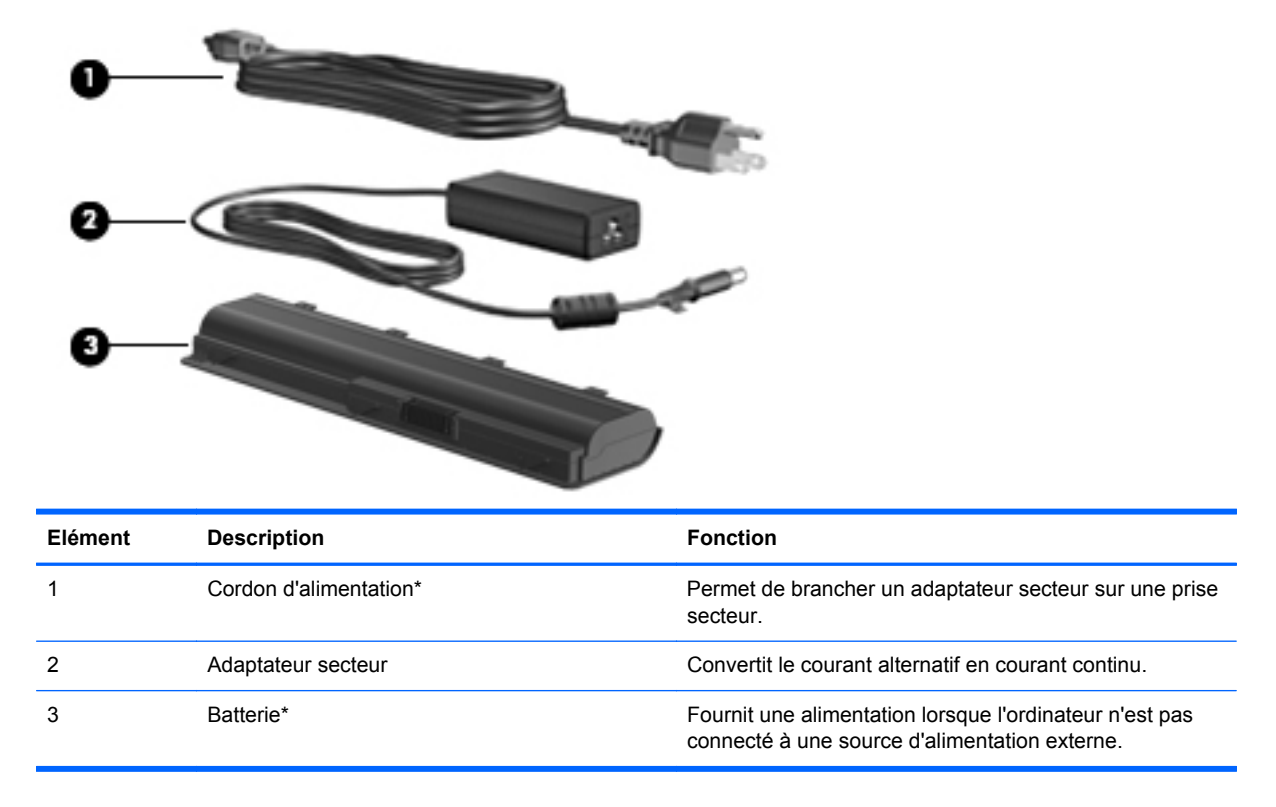

\* La forme des batteries et des cordons d'alimentation varie selon les pays/régions.

### <span id="page-22-0"></span>**Etiquettes**

Les étiquettes apposées sur l'ordinateur fournissent les informations nécessaires lors de la résolution des problèmes liés au système ou au déplacement à l'étranger avec l'ordinateur.

Etiquette Service Tag : fournit des informations importantes, notamment :

L'étiquette Service Tag est apposée sous l'ordinateur. Vous devez disposer de ces informations lorsque vous contactez l'assistance technique.

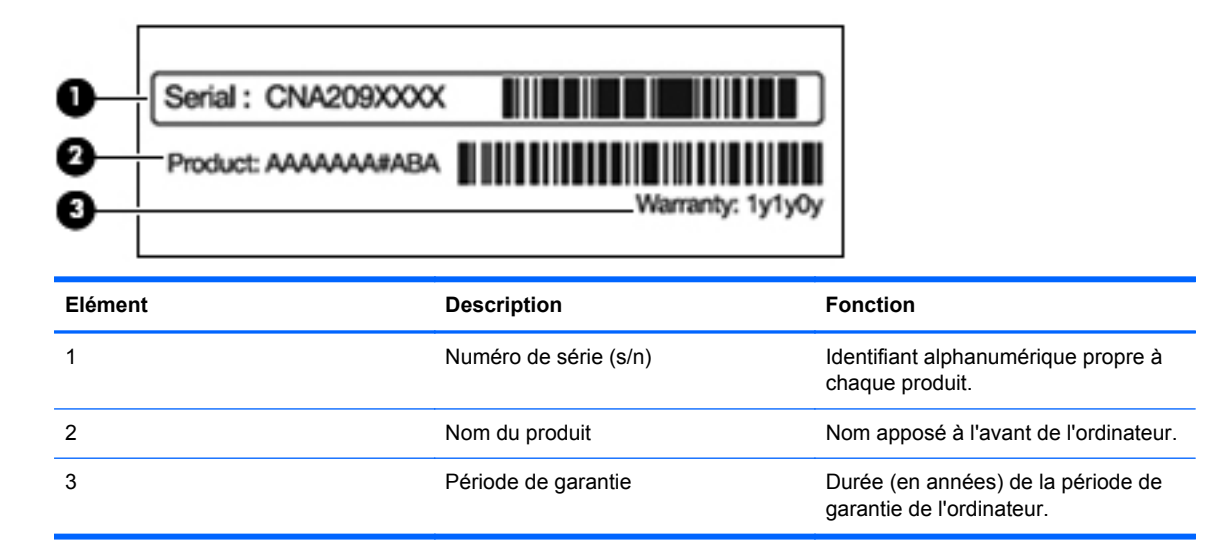

- Certificat d'authenticité Microsoft : contient la clé de produit Windows. Ces informations peuvent vous être utiles pour mettre à jour le système d'exploitation ou résoudre les problèmes qui y sont liés. Ce certificat est apposé sous l'ordinateur.
- Etiquette sur les réglementations : fournit des informations sur les réglementations applicables à l'ordinateur. L'étiquette sur les réglementations est apposée à l'intérieur du compartiment de la batterie.
- Etiquette d'homologation du modem : fournit des informations sur les réglementations applicables au modem et répertorie les critères d'homologation requis dans certains pays/ régions où son utilisation a été approuvée. Ces informations peuvent vous être utiles lors de vos déplacements à l'étranger. Cette étiquette est apposée à l'intérieur du compartiment de disque dur.
- Etiquette(s) de certification des périphériques sans fil (certains modèles) : fournissent des informations sur les périphériques sans fil en option, ainsi que les certificats d'homologation de certains pays/régions où leur utilisation a été approuvée. Un périphérique sans fil en option peut être un périphérique de réseau local sans fil (WLAN) ou un périphérique Bluetooth en option. Si le modèle d'ordinateur comprend un ou plusieurs périphériques sans fil, une ou plusieurs étiquettes de certification sont apposées sur l'ordinateur. Ces informations peuvent vous être utiles lors de vos déplacements à l'étranger. Les certificats de conformité aux normes sans fil sont apposés à l'intérieur du compartiment Mini Card.
- Etiquette SIM (Subscriber Identity Module, module d'identification de l'abonné) (certains modèles) : contient l'ICCID (Integrated Circuit Card Identifier, identifiant de carte à circuit intégré) de la carte SIM. Cette étiquette est située à l'intérieur du compartiment de la batterie.
- Etiquette de numéro de série du module mobile à large bande HP (certains modèles) : contient le numéro de série du module mobile à large bande HP. Cette étiquette est située dans le compartiment de la batterie.

# <span id="page-24-0"></span>**2 Périphériques sans fil, réseau local et modem**

## **Utilisation de périphériques sans fil**

La technologie sans fil transfère les données au moyen d'ondes radio au lieu d'utiliser des câbles. L'ordinateur peut être équipé d'un ou de plusieurs des périphériques sans fil suivants :

- Périphérique de réseau local sans fil (WLAN) : permet de connecter l'ordinateur à des réseaux locaux sans fil (également appelés réseaux Wi-Fi) dans des entreprises, à domicile et dans les lieux publics tels que les aéroports, les restaurants, les cafés, les hôtels et les universités. Dans un réseau WLAN, chaque périphérique sans fil communique avec un routeur sans fil ou un point d'accès sans fil.
- Périphérique Bluetooth (certains modèles) : permet de créer un réseau personnel sans fil (PAN) en vue de se connecter à d'autres périphériques Bluetooth, tels que des ordinateurs, des téléphones, des imprimantes, des casques, des haut-parleurs et des appareils photo. Dans un réseau personnel, chaque périphérique communique directement avec les autres périphériques. Tous les périphériques doivent être relativement proches les uns des autres (en général, 10 mètres, soit 33 pieds).

Les ordinateurs dotés de périphériques WLAN prennent en charge au moins l'une des normes industrielles IEEE suivantes :

- La norme standard, 802.11b, prend en charge des débits de données pouvant atteindre 11 Mbits/s et peut fonctionner à une fréquence de 2,4 GHz.
- La norme 802.11g prend en charge des débits de données pouvant atteindre 54 Mbits/s et peut fonctionner à une fréquence de 2,4 GHz. Les périphériques WLAN acceptant cette norme sont compatibles en amont avec les périphériques acceptant la norme 802.11b, ce qui leur permet de fonctionner sur un même réseau.
- La norme 802.11a prend en charge des débits de données pouvant atteindre 54 Mbits/s et peut fonctionner à une fréquence de 5 GHz.
- **REMARQUE :** La norme 802.11a n'est pas compatible avec les normes 802.11b et 802.11g.
- La norme 802.11n prend en charge des débits de données pouvant atteindre 450 Mbits/s et peut fonctionner à une fréquence de 2,4 ou 5 GHz, ce qui assure une compatibilité en amont avec les normes 802.11a, b et g.

Pour plus d'informations sur la technologie sans fil, reportez-vous aux informations et aux liens vers les sites Web fournis dans Aide et support.

### <span id="page-25-0"></span>**Identification des icônes d'état des périphériques sans fil et du réseau**

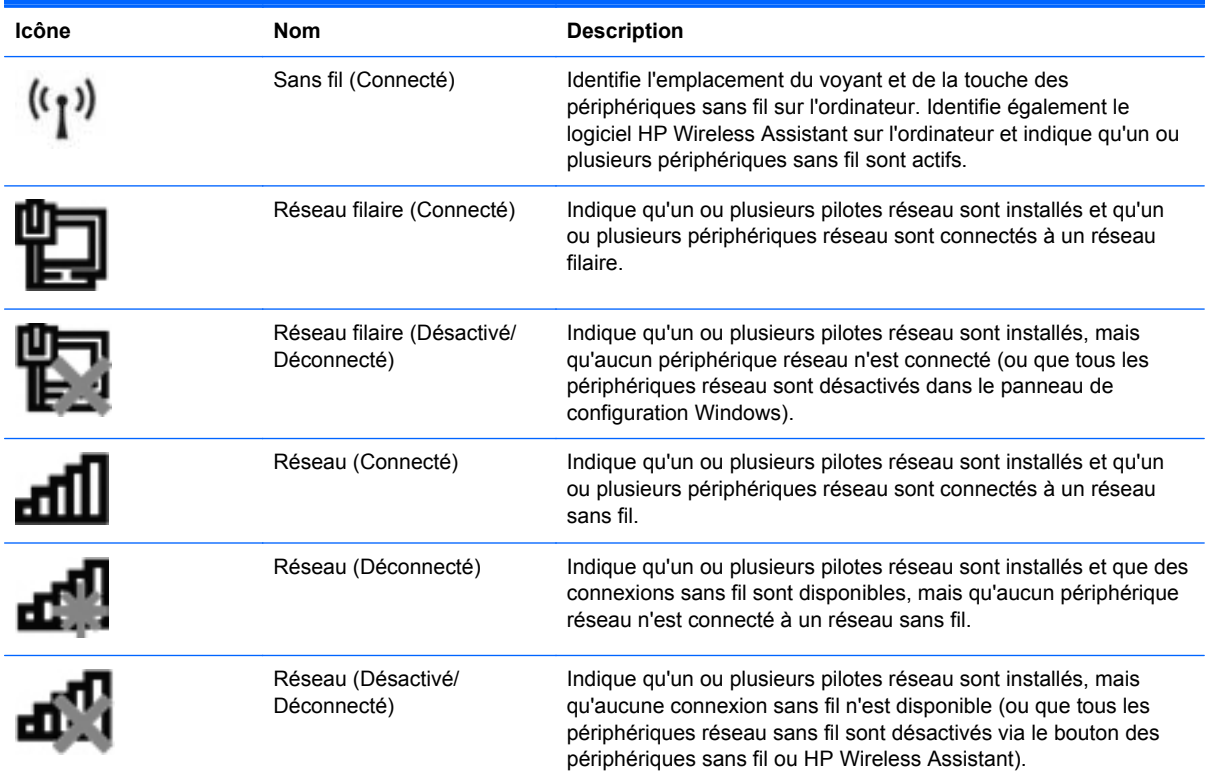

#### **Utilisation des commandes sans fil**

Contrôlez les périphériques sans fil de l'ordinateur à l'aide des éléments suivants :

- **•** Touche d'action ou touche d'activation des périphériques sans fil ( $fn+f12$ )
- Logiciel HP Wireless Assistant
- Logiciel HP Connection Manager (certains modèles)
- Commandes du système d'exploitation

#### **Utilisation de la touche des périphériques sans fil**

Selon le modèle, l'ordinateur comprend une touche des périphériques sans fil, un ou plusieurs périphériques sans fil et un ou deux voyants des périphériques sans fil. Tous les périphériques sans fil de l'ordinateur sont activés en usine ; le voyant des périphériques sans fil devient donc blanc lorsque vous mettez l'ordinateur sous tension.

Le voyant des périphériques sans fil indique l'état global de l'alimentation de vos périphériques sans fil et non l'état de chaque périphérique. Si le voyant des périphériques sans fil devient blanc, au moins un des périphériques sans fil est activé. Si le voyant est éteint, tous les périphériques sans fil sont désactivés.

**EXARQUE :** Sur certains modèles, le voyant des périphériques sans fil devient orange lorsque tous les périphériques sans fil sont désactivés.

<span id="page-26-0"></span>Les périphériques sans fil étant activés en usine, utilisez la touche des périphériques sans fil pour les activer ou les désactiver simultanément. Les périphériques sans fil sont contrôlés de manière individuelle à l'aide de HP Wireless Assistant.

#### **Utilisation de HP Wireless Assistant**

Vous pouvez activer ou désactiver un périphérique sans fil à l'aide de HP Wireless Assistant. Si un périphérique sans fil est désactivé dans l'Utilitaire de configuration, il doit être réactivé dans celui-ci avant de pouvoir être activé ou désactivé à l'aide de Wireless Assistant.

**EXARQUE :** L'activation ou la mise sous tension d'un périphérique sans fil n'entraîne pas automatiquement sa connexion à un ordinateur ou à un périphérique Bluetooth.

Pour afficher l'état des périphériques sans fil, cliquez sur l'icône **Afficher les icônes cachées** (la flèche située à gauche de la zone de notification) et positionnez le pointeur de la souris sur l'icône des périphériques sans fil.

Si l'icône des périphériques sans fil ne s'affiche pas dans la zone de notification :

- **1.** Sélectionnez **Démarrer > Panneau de configuration > Matériel et audio > Centre de mobilité Windows**.
- **2.** Cliquez sur l'icône des périphériques sans fil dans la mosaïque de Wireless Assistant, située sur la dernière ligne du Centre de mobilité Windows. Wireless Assistant s'affiche.
- **3.** Cliquez sur **Propriétés**.
- **4.** Sélectionnez la case à cocher en regard de l'icône HP Wireless Assistant dans la zone de notification.
- **5.** Cliquez sur **Appliquer**.
- **6.** Cliquez sur **Fermer**.

Pour plus d'informations, reportez-vous à l'aide du logiciel Wireless Assistant. Pour y accéder :

- **1.** Ouvrez Wireless Assistant en cliquant sur l'icône des périphériques sans fil dans le Centre de mobilité Windows.
- **2.** Cliquez sur le bouton **Aide**.

#### **Utilisation des commandes du système d'exploitation**

Certains systèmes d'exploitation permettent de gérer les périphériques sans fil intégrés et la connexion sans fil. Par exemple, le Centre Réseau et partage de Windows vous permet de configurer une connexion ou un réseau, de vous connecter à un réseau, de gérer les réseaux sans fil et de diagnostiquer et de résoudre les problèmes liés au réseau.

Pour accéder au Centre Réseau et partage, sélectionnez **Démarrer > Panneau de configuration > Réseau et Internet > Centre Réseau et partage**.

Pour plus d'informations, sélectionnez **Démarrer > Aide et support**.

# <span id="page-27-0"></span>**Utilisation d'un réseau WLAN**

Un périphérique WLAN permet d'accéder à un réseau local sans fil (WLAN), constitué d'autres ordinateurs et accessoires reliés par un routeur ou un point d'accès sans fil.

- **REMARQUE :** Les termes routeur sans fil et point d'accès sans fil sont souvent utilisés indifféremment.
	- Les réseaux WLAN de grande envergure, comme un réseau WLAN d'entreprise ou public, utilisent généralement des points d'accès sans fil capables de prendre en charge un grand nombre d'ordinateurs et d'accessoires et de séparer les fonctions réseau vitales.
	- Les réseaux WLAN domestiques ou ceux des petites entreprises utilisent un routeur sans fil, qui permet à plusieurs ordinateurs sans fil et filaires de partager une connexion Internet, une imprimante et des fichiers sans besoin d'un équipement matériel ou d'un logiciel supplémentaire.

Pour utiliser le périphérique WLAN sur l'ordinateur, vous devez vous connecter à une infrastructure WLAN (délivrée par un prestataire de service ou par un réseau public ou d'entreprise).

#### **Configuration d'un réseau WLAN**

Pour configurer un réseau WLAN et accéder à Internet, vous devez disposer du matériel suivant :

- Un modem à large bande (ADSL ou câble) **(1)** et un accès Internet haut débit souscrit auprès d'un fournisseur d'accès Internet (FAI)
- Un routeur sans fil (acheté séparément) **(2)**
- Un ordinateur sans fil **(3)**

L'illustration ci-dessous représente un exemple de réseau sans fil complet connecté à Internet.

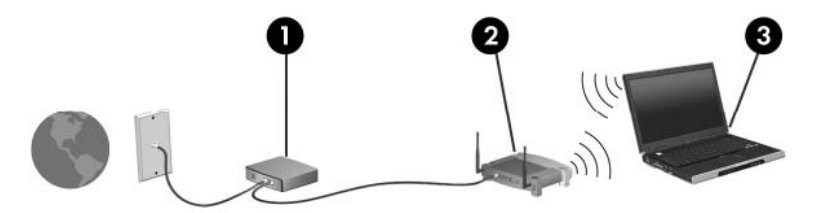

Au fur et à mesure que le réseau se développe, vous pouvez y connecter d'autres ordinateurs sans fil et câblés pour accéder à Internet.

Pour obtenir de l'aide pour configurer votre réseau WLAN, reportez-vous aux informations fournies par le fabricant de votre routeur ou votre FAI (Fournisseur d'Accès Internet).

#### <span id="page-28-0"></span>**Protection de votre réseau WLAN**

Etant donné que la norme WLAN a été conçue avec des fonctions de sécurité limitées, permettant d'empêcher les éventuelles indiscrétions mais pas de contrecarrer les attaques plus importantes, vous devez savoir que les réseaux WLAN sont vulnérables face à certaines défaillances de sécurité reconnues et documentées.

Les réseaux WLAN situés dans les lieux publics, ou "bornes d'accès", tels que les cafés et les aéroports, ne fournissent pas nécessairement de garantie de sécurité. Les fabricants d'appareils sans fil et les fournisseurs de services de borne d'accès développent actuellement de nouvelles technologies offrant une meilleure sécurité et garantissant davantage d'anonymat aux utilisateurs des réseaux public. Si vous craignez pour la sécurité de l'ordinateur lorsqu'il est connecté à une borne d'accès, limitez vos activités sur le réseau à l'envoi et à la réception de courriers électroniques non critiques, et à une navigation standard sur Internet.

Lorsque vous configurez un réseau WLAN ou accédez à un réseau WLAN existant, activez toujours les fonctions de sécurité pour protéger votre réseau contre les accès non autorisés. Les niveaux de sécurité courants sont Wi-Fi Protected Access (WPA) et Personal et Wired Equivalent Privacy (WEP). Les signaux radio sans fil étant acheminés hors du réseau, d'autres périphériques WLAN peuvent récupérer des signaux non protégés et se connecter à votre réseau (sans y avoir été invité) ou intercepter des informations envoyées sur le réseau. Pour protéger le réseau WLAN :

Utilisez un transmetteur sans fil doté de fonctions de sécurité

La plupart des stations de base sans fil, passerelles et routeurs comportent des fonctions de sécurité intégrées telles que des protocoles de sécurité sans fil et des pare-feu. En choisissant le transmetteur de sécurité approprié, vous pouvez protéger votre réseau de la plupart des risques courants liés à la sécurité d'un réseau sans fil.

Travaillez derrière un pare-feu

Le pare-feu fait office de barrière : il vérifie les données et les requêtes envoyées sur le réseau et supprime tout élément suspect. Les pare-feu peuvent être de type logiciel ou matériel. Certains réseaux utilisent une combinaison des deux.

Utilisez le cryptage de réseau sans fil

Il existe divers protocoles de cryptage haut de gamme que vous pouvez utiliser pour votre réseau WLAN. Trouvez la solution la mieux adaptée à la sécurité de votre réseau :

- WEP (Wired Equivalent Privacy) est un protocole de sécurité sans fil qui code ou crypte toutes les données du réseau avant leur transmission via une clé WEP. Le réseau attribue une clé WEP, mais vous pouvez configurer votre propre clé, générer une clé différente ou choisir d'autres options avancées. Sans la clé correcte, les autres personnes ne peuvent pas accéder au réseau WLAN.
- A l'instar du WEP, le WPA (Wi-Fi Protected Access) utilise des paramètres de sécurité pour crypter et décrypter les données transmises sur le réseau. Cependant, si le WEP utilise une clé de sécurité statique, le WPA utilise quant à lui le "protocole d'intégrité de clé temporelle" (TKIP) pour générer dynamiquement une nouvelle clé pour chaque paquet. Il génère également des ensembles de clés différents pour chaque ordinateur du réseau.

### <span id="page-29-0"></span>**Connexion à un réseau WLAN**

Pour vous connecter au réseau WLAN :

- **1.** Assurez-vous que le périphérique WLAN est actif. Dans ce cas, le voyant des périphériques sans fil est blanc. S'il est éteint, appuyez sur la touche des périphériques sans fil.
- **REMARQUE :** Sur certains modèles, lorsque tous les périphériques sans fil sont désactivés, le voyant est orange.
- **2.** Cliquez sur l'icône du réseau dans la zone de notification à l'extrémité droite de la barre des tâches.
- **3.** Sélectionnez votre réseau WLAN dans la liste.
- **4.** Cliquez sur **Connecter**.
- **REMARQUE :** Si aucun réseau WLAN ne figure dans la liste, cela signifie que vous êtes hors de portée d'un routeur ou point d'accès sans fil.
	- Si le réseau est un réseau WLAN sécurisé, entrez une clé de sécurité réseau lorsque vous y êtes invité (qui correspond à un code de sécurité), puis cliquez sur **OK** pour terminer la procédure de connexion.
	- Si vous ne voyez pas le réseau auquel vous souhaitez vous connecter, cliquez sur **Ouvrir le Centre Réseau et partage**, puis sur **Configurer une nouvelle connexion ou un nouveau réseau**. Une liste d'options apparaît : rechercher un réseau et s'y connecter ou créer une connexion réseau.

Une fois la connexion établie, placez le pointeur de la souris sur l'icône du réseau dans la zone de notification pour vérifier le nom et l'état de la connexion.

**EXARQUE :** La plage de fonctionnement dépend de la mise en œuvre du réseau WLAN, du fabricant du routeur et des interférences provenant d'autres appareils électroniques ou d'obstacles structurels comme les murs ou les planchers.

Vous pouvez obtenir d'autres informations sur l'utilisation d'un réseau WLAN via :

- votre FAI et les manuels de l'utilisateur inclus avec le routeur sans fil et les autres équipements WLAN:
- les informations de Aide et support et les liens vers le site Web.

Pour obtenir une liste des réseaux WLAN publics de votre secteur, contactez votre FAI ou effectuez des recherches sur le Web. Des sites Web tels que Cisco Internet Mobile Office Wireless Locations, Hotspotlist et Geektools répertorient les réseaux WLAN publics. Vérifiez auprès de chaque emplacement de réseau WLAN public son coût et les exigences relatives à la connexion.

#### **Accès à un autre réseau**

Lorsque vous placez l'ordinateur à portée d'un autre réseau WLAN, Windows tente de s'y connecter. Si la tentative réussit, l'ordinateur est automatiquement connecté au nouveau réseau. Si Windows ne reconnaît pas le nouveau réseau, suivez les instructions de la section "Connexion à un réseau WLAN".

### <span id="page-30-0"></span>**Utilisation de périphériques sans fil Bluetooth (certains modèles)**

Un périphérique Bluetooth permet d'établir des communications sans fil de faible portée pouvant remplacer les connexions câblées physiques traditionnellement utilisées pour relier des périphériques électroniques, tels que :

- Ordinateurs (de bureau, portable, PDA)
- Téléphones (portable, sans fil, intelligent)
- Périphériques d'imagerie (imprimante, appareil photo)
- Périphériques audio (casque, haut-parleurs)

Les périphériques Bluetooth offrent une fonctionnalité homologue qui vous permet de créer un réseau personnel sans fil (PAN) de périphériques Bluetooth. Pour plus d'informations sur la configuration et l'utilisation des périphériques Bluetooth, reportez-vous à l'aide du logiciel Bluetooth.

#### **Bluetooth et Partage de connexion Internet (ICS)**

HP **déconseille** de configurer un ordinateur Bluetooth hôte et de l'utiliser comme passerelle via laquelle d'autres ordinateurs pourraient se connecter à Internet. Lorsque plusieurs ordinateurs sont connectés à l'aide du Bluetooth et que le Partage de connexion Internet (ICS) est activé sur l'un d'eux, il arrive que les autres ordinateurs ne puissent pas accéder à Internet via le réseau Bluetooth.

L'avantage du Bluetooth consiste à synchroniser les transferts d'informations entre l'ordinateur et des périphériques sans fil, notamment les téléphones portables, les imprimantes, les appareils photo et les assistants numériques personnels. En revanche, utilisés ensemble, le Bluetooth et le système d'exploitation Windows présentent l'inconvénient de ne pas pouvoir connecter de manière cohérente plusieurs ordinateurs pour partager l'accès à Internet.

## <span id="page-31-0"></span>**Connexion à un réseau local**

La connexion à un réseau local (LAN) nécessite un câble réseau RJ-45 à huit broches (vendu séparément). Si le câble réseau inclut un circuit de suppression des parasites **(1)** qui élimine les interférences produites par des appareils de télévision ou de radio, orientez l'extrémité du câble contenant ce circuit **(2)** vers l'ordinateur.

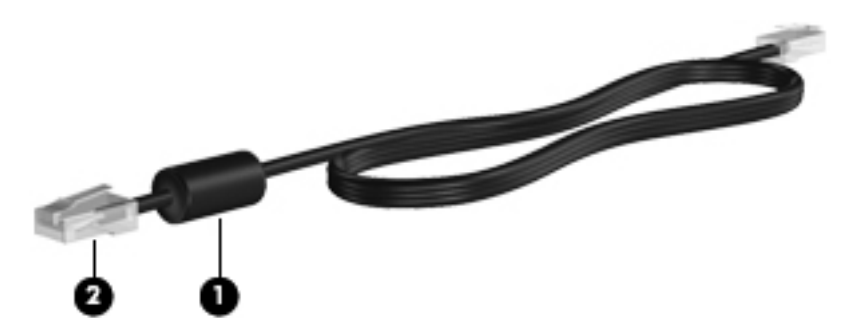

**AVERTISSEMENT !** Pour éviter les risques de décharge électrique, d'incendie ou de détérioration du matériel, ne branchez pas de câble modem ou téléphonique sur la prise RJ-45 (réseau).

Pour connecter le câble réseau :

- **1.** Branchez le câble réseau sur la prise réseau **(1)** de l'ordinateur.
- **2.** Branchez l'autre extrémité du câble sur une prise réseau murale **(2)**.

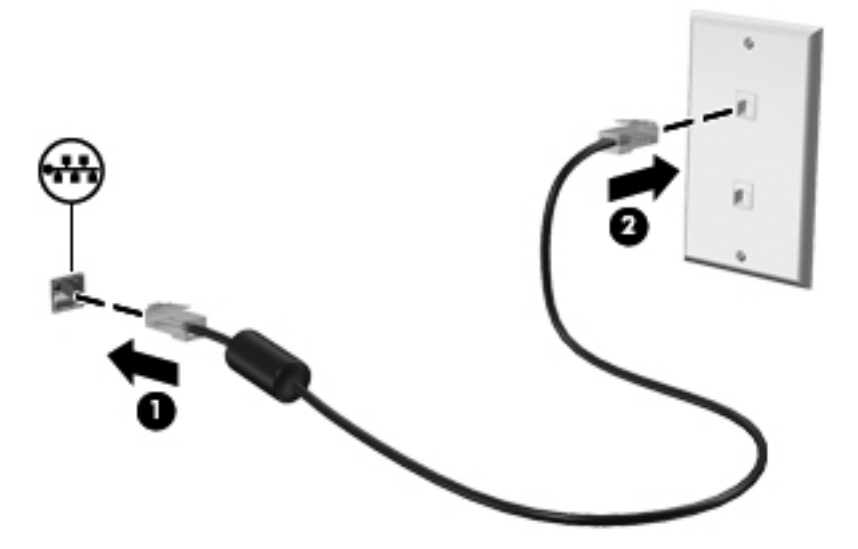

# <span id="page-32-0"></span>**3 Périphériques de pointage et clavier**

# **Utilisation du pavé tactile**

### **Définition des préférences du périphérique de pointage**

Sous Windows, les propriétés de la souris permettent de personnaliser les paramètres des périphériques de pointage, tels que la configuration des boutons, la vitesse du clic et les options du curseur.

Pour accéder aux propriétés de la souris :

- **1.** Sélectionnez **Démarrer > Périphériques et imprimantes**.
- **2.** Cliquez avec le bouton droit de la souris sur le périphérique représentant l'ordinateur.
- **3.** Sélectionnez **Paramètres de la souris**.

#### **Utilisation du pavé tactile**

L'illustration et le tableau ci-après décrivent le pavé tactile de l'ordinateur.

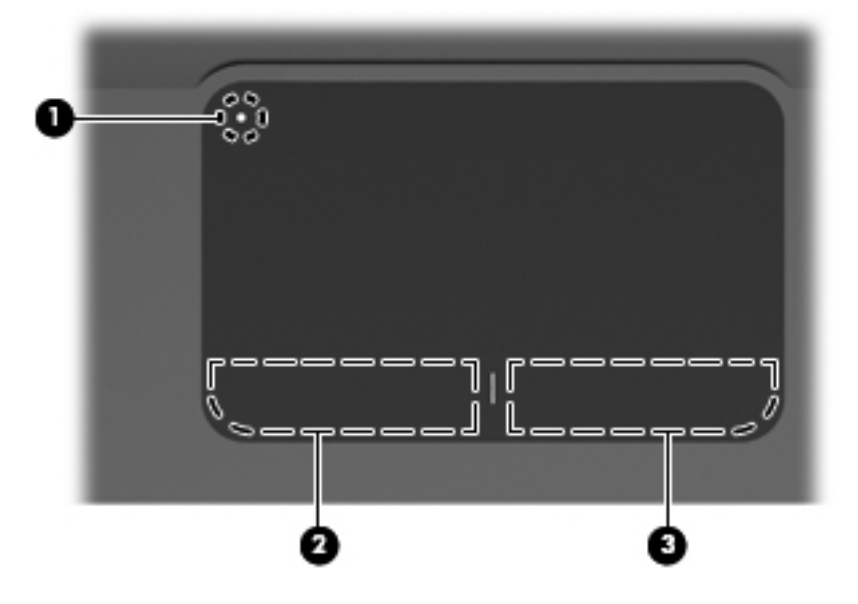

<span id="page-33-0"></span>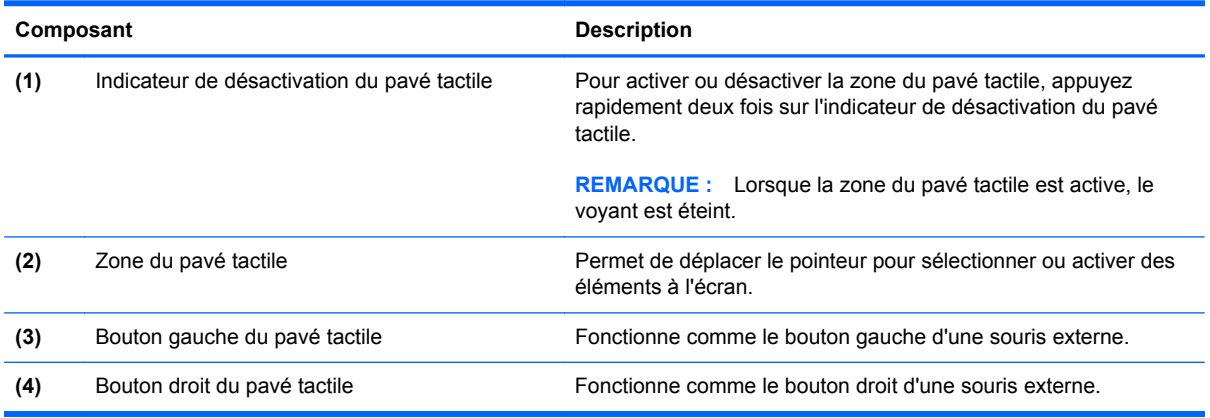

#### **Activation et désactivation du pavé tactile**

Le pavé tactile est activé en usine. Lorsque la zone du pavé tactile est active, le voyant est éteint. Pour activer ou désactiver le pavé tactile, appuyez rapidement deux fois sur l'indicateur de désactivation du pavé tactile.

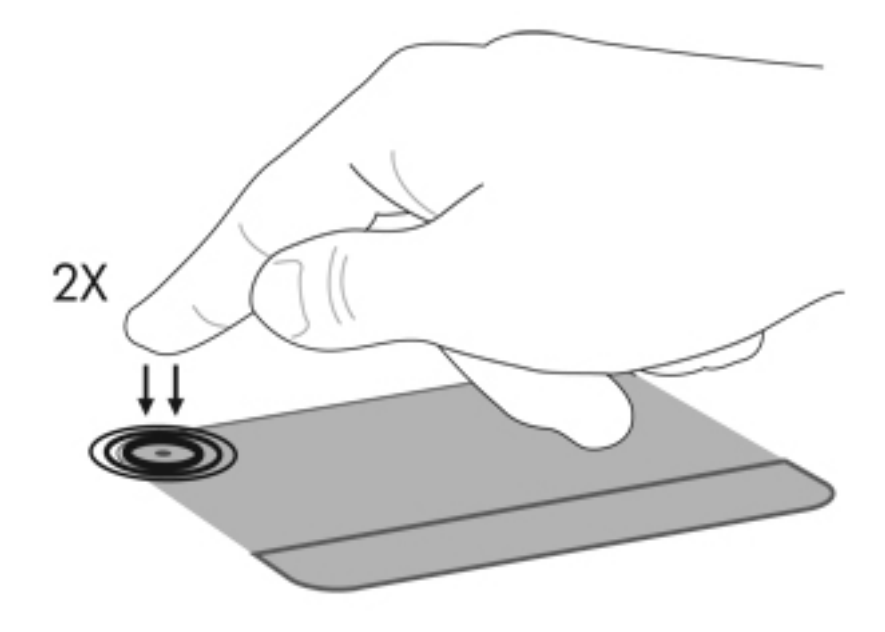

#### **Utilisation des mouvements du pavé tactile**

Le pavé tactile prend en charge plusieurs mouvements. Pour activer les mouvements du pavé tactile, placez deux doigts sur ce dernier, comme décrit dans les sections suivantes.

Pour activer ou désactiver les mouvements, cliquez sur l'icône **Synaptics** dans la zone de notification à l'extrémité droite de la barre des tâches, puis cochez ou décochez la case Disable gestures (Désactiver les mouvements). Pour activer ou désactiver un mouvement spécifique, sélectionnez **Panneau de configuration > Matériel et audio > Souris > Paramètres du périphérique > Paramètres**, puis cochez ou décochez la case située en regard du mouvement que vous souhaitez activer ou désactiver.

#### <span id="page-34-0"></span>**Défilement**

Le défilement est utile pour vous déplacer verticalement sur une page ou une image. Pour utiliser le défilement, placez deux doigts légèrement écartés sur le pavé tactile, puis déplacez-les horizontalement ou verticalement sur ce dernier.

**REMARQUE :** La vitesse de défilement est contrôlée par la vitesse du doigt.

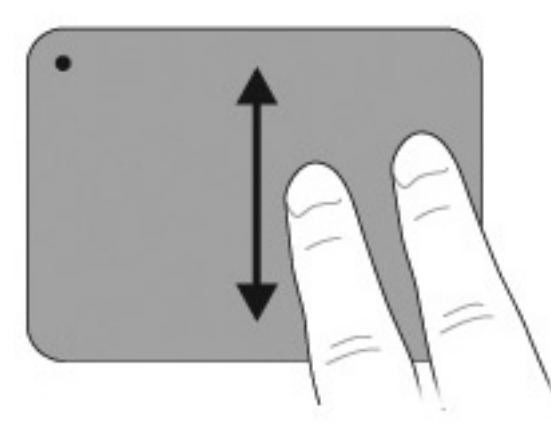

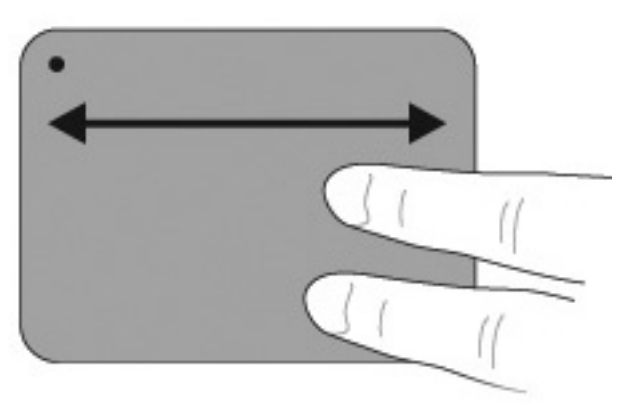

#### **Pincement**

Le pincement vous permet d'effectuer un zoom avant ou arrière sur des éléments tels que des documents PDF, des images et des photos.

Pour effectuer un pincement :

- Effectuez un zoom avant en placant deux doigts l'un à côté de l'autre sur le pavé tactile, puis en les éloignant pour augmenter la taille d'un objet.
- Effectuez un zoom arrière en plaçant deux doigts de part et d'autre du pavé tactile, puis en les rapprochant pour réduire la taille d'un objet.

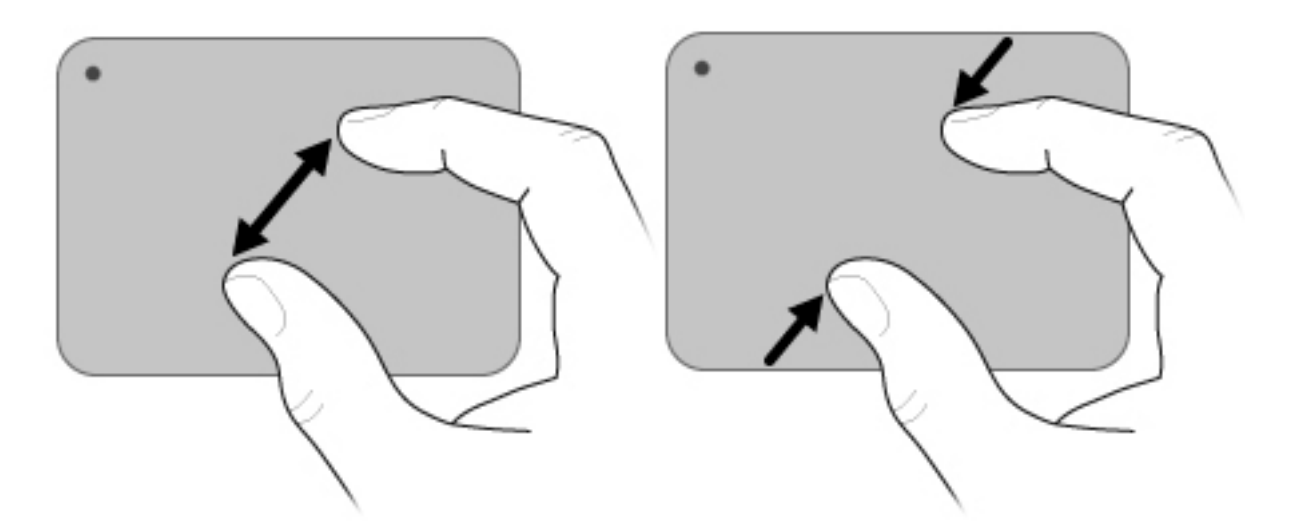

#### <span id="page-35-0"></span>**Rotation**

La rotation vous permet de faire pivoter des éléments tels que des photos ou des pages. Pour utiliser la rotation, déplacez votre pouce et votre index en formant un demi-cercle sur le pavé tactile.

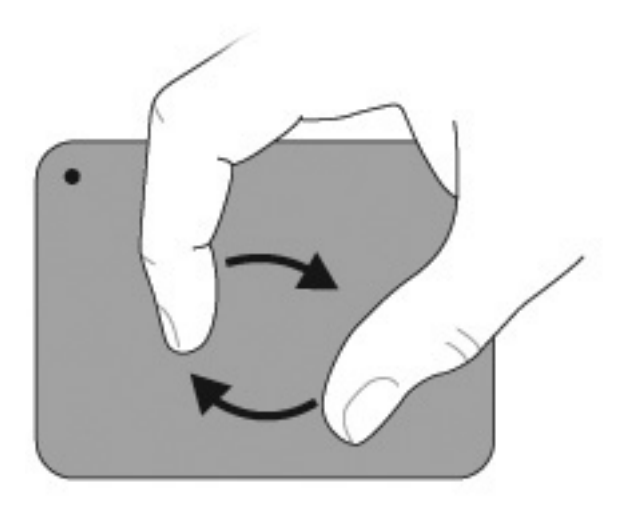

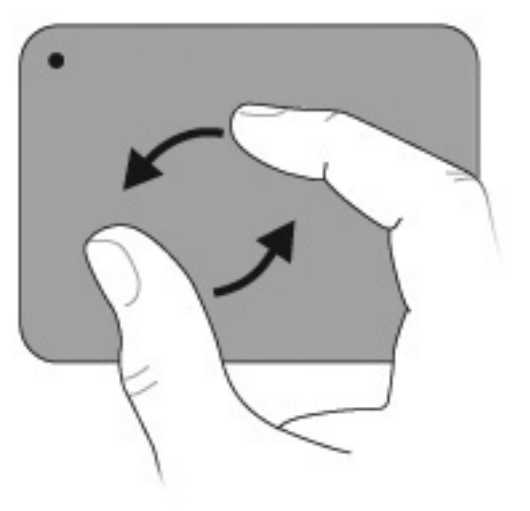

#### **Utilisation de l'écran tactile (certains modèles)**

L'écran tactile vous permet d'effectuer des sélections ou d'activer des éléments à l'écran avec votre doigt.

L'écran tactile fonctionne avec l'étalonnage par défaut ou avec celui défini par un autre utilisateur. Cependant, HP vous recommande d'étalonner l'écran tactile. L'étalonnage optimise les performances du numériseur pour tous les utilisateurs, et en particulier pour les gauchers.

#### **Etalonnage de l'écran tactile**

Pour calibrer la fonction tactile :

**1.** Double-cliquez sur l'icône de bureau d'étalonnage.

- ou -

Sélectionnez **Démarrer > Panneau de configuration > Tablet Properties** (Propriétés de la tablette), puis sélectionnez l'onglet **Calibrate Touch** (Etalonner la fonction tactile).

- **2.** Suivez les instructions à l'écran.
	- Touchez du doigt le centre exact de chacun des marqueurs d'étalonnage. Les marqueurs d'étalonnage sont affichés à l'écran sous forme de signes plus (+). Cette opération permet d'étalonner la fonction tactile.
	- Veillez à étalonner l'utilisation de la fonction tactile dans les quatre orientations de l'écran. Utilisez les boutons de rotation de l'écran sur l'affichage pour faire tourner l'écran dans une nouvelle orientation.
	- Ne modifiez pas l'orientation de l'écran tant que vous n'avez pas terminé l'étalonnage.
#### **Réalisation d'actions sur l'écran tactile**

Utilisez un stylet en plastique ou votre ongle pour effectuer des actions de clic ou d'effleurement.

Les instructions fournies dans cette section sont basées sur les préférences définies en usine. Pour modifier les paramètres des clics et effleurements reconnus, sélectionnez **Démarrer > Panneau de configuration > Matériel et audio > Stylet et fonction tactile**.

#### **Réalisation de clics**

Pour effectuer des clics sur l'écran tactile :

- Touchez un élément pour le sélectionner comme si vous utilisiez le bouton gauche d'une souris externe.
- Touchez un élément et maintenez-le pour le sélectionner comme si vous utilisiez le bouton droit d'une souris externe.
- Touchez deux fois un élément pour double-cliquer comme si vous utilisiez le bouton gauche d'une souris externe.

#### **Réalisation d'effleurements**

#### **REMARQUE :** Les effleurements ne sont pas reconnus dans certains programmes.

Pour effectuer des effleurements sur l'écran tactile :

- Effleurez vers le haut pour faire défiler vers le haut.
- Effleurez vers le bas pour faire défiler vers le bas.
- Effleurez vers la gauche pour revenir à la page précédente ou à l'écran précédent.
- Effleurez vers la droite pour passer à la page suivante ou à l'écran suivant.

#### **Modification ou test des paramètres de clic**

Pour modifier ou tester les paramètres de clic :

- **1.** Sélectionnez **Démarrer > Panneau de configuration > Matériel et audio > Stylet et fonction tactile >** onglet **Options du stylet**.
- **2.** Sous les actions du stylet, sélectionnez l'action, puis cliquez sur **Paramètres**.
- **3.** Effectuez des modifications ou testez les paramètres, puis cliquez sur **OK**.
- **REMARQUE :** Les options du bouton Stylet ne sont pas prises en charge.

#### **Modification ou création d'affectations de raccourci**

Pour modifier ou créer des affectations de raccourci :

- **1.** Sélectionnez **Démarrer > Panneau de configuration > Matériel et audio > Stylet et fonction tactile >** onglet **Flicks** (Raccourcis).
- **2.** Cliquez sur **Raccourcis de navigation et raccourcis d'édition**, puis cliquez sur **Personnaliser**.
- **3.** Suivez les instructions à l'écran pour modifier ou créer une affectation à un raccourci.
- **4.** Cliquez sur **OK**.

#### **Définition des préférences de l'écran tactile**

Pour définir les préférences de l'écran tactile :

- Pour les clics, les effleurements et le retour visuel, sélectionnez **Démarrer > Panneau de configuration > Matériel et audio > Stylet et fonction tactile**. Ces préférences sont spécifiques à l'écran tactile et à l'ordinateur.
- Pour les utilisateurs gauchers ou droitiers, sélectionnez **Démarrer > Panneau de configuration > Matériel et audio > Paramètres du Tablet PC >** onglet **Général**. Ces préférences sont spécifiques à l'écran tactile et à l'ordinateur.
- Pour la vitesse du pointeur, la vitesse du clic et le tracé de la souris, sélectionnez **Démarrer > Panneau de configuration > Matériel et audio > Souris**. Ces préférences s'appliquent à tous les périphériques de pointage du système.

#### **Connexion d'une souris externe**

Connectez une souris externe USB à l'ordinateur à l'aide de l'un de ses ports USB. Une souris USB peut également être connectée à l'ordinateur à l'aide des ports d'un dispositif d'accueil en option ou d'un dispositif d'extension en option.

## **Utilisation des touches d'action**

Les touches d'action correspondent à les actions personnalisées qui sont assignées à des touches données de la partie supérieure du clavier.

Pour utiliser une touche d'action, appuyez dessus et maintenez la pression afin d'activer la fonction attribuée.

**EX REMARQUE :** La fonction des touches d'action est activée en usine. Vous pouvez la désactiver dans l'utilitaire de configuration. Si cette fonctionnalité est désactivée dans l'utilitaire de configuration, appuyez sur la touche fn et sur une touche d'action afin d'activer la fonction correspondante. Pour plus d'informations, consultez la section [Utilitaire de configuration \(BIOS\) à la page 104.](#page-113-0)

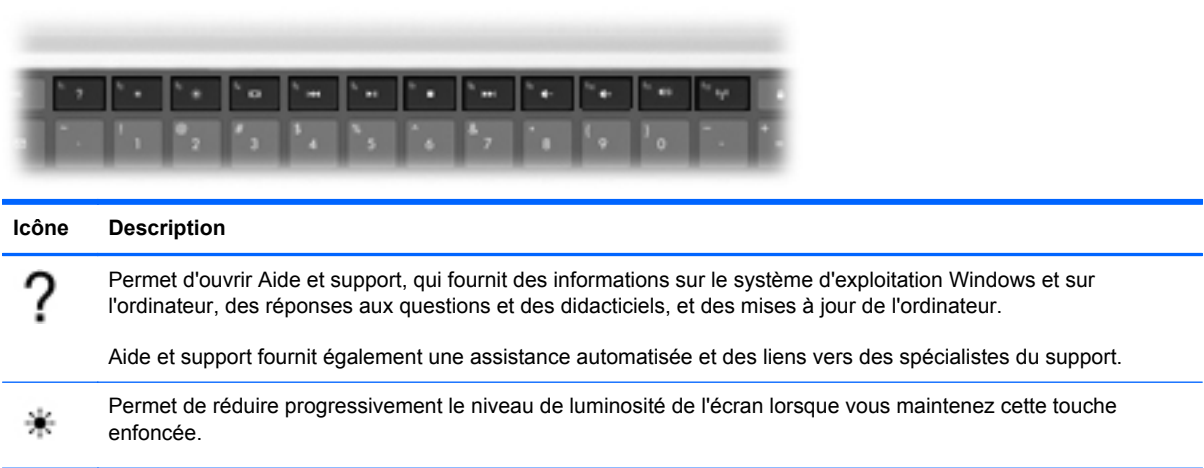

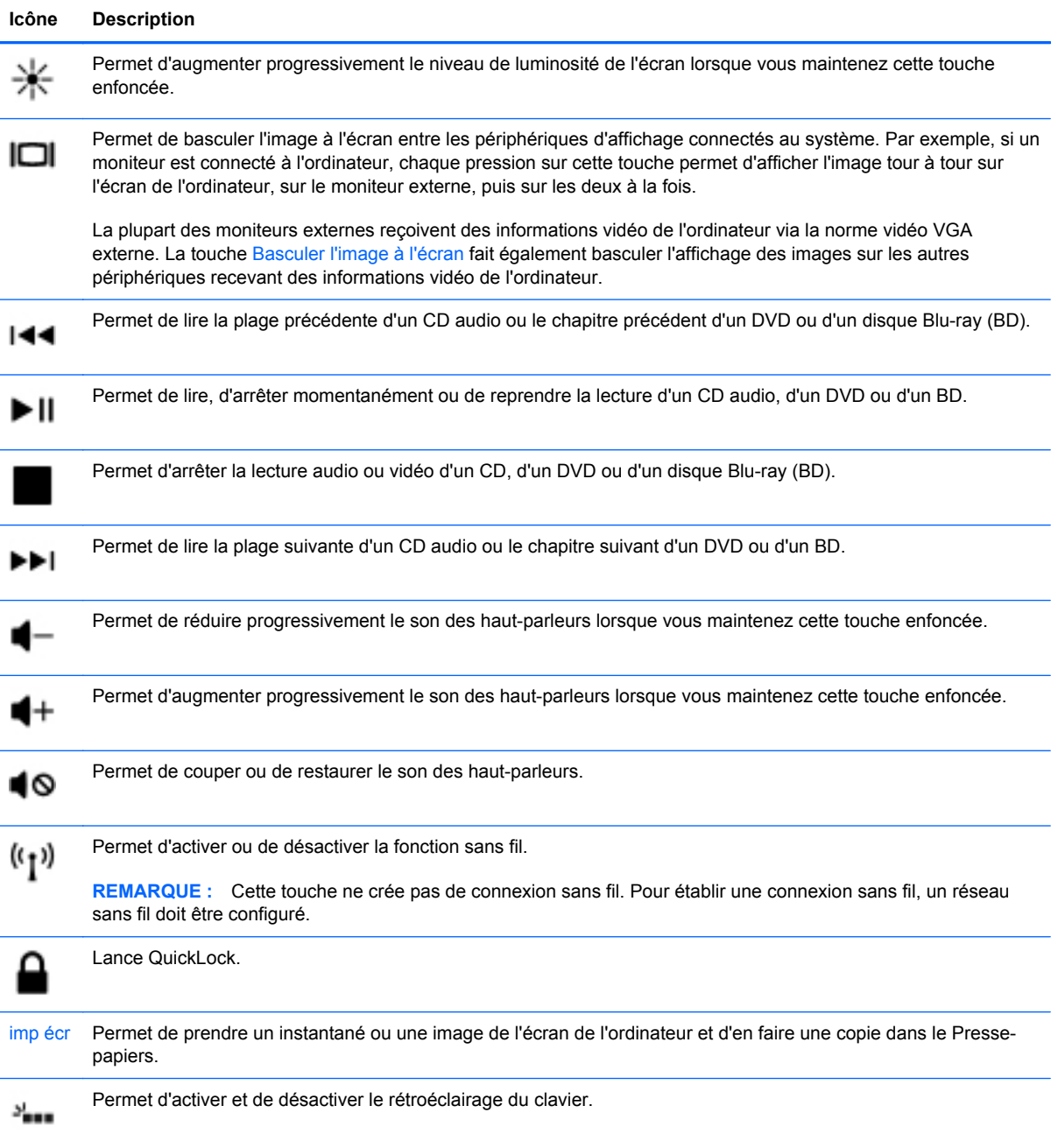

## **Utilisation des touches d'activation**

Les touches d'activation sont des combinaisons associant la touche fn **(1)** et la touche échap **(2)** ou une touche d'action **(3)**.

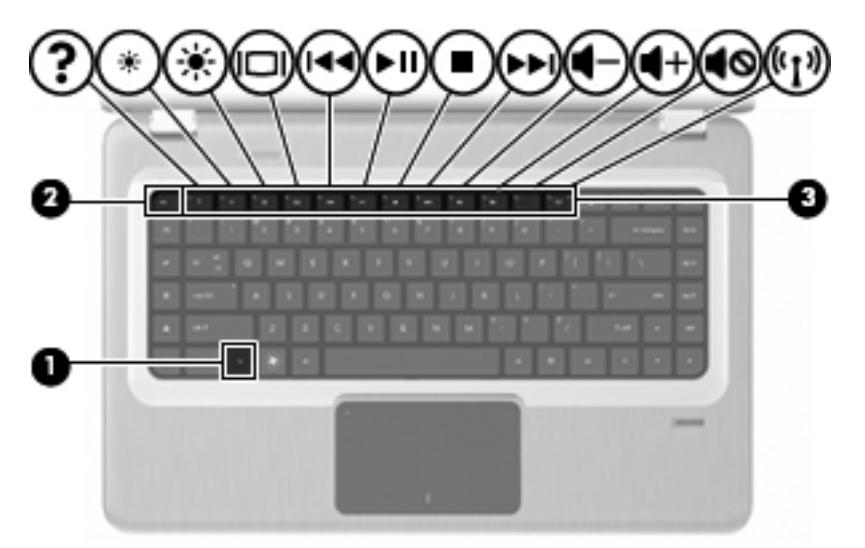

Appuyez sur fn+échap pour afficher les informations concernant les éléments matériels du système et le numéro de version du BIOS système. Le fait d'appuyer sur la touche fn et sur l'une des touches d'action ouvre un menu de raccourcis spécifique à l'application utilisée.

Pour utiliser une commande de touche d'activation :

- Appuyez sur la touche fn, puis sur la deuxième touche de la combinaison de touches.
	- $-$  ou  $-$
- Appuyez sur la touche fn et maintenez-la enfoncée, appuyez sur la deuxième touche de la combinaison de touches, puis relâchez les deux touches simultanément.

## **Nettoyage du pavé tactile et du clavier**

Un pavé tactile gras et sale peut entraîner des sautillements du pointeur à l'écran. Pour éviter ce problème, nettoyez le pavé tactile avec un chiffon humide et lavez-vous les mains fréquemment lorsque vous utilisez l'ordinateur.

**AVERTISSEMENT !** Pour éviter tout risque de choc électrique et toute détérioration des composants internes, n'utilisez pas d'embout d'aspirateur pour nettoyer le clavier. L'utilisation d'un aspirateur entraîne le dépôt de poussières ménagères sur le clavier.

Nettoyez régulièrement le clavier pour éviter que les touches ne deviennent collantes et supprimer la poussière, les peluches et les particules susceptibles de se loger sous les touches. Utilisez une bombe dépoussiérante à air comprimé avec embout directionnel permettant d'insuffler de l'air sous le clavier et autour des touches et ainsi d'éliminer les particules.

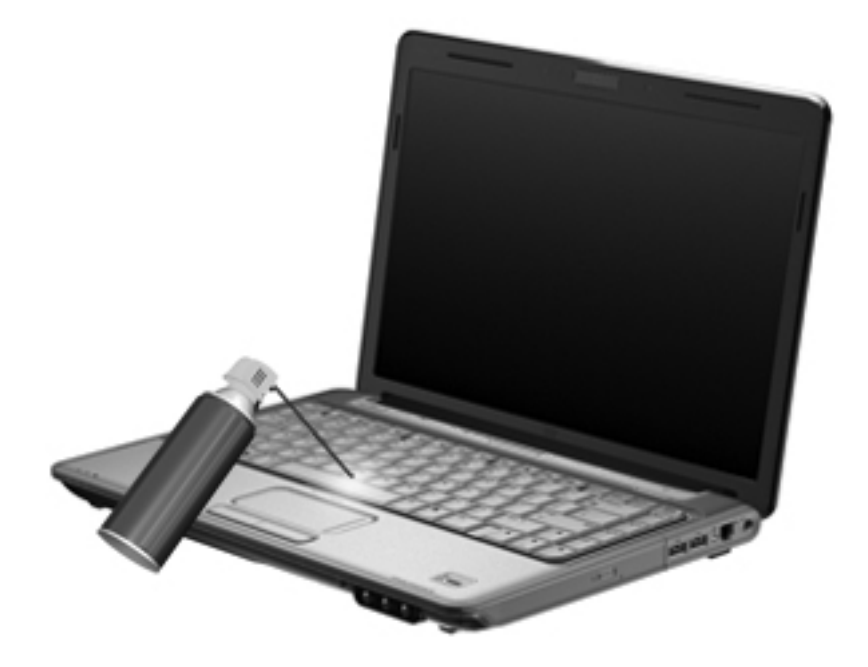

# **4 Multimédia**

## **Fonctions multimédia**

L'ordinateur comprend des fonctions multimédia qui vous permettent d'écouter de la musique, de regarder des films et de visionner des photos. Les composants multimédia suivants peuvent être inclus sur l'ordinateur :

- Unité optique pour lire les disques audio et vidéo
- Haut-parleurs intégrés pour lire de la musique
- Microphone intégré pour enregistrer vos propres sons
- Webcam intégrée pour capturer et partager des vidéos
- Logiciels multimédia préinstallés pour lire et gérer votre musique, vos films et vos photos
- Touches multimédia pour accéder rapidement aux tâches multimédia
- **REMARQUE :** L'ordinateur n'est pas nécessairement équipé de tous les composants de cette liste.

## **Identification de vos composants multimédia**

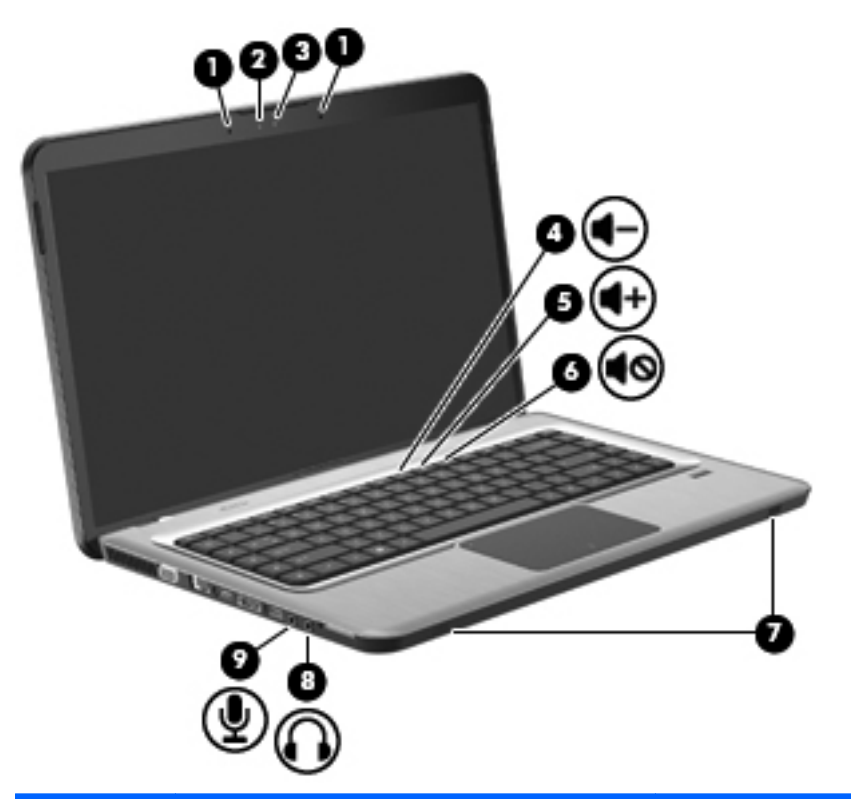

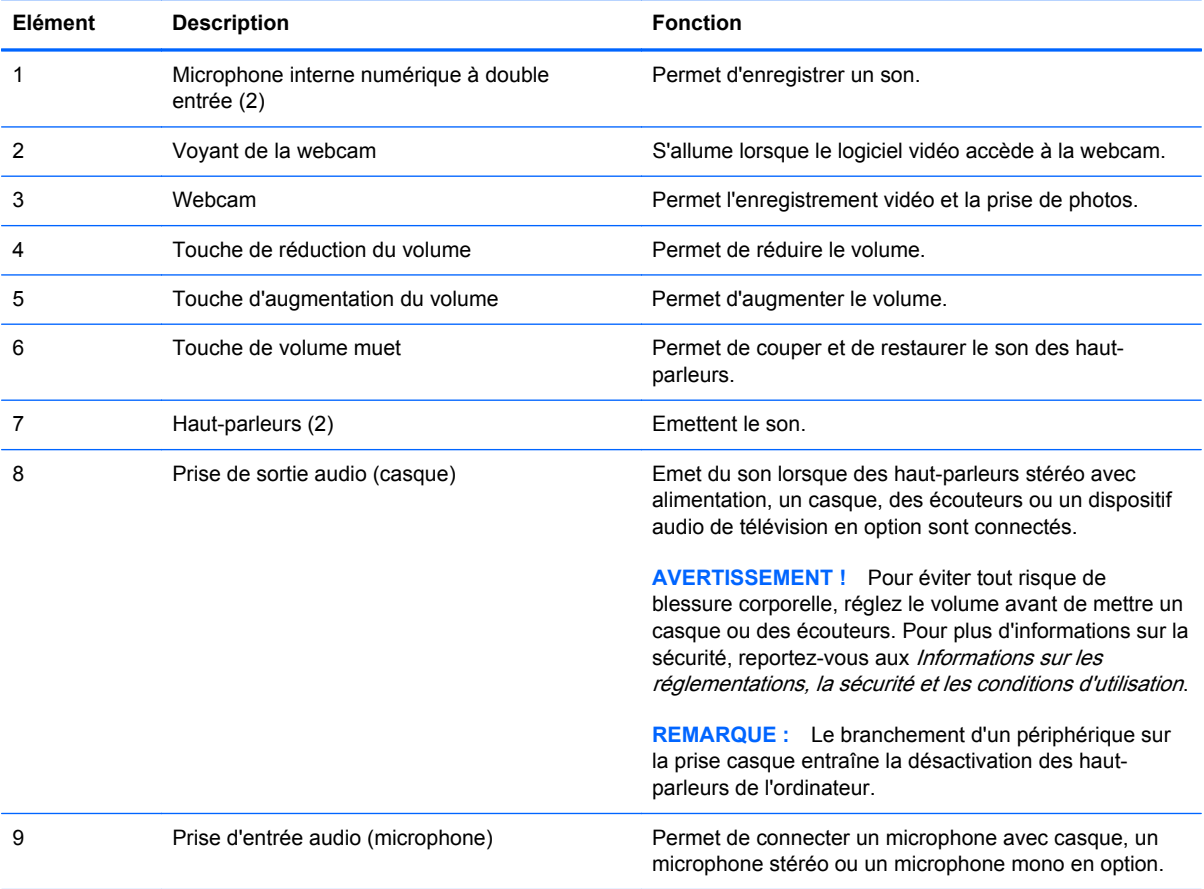

Fonctions multimédia 33

## **Réglage du volume**

Réglez le volume à l'aide des touches de volume de l'ordinateur.

- Pour diminuer le volume, appuyez sur la touche Descendre le volume **(1)**.
- Pour augmenter le volume, appuyez sur la touche Monter le volume **(2)**.
- Pour couper ou rétablir le son, appuyez sur la touche Volume muet (3).

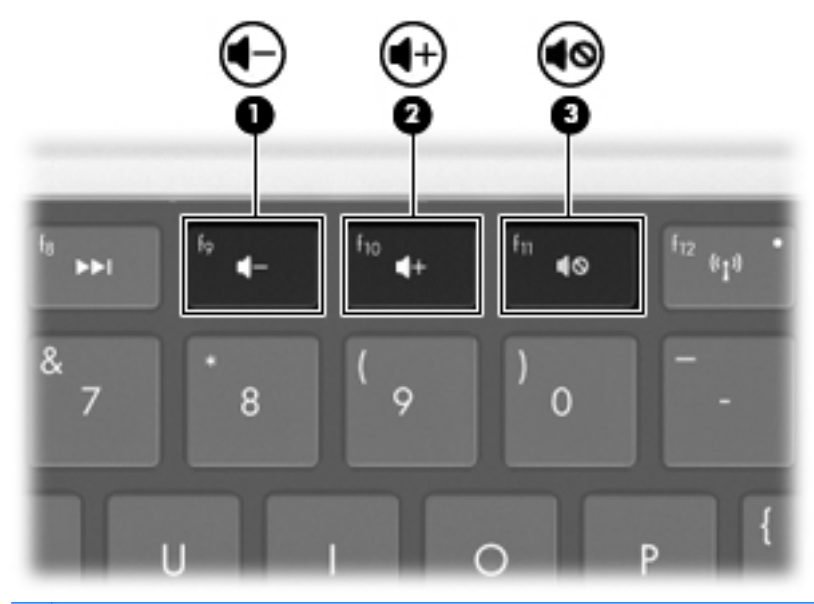

**REMARQUE :** Il est possible de régler le volume par l'intermédiaire du système d'exploitation Windows et de certains programmes.

## **Utilisation des touches d'activité multimédia**

Les touches d'activité multimédia permettent de contrôler la lecture d'un CD audio, d'un DVD ou d'un BD inséré dans l'unité optique externe (vendue séparément).

- Lorsqu'aucune lecture de CD audio ou de DVD n'est en cours, appuyez sur la touche Lecture/ pause pour lire le disque **(2)**.
- Lorsqu'un CD audio ou un DVD est en cours de lecture, utilisez les touches suivantes :
	- Pour lire la piste précédente d'un CD audio ou la section précédente d'un DVD, appuyez sur la touche Piste précédente **(1)**.
	- Pour mettre en pause ou reprendre la lecture du disque, appuyez sur la touche Lecture/ pause **(2)**.
	- Pour arrêter le disque, appuyez sur la touche Arrêt **(3)**.
	- Pour lire la piste suivante d'un CD audio ou la section suivante d'un DVD, appuyez sur la touche Piste suivante **(4)**.

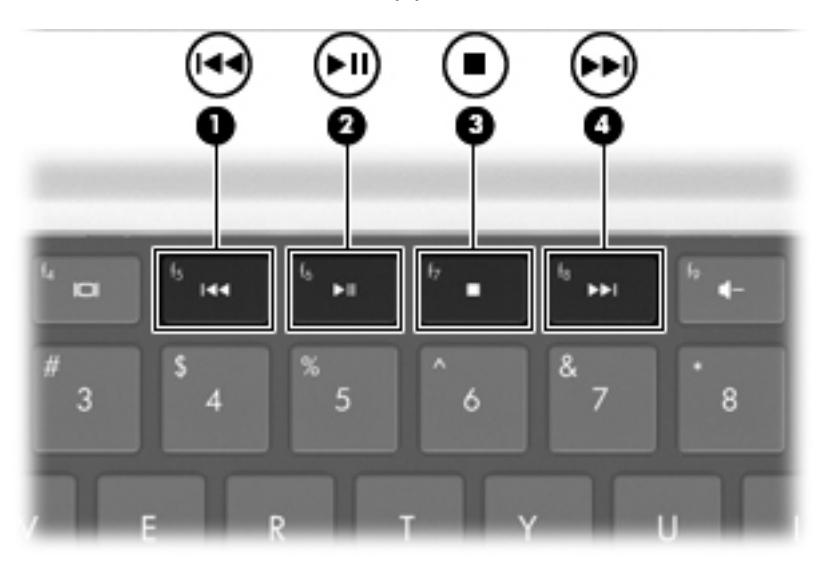

## **Logiciels multimédia**

Les logiciels multimédia préinstallés vous permettent d'écouter de la musique, de regarder des films et de visionner des photos.

### **Utilisation du logiciel HP MediaSmart**

HP MediaSmart transforme l'ordinateur en un centre de divertissement mobile. Il vous permet d'écouter votre musique, de regarder des films sur DVD et BD, de naviguer sur Internet et d'accéder à la TV en direct, ainsi que de gérer et de modifier vos collections de photos.

**REMARQUE :** Utilisez un tuner TV intégré (certains modèles) ou un tuner TV externe en option (vendu séparément) afin de regarder, d'enregistrer et de mettre en pause la TV en direct sur l'ordinateur.

MediaSmart comprend les éléments suivants :

- TV Internet sur les ordinateurs équipés d'une connexion Internet : regardez des vieux classiques, faites votre choix parmi un éventail d'émissions de télévision et de chaînes et regardez la chaîne HP-TV transmise en plein écran.
- Prise en charge du chargement de photos et de vidéos
	- Chargez vos photos MediaSmart sur des sites de stockage de photos sur Internet, par exemple sur Snapfish.
	- Chargez vos vidéos personnelles (par exemple, des vidéos amusantes réalisées avec la webcam intégrée) sur YouTube.
- Radio Internet Pandora (Amérique du Nord uniquement) : écoutez de la musique sélectionnée exclusivement pour vous, diffusée depuis Internet.

Pour lancer MediaSmart, double-cliquez sur l'icône MediaSmart sur le bureau de l'ordinateur.

Pour plus d'informations sur l'utilisation de MediaSmart, sélectionnez **Démarrer > Aide et Support**, puis saisissez MediaSmart dans la zone de recherche.

### **Utilisation d'autres logiciels multimédia préinstallés**

**REMARQUE :** Certains programmes peuvent être situés dans des sous-dossiers.

Pour localiser d'autres logiciels multimédia préinstallés :

- **1.** Sélectionnez **Démarrer > Tous les programmes**
- **2.** Ouvrez le programme multimédia que vous souhaitez utiliser. Par exemple, si vous souhaitez utiliser le lecteur Windows Media pour lire un CD audio, cliquez sur **Lecteur Windows Media**.

### **Installation de logiciels multimédia à partir d'un disque**

Pour installer des logiciels multimédia à partir d'un CD ou d'un DVD :

- **1.** Insérez le disque dans le lecteur optique.
- **2.** Lorsque l'Assistant d'installation démarre, suivez les instructions à l'écran.
- **3.** Redémarrez l'ordinateur si vous y êtes invité.

**REMARQUE :** Pour plus d'informations sur l'utilisation des logiciels fournis avec l'ordinateur, reportez-vous aux instructions de leurs éditeurs. Ces instructions peuvent être fournies sur un disque avec le logiciel ou disponibles sur le site Web de l'éditeur.

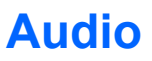

L'ordinateur possède différentes fonctionnalités audio qui vous permettent :

- de lire de la musique à l'aide des haut-parleurs de l'ordinateur et/ou de haut-parleurs externes connectés ;
- d'enregistrer des pistes audio à l'aide du microphone interne ou d'un microphone externe connecté ;
- de télécharger de la musique sur Internet ;
- de créer des présentations multimédia avec du son et des images ;
- de transmettre du son et des images via des programmes de messagerie instantanée ;
- de diffuser des programmes radio (certains modèles) ou de recevoir des signaux de radio FM ;
- de créer ou de graver des CD audio.

### **Connexion de périphériques audio externes**

**AVERTISSEMENT !** Pour éviter tout risque de blessure corporelle, réglez le volume avant de mettre un casque ou des écouteurs. Pour plus d'informations sur la sécurité, reportez-vous aux Informations sur les réglementations, la sécurité et les conditions d'utilisation.

Pour connecter des périphériques externes, tels que des haut-parleurs, un casque ou un microphone, reportez-vous aux informations fournies avec ce périphérique. Pour obtenir de meilleurs résultats :

- Vérifiez que le câble du périphérique est solidement connecté à la bonne prise sur l'ordinateur. Les connecteurs de câble possèdent généralement des codes couleur correspondant aux prises de l'ordinateur.
- N'oubliez pas d'installer tous les pilotes requis par le périphérique externe.
- **REMARQUE :** Un pilote est un programme indispensable qui joue en quelque sorte le rôle de traducteur entre le périphérique et les programmes qui utilisent ce périphérique.

### **Vérification de vos fonctions audio**

Pour vérifier le son du système sur l'ordinateur :

- **1.** Sélectionnez **Démarrer > Panneau de configuration**.
- **2.** Cliquez sur **Matériel et audio**.
- **3.** Cliquez sur **Son**.
- **4.** Lorsque la fenêtre Son apparaît, cliquez sur l'onglet **Sons**.
- **5.** Sous **Evénements**, sélectionnez un événement sonore, tel qu'un bip ou une alarme.
- **6.** Cliquez sur le bouton **Test**. Les haut-parleurs ou le casque connecté doivent alors émettre un son.

Pour vérifier les fonctions d'enregistrement :

- **1.** Sélectionnez **Démarrer > Tous les programmes > Accessoires > Magnétophone**.
- **2.** Cliquez sur **Démarrer l'enregistrement**, puis parlez dans le micro. Pour optimiser les résultats de vos enregistrements, parlez directement dans le micro et enregistrez les sons dans un environnement sans bruits de fond.
- **3.** Enregistrez le fichier sur le bureau.
- **4.** Ouvrez le lecteur Windows Media ou MediaSmart et lisez la piste audio.

Pour confirmer ou modifier les paramètres audio de l'ordinateur, sélectionnez **Démarrer > Panneau de configuration > Matériel et audio > Son**.

## **Vidéo**

L'ordinateur possède différentes fonctionnalités vidéo qui vous permettent :

- de regarder des films ;
- de jouer à des jeux sur Internet ;
- de modifier des photos et des vidéos pour créer des présentations ;
- de connecter des périphériques vidéo externes ;
- de regarder la télévision, y compris la télévision haute définition (certains modèles).

#### **Connexion d'un moniteur ou d'un projecteur externe**

Le port de moniteur externe permet de connecter un périphérique d'affichage externe, tel qu'un moniteur ou un projecteur externe, à l'ordinateur.

Pour connecter un périphérique d'affichage, branchez son câble sur le port pour moniteur externe.

**EXARQUE :** Si un périphérique d'affichage externe correctement connecté n'affiche aucune image, appuyez sur la touche Basculer l'image à l'écran afin de transférer l'image sur le périphérique. Lorsque vous appuyez à plusieurs reprises sur la touche Basculer l'image à l'écran, l'affichage de l'image bascule entre l'ordinateur et le périphérique.

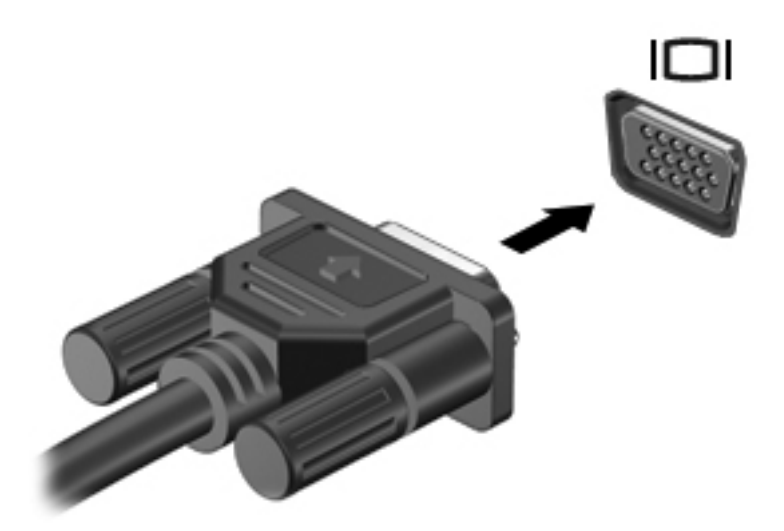

## **Connexion d'un périphérique HDMI**

L'ordinateur est équipé d'un port HDMI (High Definition Multimedia Interface). Le port HDMI permet de connecter l'ordinateur à un périphérique audio ou vidéo en option, par exemple un téléviseur haute définition ou un composant audio ou numérique compatible.

L'ordinateur prend en charge un seul périphérique HDMI connecté au port HDMI, tout en affichant simultanément une image sur l'affichage de l'ordinateur ou sur un affichage externe pris en charge.

**REMARQUE :** Pour transmettre des signaux vidéo via le port HDMI, vous devez utiliser un câble HDMI (vendu séparément), disponible auprès de la plupart des fournisseurs de matériel électronique.

Pour connecter un périphérique audio ou vidéo au port HDMI :

**1.** Branchez une des extrémités du câble HDMI sur le port HDMI de l'ordinateur.

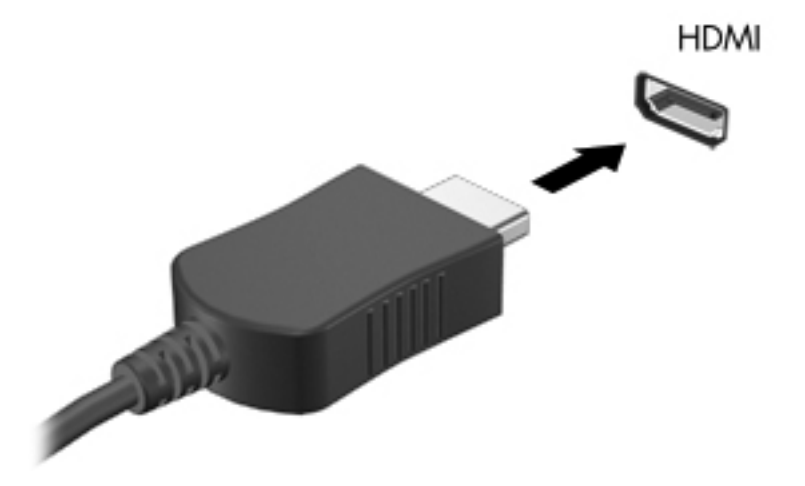

- **2.** Branchez l'autre extrémité du câble sur le périphérique vidéo, en suivant les instructions du fabricant.
- **3.** Appuyez sur la touche Basculer l'image à l'écran pour basculer l'affichage de l'image entre les périphériques d'affichage connectés à l'ordinateur.

#### **Configuration audio pour HDMI (certains modèles)**

Pour configurer le système audio à l'aide du port HDMI :

- **1.** Connectez un périphérique audio ou vidéo, tel qu'une télévision haute définition, au port HDMI.
- **2.** Configurez le périphérique de lecture audio par défaut :
	- **a.** Cliquez avec le bouton droit de la souris sur l'icône **Haut-parleurs** dans la zone de notification à l'extrémité droite de la barre des tâches.
	- **b.** Cliquez sur **Périphériques de lecture**.
	- **c.** Dans l'onglet Lecture, cliquez sur **Sortie numérique** ou sur **Périphérique de sortie numérique (HDMI)**.
	- **d.** Cliquez sur **Définir par défaut**.
	- **e.** Cliquez sur **OK**.

Pour rétablir le son sur les haut-parleurs de l'ordinateur :

- **1.** Cliquez avec le bouton droit de la souris sur l'icône **Haut-parleurs** dans la zone de notification à l'extrémité droite de la barre des tâches.
- **2.** Cliquez sur **Périphériques de lecture**.
- **3.** Dans l'onglet Lecture, cliquez sur **Haut-parleurs**.
- **4.** Cliquez sur **Définir par défaut**.
- **5.** Cliquez sur **OK**.

## **Webcam**

L'ordinateur est équipé d'une webcam intégrée, située dans la partie supérieure de l'affichage. La webcam est un périphérique d'entrée qui vous permet de capturer et de partager des vidéos.

Pour utiliser la webcam :

- **1.** Cliquez sur l'icône **HP MediaSmart** sur le bureau.
- **2.** Sélectionnez l'icône Vidéo dans le menu SmartMenu de MediaSmart.
- **3.** Cliquez sur **Webcam**.

Pour plus d'informations sur l'utilisation de HP MediaSmart, cliquez sur **Démarrer > Aide et support**, puis saisissez MediaSmart dans la zone de recherche.

Pour optimiser les performances de la webcam :

- Si vous rencontrez des problèmes pour afficher ou envoyer des fichiers multimédias à un utilisateur d'un autre réseau ou à l'extérieur de votre pare-feu de réseau, désactivez temporairement le pare-feu, exécutez la tâche souhaitée, puis réactivez le pare-feu. Pour résoudre définitivement le problème, reconfigurez le pare-feu de façon adéquate, puis redéfinissez les règles et les paramètres des autres systèmes de détection des intrusions.
- Chaque fois que vous le pouvez, placez des sources lumineuses derrière l'appareil photo et hors du champ de l'image.

# **5 Gestion de l'alimentation**

## **Définition des options d'alimentation**

## **Utilisation des états d'économie d'énergie**

L'ordinateur est doté de deux états d'économie d'énergie activés en usine : veille et veille prolongée.

Lorsque le mode veille est activé, les voyants d'alimentation clignotent et l'écran s'éteint. Votre travail est enregistré en mémoire. Vous pouvez quitter le mode veille plus rapidement que le mode veille prolongée. Si l'ordinateur est en mode veille pendant une période prolongée ou que la batterie atteint un niveau de charge critique en mode veille, l'ordinateur active le mode veille prolongée.

Lorsque le mode veille prolongée est activé, votre travail est enregistré dans un fichier de mise en veille prolongée stocké sur le disque dur et l'ordinateur s'éteint.

- **ATTENTION :** Pour éviter tout risque d'altération audio ou vidéo, de perte de fonctionnalité de lecture audio ou vidéo ou de perte d'informations, n'activez pas le mode veille ou veille prolongée pendant la lecture ou la gravure d'un disque ou d'une carte multimédia externe.
- **REMARQUE :** Il est impossible d'établir des communications réseau ou d'exécuter les fonctions de l'ordinateur lorsque ce dernier est en mode veille ou veille prolongée.

#### **Activation et sortie du mode veille**

Le système est configuré en usine pour activer le mode veille après 15 minutes d'inactivité lors d'un fonctionnement sur batterie et après 30 minutes d'inactivité lors d'un fonctionnement sur alimentation externe.

Vous pouvez modifier les paramètres d'alimentation et les délais dans les Options d'alimentation du Panneau de configuration Windows.

Pour activer le mode veille lorsque l'ordinateur est sous tension :

- Appuyez sur l'interrupteur d'alimentation.
- Fermez l'écran
- Cliquez sur **Démarrer**, sur la flèche en regard du bouton Arrêter, puis sur **Mettre en veille**.

Pour quitter le mode veille :

- Appuyez sur l'interrupteur d'alimentation.
- Si l'écran est fermé, ouvrez-le.
- Appuyez sur une touche du clavier ou sur un bouton de la télécommande (certains modèles).
- Activez le pavé tactile.

Lorsque l'ordinateur quitte le mode veille, le voyant d'alimentation s'allume et l'écran que vous aviez lorsque vous avez activé le mode veille s'affiche à nouveau.

**REMARQUE :** Si un mot de passe est nécessaire pour quitter le mode veille, entrez votre mot de passe Windows lorsque vous y êtes invité.

#### **Activation et sortie du mode veille prolongée**

Le mode veille prolongée s'active après 1 080 minutes (18 heures) d'inactivité lors d'un fonctionnement à la fois sur batterie et sur alimentation externe, ou lorsque la batterie atteint un niveau critique.

Vous pouvez modifier les paramètres d'alimentation et les délais dans les Options d'alimentation du Panneau de configuration Windows.

Pour activer le mode veille prolongée, cliquez sur **Démarrer**, sur la flèche en regard du bouton Arrêter, puis sur **Mettre en veille prolongée**.

Pour quitter le mode veille prolongée, appuyez sur l'interrupteur d'alimentation. Le voyant d'alimentation s'allume et l'écran que vous aviez lorsque vous avez activé le mode veille prolongée s'affiche à nouveau.

**FY REMARQUE :** Si un mot de passe est nécessaire pour quitter le mode veille prolongée, entrez votre mot de passe Windows lorsque vous y êtes invité.

### **Utilisation de la jauge de batterie**

La jauge de batterie est située dans la zone de notification, à l'extrémité droite de la barre des tâches. Elle permet d'accéder rapidement aux paramètres d'alimentation, de visualiser la charge restante de la batterie, ainsi que de sélectionner un plan d'alimentation différent.

- Pour afficher le pourcentage de charge restante de la batterie et le mode d'alimentation actuel, déplacez le curseur sur l'icône de jauge de batterie.
- Pour accéder aux Options d'alimentation ou pour modifier le plan d'alimentation, cliquez sur l'icône de jauge de batterie, puis sélectionnez un élément dans la liste.

Différentes icônes de jauge de batterie indiquent si l'ordinateur fonctionne sur batterie ou sur une alimentation externe. Les icônes affichent également un message si la batterie atteint un niveau faible, critique ou de réserve.

Pour masquer ou afficher l'icône de jauge de batterie :

- **1.** Cliquez avec le bouton droit de la souris sur l'icône **Afficher les icônes cachées** (la flèche située à gauche de la zone de notification).
- **2.** Cliquez sur **Personnaliser les icônes de notification**.
- **3.** Sous la colonne Comportements, sélectionnez **Afficher les icônes et les notifications** pour l'icône Alimentation.
- **4.** Cliquez sur **OK**.

## **Utilisation des plans d'alimentation**

Un mode d'alimentation est un ensemble de paramètres système qui gèrent la manière dont l'ordinateur utilise l'alimentation. Les modes d'alimentation peuvent vous aider à économiser l'énergie ou à optimiser les performances.

Vous pouvez modifier des paramètres de mode d'alimentation ou créer votre propre mode d'alimentation.

#### **Affichage du plan d'alimentation actuel**

Pour afficher le plan d'alimentation actuel :

● Cliquez sur l'icône de la jauge de batterie dans la zone de notification, à l'extrémité droite de la barre des tâches.

 $\Omega$ u $-$ 

● Sélectionnez **Démarrer > Panneau de configuration > Système et sécurité > Options d'alimentation**.

#### **Sélection d'un plan d'alimentation différent**

Pour sélectionner un plan d'alimentation différent :

● Cliquez sur l'icône de jauge de batterie dans la zone de notification à l'extrémité droite de la barre des tâches, puis sélectionnez un plan d'alimentation dans la liste.

 $-$  ou  $-$ 

● Sélectionnez **Démarrer > Panneau de configuration > Système et sécurité > Options**, puis sélectionnez un plan d'alimentation dans la liste.

#### **Personnalisation des plans d'alimentation**

Pour personnaliser un plan d'alimentation :

**1.** Cliquez sur l'icône de jauge de batterie dans la zone de notification à l'extrémité droite de la barre des tâches, puis cliquez sur **Autres options d'alimentation**.

 $\Omega U -$ 

Sélectionnez **Démarrer > Panneau de configuration > Système et sécurité > Options d'alimentation**.

- **2.** Sélectionnez un plan d'alimentation, puis cliquez sur **Modifier les paramètres du plan**.
- **3.** Modifiez les paramètres en fonction des besoins.
- **4.** Pour modifier des paramètres supplémentaires, cliquez sur **Modifier les paramètres d'alimentation avancés**, puis apportez vos modifications.

## **Définition d'une protection par mot de passe pour quitter la mise en veille**

Pour définir une invite de mot de passe lorsque l'ordinateur quitte le mode veille ou veille prolongée :

- **1.** Sélectionnez **Démarrer > Panneau de configuration > Système et sécurité > Options d'alimentation**.
- **2.** Dans le volet gauche, cliquez sur **Demander un mot de passe pour sortir de la mise en veille**.
- **3.** Cliquez sur **Modifier les paramètres actuellement non disponibles**.
- **4.** Cliquez sur **Exiger un mot de passe (recommandé)**.
- **5.** Cliquez sur **Enregistrer les modifications**.

## **Utilisation d'une alimentation secteur externe**

**AVERTISSEMENT !** Pour limiter les problèmes de sécurité potentiels, utilisez uniquement l'adaptateur secteur fourni avec l'ordinateur, un adaptateur secteur de remplacement fourni par HP ou un adaptateur secteur compatible acheté auprès de HP.

**AVERTISSEMENT !** Ne chargez pas la batterie de l'ordinateur lorsque vous êtes à bord d'un avion.

L'alimentation secteur externe est fournie via :

- **•** un adaptateur secteur approuvé ;
- un dispositif d'accueil ou d'extension en option.

Connectez l'ordinateur à une alimentation secteur externe :

- lorsque vous chargez ou étalonnez une batterie ;
- Lorsque vous installez ou modifiez le logiciel système ;
- lorsque vous gravez des informations sur un CD ou un DVD.

Lorsque vous vous connectez à une alimentation secteur externe :

- La batterie commence à se charger.
- Si l'ordinateur est sous tension, l'icône de jauge de batterie située dans la zone de notification change d'aspect.

Lorsque vous vous déconnectez d'une alimentation secteur externe :

- L'ordinateur bascule sur l'alimentation par batterie.
- La luminosité de l'affichage est automatiquement réduite pour prolonger la durée de vie de la batterie. Pour augmenter la luminosité de l'écran, appuyez sur la touche Augmenter la luminosité de l'écran ou reconnectez l'adaptateur secteur.

## **Connexion de l'adaptateur secteur**

**AVERTISSEMENT !** Pour réduire le risque de choc électrique ou de détérioration de l'équipement :

Branchez le cordon d'alimentation sur une prise secteur facile d'accès.

Coupez l'alimentation de l'ordinateur en débranchant le cordon d'alimentation de la prise secteur (et non de l'ordinateur).

Si le cordon d'alimentation possède un connecteur à trois broches, branchez-le sur une prise tripolaire reliée à la terre. Ne désactivez pas la broche de mise à la terre du cordon d'alimentation, par exemple en utilisant un adaptateur à 2 broches. Elle constitue un élément de sécurité essentiel.

Pour connecter l'ordinateur à une alimentation secteur externe :

- **1.** Branchez l'adaptateur secteur sur le connecteur d'alimentation de l'ordinateur.
- **2.** Branchez le cordon d'alimentation à l'adaptateur secteur.
- **3.** Branchez l'autre extrémité du cordon d'alimentation sur une prise secteur.

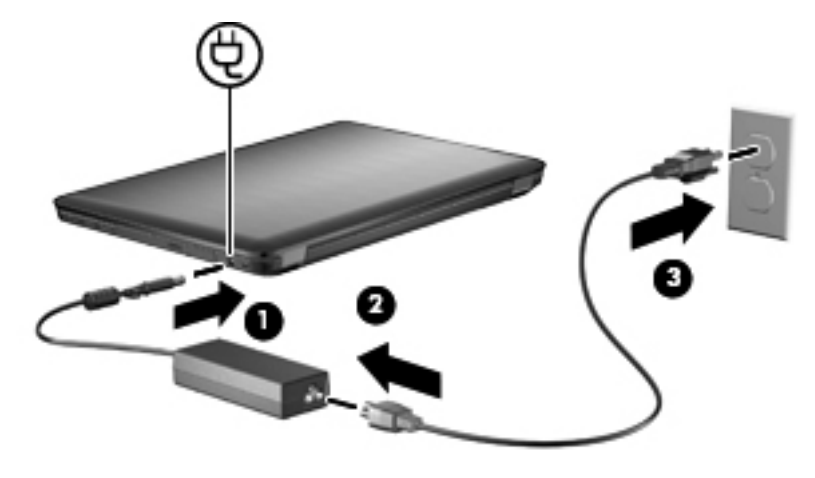

## **Utilisation de la batterie**

Lorsque l'ordinateur contient une batterie chargée et qu'il n'est pas connecté à une alimentation externe, il est alimenté par la batterie. Lorsque l'ordinateur est connecté à une alimentation secteur externe, il fonctionne sous celle-ci.

Si l'ordinateur est alimenté par une alimentation secteur externe par l'intermédiaire d'un adaptateur secteur externe et qu'il contient une batterie chargée, il passe sur batterie dès que l'adaptateur secteur est déconnecté de l'ordinateur.

**REMARQUE :** La luminosité de l'écran est réduite pour prolonger la durée de vie de la batterie lorsque vous déconnectez l'alimentation secteur. Pour augmenter la luminosité de l'écran, appuyez sur la touche Augmenter la luminosité de l'écran ou reconnectez l'adaptateur secteur.

Laissez une batterie dans l'ordinateur ou stockez-la séparément, en fonction de votre utilisation. La première option permet de recharger la batterie chaque fois que l'ordinateur est connecté à l'alimentation secteur et également de protéger votre travail en cas de coupure de courant. Toutefois, la batterie se décharge lentement lorsque l'ordinateur est hors tension et qu'il est déconnecté de toute alimentation externe.

**AVERTISSEMENT !** Pour réduire les risques de sécurité potentiels, utilisez uniquement la batterie fournie avec l'ordinateur, une batterie de rechange fournie par HP ou une batterie compatible achetée auprès de HP.

### **Recherche d'informations sur la batterie dans la section Aide et support**

La section Aide et support fournit les informations et outils suivants sur la batterie :

- Outil Contrôle de la batterie permettant de tester les performances d'une batterie
- Informations sur l'étalonnage, la gestion de l'alimentation, mais aussi concernant l'entretien et le stockage afin d'optimiser la durée de vie d'une batterie
- Informations sur les types, spécifications, cycles de vie et capacités des batteries

Pour accéder aux informations de la batterie, sélectionnez **Démarrer > Aide et support > Apprendre > Plans d'alimentation : Questions les plus fréquemment posées**.

### **Utilisation de la fonction Contrôle de la batterie**

La section Aide et support fournit des informations relatives à l'état de la batterie installée sur l'ordinateur.

**REMARQUE :** L'ordinateur doit être connecté à une source d'alimentation externe afin que la fonction Contrôle de la batterie fonctionne correctement.

Pour exécuter la fonction Contrôle de la batterie :

- **1.** Connectez l'adaptateur secteur à l'ordinateur.
- **2.** Sélectionnez **Démarrer > Aide et support > Résolution des problèmes > Alimentation, thermiques et mécaniques**.
- **3.** Cliquez sur l'onglet Alimentation, puis sur **Contrôle de la batterie**.

Le contrôle de la batterie examine la batterie et ses cellules pour vérifier si elles fonctionnent correctement, puis établit un rapport sur les résultats du contrôle.

## **Affichage de la charge de batterie restante**

Pour afficher la charge de batterie restante, déplacez le curseur sur l'icône de jauge de batterie située dans la zone de notification.

### **Insertion ou retrait de la batterie**

**ATTENTION :** Le retrait d'une batterie qui est l'unique source d'alimentation peut entraîner une perte d'informations. Pour éviter toute perte de données, activez le mode veille prolongée ou arrêtez l'ordinateur via Windows avant de retirer la batterie.

Pour insérer la batterie :

- **1.** Retournez l'ordinateur sur une surface plane et rigide.
- **2.** Insérez la batterie dans son compartiment **(1)** et faites-la pivoter vers le bas jusqu'à ce qu'elle soit en place **(2)**.

Le loquet de dégagement de la batterie verrouille automatiquement cette dernière.

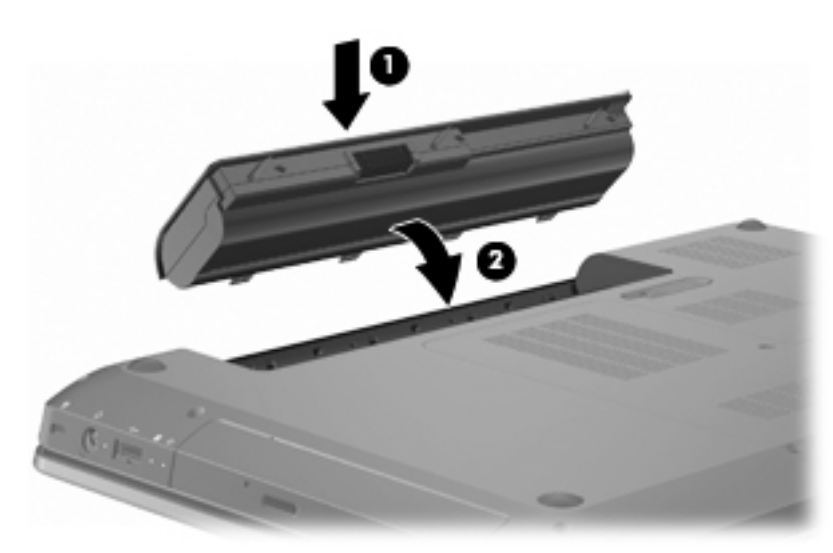

Pour retirer la batterie :

- **1.** Fermez l'écran.
- **2.** Retournez l'ordinateur sur une surface plane et rigide.
- **3.** Faites glisser le loquet de dégagement de la batterie pour la déverrouiller **(1)**.
- **4.** Faites pivoter la batterie vers le haut **(2)**, puis retirez-la de l'ordinateur **(3)**.

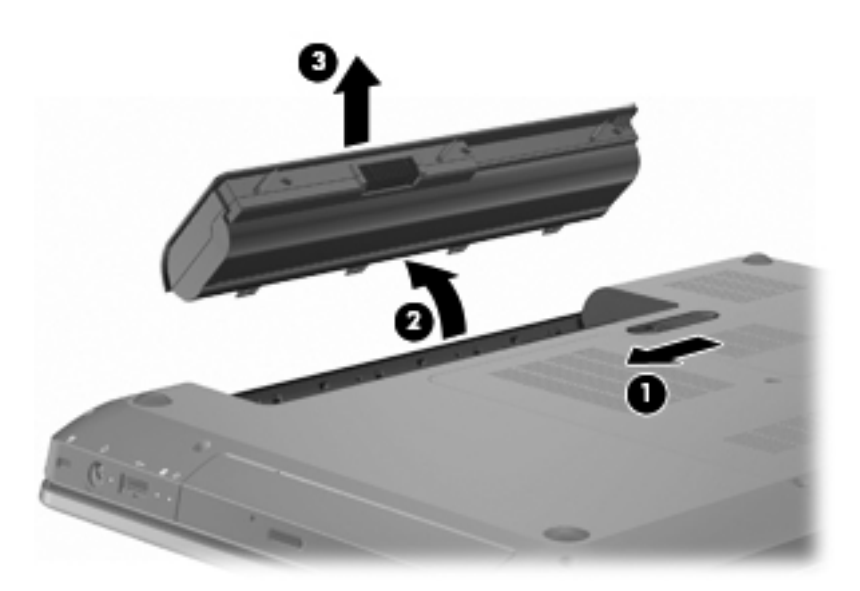

## **Charge d'une batterie**

#### **AVERTISSEMENT !** Ne chargez pas la batterie de l'ordinateur lorsque vous êtes à bord d'un avion.

La batterie se charge lorsque l'ordinateur est branché sur une alimentation externe via l'adaptateur secteur, sur un adaptateur d'alimentation en option, sur un dispositif d'extension en option ou sur une station d'accueil en option.

La batterie se charge que l'ordinateur soit allumé ou éteint, mais la charge est plus rapide lorsque l'ordinateur est hors tension.

La charge peut prendre plus de temps si la batterie est neuve, si elle n'a pas été utilisée pendant au moins deux semaines ou si sa température est nettement supérieure ou inférieure à la température ambiante.

Pour prolonger la durée de vie de la batterie et optimiser la précision des indicateurs de charge :

- Si vous chargez une batterie neuve, chargez-la entièrement avant de mettre l'ordinateur sous tension.
- Laissez la batterie se décharger au-dessous de 5 % de sa charge totale via une utilisation normale avant de la recharger.
- Si la batterie n'a pas été utilisée pendant un ou plusieurs mois, ne vous contentez pas de la charger, mais pensez à l'étalonner.

### **Optimisation de la durée de décharge de la batterie**

La durée de décharge de la batterie dépend des fonctionnalités utilisées lorsque l'alimentation s'effectue par batterie. La durée de décharge maximale baisse avec la réduction naturelle de la capacité de stockage de la batterie.

Pour optimiser la durée de décharge de la batterie :

- Réduisez la luminosité de l'écran.
- Vérifiez le paramètre Economies d'énergie dans la section Options d'alimentation.
- Retirez la batterie de l'ordinateur lorsque vous ne l'utilisez pas ou ne la rechargez pas.
- Gardez la batterie dans un endroit frais et sec.

#### **Gestion des niveaux de batterie faible**

Cette section fournit des informations sur les alertes et les réponses système définies en usine. Certaines alertes et réponses système à des niveaux de batterie faible peuvent être modifiées à l'aide des options d'alimentation dans le Panneau de configuration Windows. Les préférences définies via les options d'alimentation n'affectent pas les voyants.

#### **Identification des niveaux de batterie faible**

Si un niveau de batterie faible n'est pas résolu, l'ordinateur entre dans un niveau critique de la batterie.

L'ordinateur résout un niveau critique de la batterie en procédant aux actions suivantes :

- Si le mode veille prolongée est activé et que l'ordinateur est sous tension ou en mode veille, le mode veille prolongée est activé.
- Si le mode veille prolongée est désactivé et que l'ordinateur est sous tension ou en mode veille, l'ordinateur reste brièvement en mode veille avant de s'éteindre. Les données non enregistrées sont alors perdues.

#### **Résolution d'un niveau de batterie faible**

**ATTENTION :** Pour éviter tout risque de perte d'informations lorsque l'ordinateur atteint un niveau critique de batterie et a activé le mode veille prolongée, ne rétablissez pas l'alimentation tant que les voyants d'alimentation sont allumés.

#### **Résolution d'un niveau de batterie faible lorsqu'une alimentation externe est disponible**

Pour résoudre un niveau de batterie faible lorsqu'une alimentation externe est disponible, connectez l'un des périphériques suivants :

- Adaptateur secteur
- Dispositif d'extension ou d'accueil en option
- Adaptateur d'alimentation en option

#### **Résolution d'un niveau de batterie faible lorsqu'une batterie chargée est disponible**

Pour résoudre un niveau de batterie faible lorsqu'une batterie chargée est disponible :

- **1.** Arrêtez l'ordinateur ou activez le mode veille prolongée.
- **2.** Retirez la batterie déchargée, puis insérez une batterie chargée.
- **3.** Mettez l'ordinateur sous tension.

#### **Résolution d'un niveau de batterie faible lorsqu'aucune source d'alimentation n'est disponible**

Pour résoudre un niveau de batterie faible lorsqu'aucune source d'alimentation n'est disponible, activez le mode veille prolongée, ou enregistrez votre travail, puis arrêtez l'ordinateur.

#### **Résolution d'un niveau de batterie faible lorsque l'ordinateur ne peut pas quitter le mode veille prolongée**

Pour résoudre un niveau de batterie faible lorsque l'ordinateur ne peut pas quitter le mode veille prolongée :

- **1.** Insérez une batterie chargée ou connectez l'ordinateur à une alimentation externe.
- **2.** Appuyez sur le bouton d'alimentation pour quitter le mode veille prolongée.

### **Etalonnage d'une batterie**

Etalonnez la batterie lorsque :

- les affichages de charge de batterie semblent inexacts ;
- vous constatez une variation importante dans la durée de fonctionnement de la batterie.

Une batterie utilisée intensément doit être étalonnée une seule fois par mois. N'étalonnez pas une batterie neuve.

Pour étalonner la batterie :

- **1.** Chargez-la complètement.
- **AVERTISSEMENT !** Ne chargez pas la batterie de l'ordinateur lorsque vous êtes à bord d'un avion.
- **EXARQUE :** La batterie se charge pendant que l'ordinateur est hors tension ou en cours d'utilisation, mais la charge est plus rapide lorsque l'ordinateur est hors tension.

Pour charger complètement la batterie :

- **a.** Insérez la batterie dans l'ordinateur.
- **b.** Connectez l'ordinateur à un adaptateur secteur, à un adaptateur d'alimentation en option, à un dispositif d'extension en option ou à un dispositif d'accueil en option, puis branchez l'adaptateur ou le périphérique sur une alimentation externe.
- **c.** Laissez l'ordinateur branché sur la source d'alimentation externe jusqu'à ce que la batterie soit complètement chargée.
- **2.** Désactivez le mode veille ou veille prolongée. Pour ce faire :
	- **a.** Cliquez sur l'icône de jauge de batterie dans la zone de notification, puis cliquez sur **Autres options d'alimentation**.

 $-$  ou  $-$ 

Sélectionnez **Démarrer > Panneau de configuration > Système et sécurité > Options d'alimentation**.

- **b.** Sous le plan d'alimentation actuel, cliquez sur **Modifier les paramètres du mode**.
- **c.** Notez les paramètres Eteindre l'écran répertoriés dans la colonne Sur batterie afin de pouvoir les restaurer après l'étalonnage.
- **d.** Modifiez les paramètres Eteindre l'écran sur Jamais.
- **e.** Cliquez sur **Modifier les paramètres d'alimentation avancés**.
- **f.** Cliquez sur le signe plus en regard de veille, puis cliquez sur le signe plus en regard de Mettre en veille prolongée après.
- **g.** Notez le paramètre Sur batterie indiqué sous Mettre en veille prolongée après afin de pouvoir le restaurer après l'étalonnage.
- **h.** Modifiez le paramètre Sur batterie sur Jamais.
- **i.** Cliquez sur **OK**.
- **j.** Cliquez sur **Enregistrer les modifications**.
- **3.** Déchargez la batterie. Pour ce faire :
	- **a.** Débranchez l'ordinateur de la source d'alimentation externe, mais ne l'arrêtez pas.
	- **b.** Faites fonctionner l'ordinateur sur batterie jusqu'à ce que la batterie soit déchargée.

L'ordinateur doit rester allumé pendant la décharge de la batterie. La batterie se décharge que vous utilisiez ou non l'ordinateur, mais la décharge est plus rapide lorsque vous l'utilisez.

- Si vous n'envisagez pas d'être présent pendant la procédure de décharge, enregistrez votre travail avant de commencer l'opération.
- Si vous utilisez l'ordinateur de temps à autre en cours de décharge et que vous avez défini des délais d'attente pour des procédures d'économie d'énergie, les événements ci-après se produisent pendant la décharge :
	- Le moniteur ne s'arrête pas automatiquement.
	- La vitesse du disque dur ne diminue pas automatiquement lorsque l'ordinateur est inactif.
	- Le mode veille prolongée n'est pas activé par le système.
- **4.** Rechargez la batterie. Pour recharger la batterie :
	- **a.** Connectez l'ordinateur à une source d'alimentation externe jusqu'à ce que la batterie soit complètement rechargée.

Vous pouvez utiliser l'ordinateur pendant la recharge de la batterie, mais cette dernière se charge plus rapidement si l'ordinateur est éteint.

- **b.** Si l'ordinateur est éteint, mettez-le sous tension lorsque la batterie est entièrement chargée.
- **5.** Réactivez le mode veille ou veille prolongée. Pour ce faire :
	- **ATTENTION :** La non réactivation du mode veille prolongée après un étalonnage peut entraîner une décharge complète de la batterie ainsi qu'une perte de données si l'ordinateur atteint un niveau critique de batterie.
		- **a.** Cliquez sur l'icône de jauge de batterie dans la zone de notification, puis cliquez sur **Autres options d'alimentation**.

 $-$  ou  $-$ 

Sélectionnez **Démarrer > Panneau de configuration > Système et sécurité > Options d'alimentation**.

**b.** Sous le plan d'alimentation actuel, cliquez sur **Modifier les paramètres du mode**.

- **c.** Entrez de nouveau les paramètres notés pour chacun des éléments de la colonne Sur batterie.
- **d.** Cliquez sur **Modifier les paramètres d'alimentation avancés**.
- **e.** Cliquez sur le signe plus en regard de veille, puis cliquez sur le signe plus en regard de Mettre en veille prolongée après.
- **f.** Entrez de nouveau le paramètre noté pour la colonne Sur batterie.
- **g.** Cliquez sur **OK**.
- **h.** Cliquez sur **Enregistrer les modifications**.

#### **Economie d'énergie de la batterie**

Pour économiser l'énergie de la batterie :

- Select **Démarrer > Panneau de configuration > Système et sécurité > Options d'alimentation >** plan d'alimentation **Economies d'énergie**.
- Arrêtez les connexions sans fil et de réseau LAN et quittez les applications de modem lorsque vous ne les utilisez pas.
- Débranchez les périphériques externes non connectés à une source d'alimentation externe lorsque vous ne les utilisez pas.
- Arrêtez, désactivez ou retirez toute carte multimédia externe que vous n'utilisez pas.
- Appuyez sur la touche Réduire la luminosité de l'écran ou Augmenter la luminosité de l'écran pour régler la luminosité de l'écran en fonction de vos besoins.
- Si vous vous absentez, activez le mode veille ou veille prolongée, ou arrêtez l'ordinateur.

#### **Stockage d'une batterie**

**ATTENTION :** Pour éviter d'endommager une batterie, ne l'exposez pas à des températures élevées pendant de longues périodes.

Si un ordinateur reste inutilisé et débranché de toute source d'alimentation externe pendant plus de deux semaines, retirez la batterie et stockez-la séparément.

Pour prolonger la charge d'une batterie stockée, placez-la dans un endroit frais et sec.

**EX REMARQUE :** Vérifiez une batterie stockée tous les six mois. Si la capacité est inférieure à 50 pour cent, rechargez la batterie avant de la ranger.

Etalonnez les batteries stockées pendant un ou plusieurs mois avant de les utiliser.

#### **Mise au rebut d'une batterie usagée**

**AVERTISSEMENT !** Pour réduire le risque d'incendie ou de brûlure, abstenez-vous de démonter, d'écraser ou de perforer la batterie. Ne mettez pas à nu les contacts externes. Ne jetez pas la batterie au feu ou dans l'eau.

Pour plus d'informations, reportez-vous aux *Informations sur les réglementations, la sécurité et les* conditions d'utilisation fournies avec cet ordinateur.

### **Remplacement de la batterie**

La durée de vie d'une batterie d'ordinateur varie en fonction des paramètres de gestion de l'alimentation, des applications exécutées sur l'ordinateur, de la luminosité de l'affichage, des périphériques externes connectés à l'ordinateur, ainsi que d'autres facteurs.

Le contrôle de la batterie vous invite à remplacer celle-ci lorsqu'une cellule interne ne se charge pas correctement ou lorsque la capacité de stockage de la batterie a atteint un niveau faible. Un message vous renvoie au site Web de HP pour plus d'informations sur la commande d'une batterie de rechange. Si la batterie est couverte par une garantie HP, les instructions comprennent un ID de garantie.

**REMARQUE :** HP vous recommande d'acheter une nouvelle batterie lorsque le voyant de capacité de stockage devient vert-jaune.

## **Basculement entre les modes graphiques (certains modèles)**

L'ordinateur est équipé de modes graphiques permutables et possède deux modes de traitement des graphiques. Lorsque vous basculez de l'alimentation secteur à l'alimentation par batterie, l'ordinateur bascule du mode Performances élevées au mode Economies d'énergie pour économiser la durée de vie de la batterie. De même, lorsque vous basculez de l'alimentation sur batterie à l'alimentation secteur, l'ordinateur repasse en mode Performances élevées.

**REMARQUE :** Afin d'optimiser les performances de l'ordinateur, le système peut ne pas autoriser le basculement entre les modes ou vous inviter à le faire manuellement. Il peut être nécessaire de fermer tous les programmes avant de procéder au basculement.

**REMARQUE :** Le HDMI fonctionne uniquement dans le mode Performances élevées. Il ne peut pas être utilisé dans le mode Economies d'énergie.

Lorsque vous basculez de l'alimentation par batterie à l'alimentation secteur et inversement, vous êtes averti que l'ordinateur va basculer d'un mode graphique à l'autre. Si vous préférez, vous pouvez choisir de continuer à utiliser le même mode graphique. Lorsque l'ordinateur change de mode, l'écran devient noir pendant quelques secondes. Lorsque le basculement est terminé, une notification s'affiche dans la zone de notification et l'image réapparaît à l'écran.

**FY REMARQUE :** Lorsque certains modèles d'ordinateur se trouvent en mode tablette, les orientations de l'écran sont réinitialisées lors du basculement entre les modes graphiques.

Pour déterminer le mode graphique que vous utilisez, cliquez avec le bouton droit de la souris sur le bureau Windows, puis cliquez sur **Configure Switchable Graphics** (Configurer le basculement entre les modes graphiques).

## **Arrêt de l'ordinateur**

- △ **ATTENTION :** Les informations non enregistrées sont perdues lors de la mise hors tension de l'ordinateur.
- **EXARQUE :** Si l'ordinateur se trouve en mode veille ou veille prolongée, quittez ce mode avant de mettre l'ordinateur hors tension.

La commande Arrêter ferme toutes les applications ouvertes, y compris le système d'exploitation, puis éteint l'affichage et l'ordinateur.

Arrêtez l'ordinateur lors :

- du remplacement de la batterie ou de l'accès à des composants internes de l'ordinateur ;
- de la connexion d'un périphérique matériel externe qui ne se branche pas sur un port USB ;
- de la déconnexion de l'alimentation externe pendant une période prolongée.

Bien que vous puissiez arrêter l'ordinateur à l'aide de l'interrupteur d'alimentation, HP vous recommande d'utiliser la commande Arrêter de Windows.

Pour arrêter l'ordinateur :

- **1.** Enregistrez votre travail et fermez toutes les applications ouvertes.
- **2.** Cliquez sur **Démarrer**.
- **3.** Cliquez sur **Arrêter**.

Si l'ordinateur ne répond plus et que vous ne pouvez pas utiliser les procédures d'arrêt recommandées, essayez les procédures d'arrêt d'urgence suivantes :

- **1.** Appuyez sur les touches ctrl+alt+suppr, puis appuyez sur l'interrupteur d'alimentation.
- **2.** Appuyez sur l'interrupteur d'alimentation sans relâcher la pression pendant au moins cinq secondes.
- **3.** Débranchez l'ordinateur de l'alimentation externe et retirez la batterie.

# **6 Unités**

## **Manipulation des unités**

Les unités sont des composants fragiles que vous devez manipuler avec soin. Veuillez appliquer les précautions suivantes lors de la manipulation des unités :

**ATTENTION :** Afin d'éviter tout risque de détérioration de l'ordinateur, d'une unité ou toute perte d'informations :

Avant de déplacer un ordinateur connecté à un disque dur externe, activez le mode veille et laissez l'écran s'effacer ou déconnectez le disque dur externe correctement.

Avant de manipuler une unité, débarrassez-vous de l'électricité statique en touchant une surface métallique non peinte de l'unité.

Ne touchez pas les broches des connecteurs de l'unité amovible ou de l'ordinateur.

Manipulez une unité avec précaution. Evitez de la faire tomber ou de placer des objets dessus.

Avant de retirer ou d'insérer une unité, mettez l'ordinateur hors tension. Si vous ne savez pas si l'ordinateur est hors tension, en mode veille ou veille prolongée, mettez-le sous tension, puis hors tension via le système d'exploitation.

Ne forcez pas lors de l'insertion d'une unité dans un compartiment.

Ne tapez pas sur le clavier de l'ordinateur et ne déplacez pas ce dernier pendant l'écriture d'un disque par l'unité optique . Cette opération est sensible aux vibrations.

Lorsque la batterie est la seule source d'alimentation, vérifiez qu'elle est suffisamment chargée avant d'écrire sur un support.

N'exposez pas l'unité à une température ou à une humidité extrême.

Evitez d'exposer l'unité à des liquides. Ne vaporisez pas de produits nettoyants sur l'unité.

Retirez tout support de l'unité avant de retirer celle-ci de son compartiment, ou encore avant de la transporter, de l'envoyer ou de la stocker.

Si vous devez envoyer une unité par la poste, empaquetez-la dans un emballage à bulles d'air ou tout autre emballage de protection et apposez l'inscription "FRAGILE".

Evitez d'exposer l'unité à des champs magnétiques. Les portiques de détection et les bâtons de sécurité utilisés dans les aéroports sont des dispositifs de sécurité qui génèrent des champs magnétiques. En revanche, les dispositifs de sécurité aéroportuaires qui contrôlent les bagages, tels que les tapis roulants, utilisent généralement des rayons X et non des champs magnétiques, ce qui ne représente aucun risque pour les unités.

## **Unité optique**

L'ordinateur est équipé d'une unité optique qui optimise ses fonctionnalités. L'unité optique vous permet de lire des disques de données, d'écouter de la musique et de regarder des films. Si l'ordinateur est équipé d'une unité de Blu-ray-ROM (BD), vous pouvez également regarder des vidéos haute définition.

## **Identification de l'unité optique installée**

Pour identifier une unité optique :

**1.** Sélectionnez **Démarrer > Ordinateur**.

Une liste de toutes les unités installées sur l'ordinateur s'affiche.

- **2.** Identifiez l'unité optique installée dans l'ordinateur. Voici une liste des unités optiques susceptibles d'être installées dans l'ordinateur :
- **REMARQUE :** Il est possible que certaines de ces unités ne soient pas prises en charge par l'ordinateur.
	- Lecteur combiné DVD±RW/R et CD-RW LightScribe double couche
	- Lecteur DVD Blu-ray ROM+/-RW SuperMulti double couche
	- Lecteur Blu-ray ROM LightScribe DVD+/-RW SuperMulti double couche

### **Utilisation de disques optiques**

**ATTENTION :** Pour éviter tout risque d'altération audio ou vidéo, de perte d'informations ou de perte de fonctionnalité de lecture audio ou vidéo, n'activez pas le mode veille ou veille prolongée pendant la lecture ou la gravure d'un CD ou d'un DVD.

Les unités optiques, par exemple les unités de DVD-ROM, prennent en charge des disques optiques (DVD et CD). Ces disques permettent de stocker des données, par exemple de la musique, des photos ou des films. S'il s'agit d'une unité de Blu-ray-ROM, elle peut également lire des disques Bluray.

**REMARQUE :** Il est possible que certaines des unités indiquées dans la liste ne soient pas prises en charge par l'ordinateur.

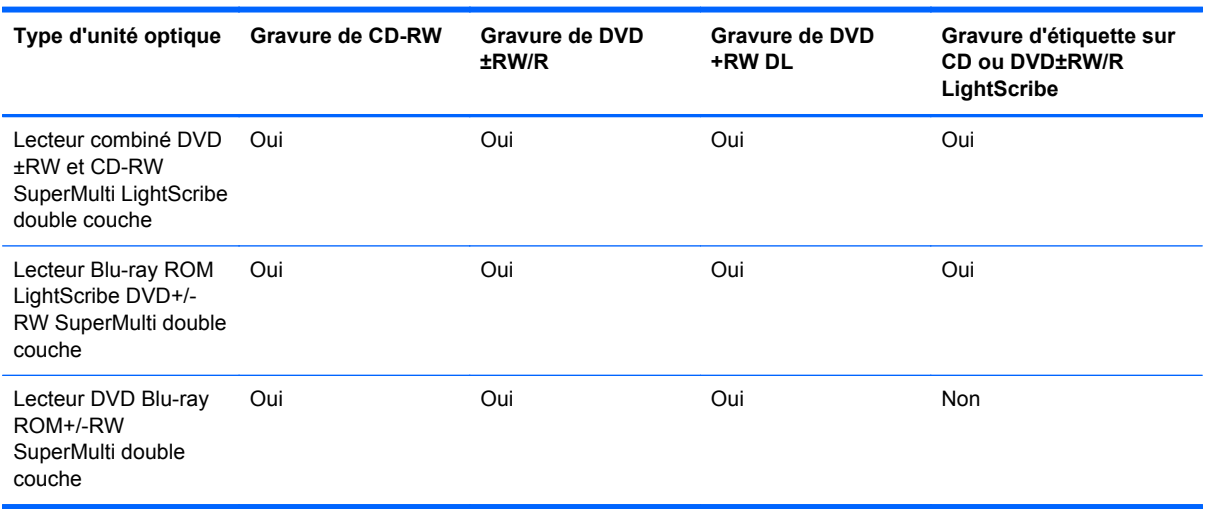

## **Sélection du disque adéquat (CD, DVD et BD)**

Les CD, utilisés pour stocker des données numériques, sont également utilisés pour des enregistrements audio de nature commerciale et s'avèrent pratiques pour répondre à vos besoins de stockage personnels. Les DVD et les BD sont principalement utilisés pour des films, des logiciels et pour la sauvegarde de données. Ils ont le même format que les CD mais peuvent stocker bien plus d'informations.

**EXARQUE :** L'unité optique ne prend pas nécessairement en charge tous les types de disques optiques.

#### **Disques CD-R**

Les CD-R (écriture unique) sont couramment utilisés pour créer une copie permanente des données afin de les partager. Utilisation classique :

- Distribution de longues présentations
- Partage de photos scannées et numériques, de clips vidéo et de données
- Création de vos propres CD audio
- Conservation d'archives permanentes de fichiers informatiques et de documents scannés
- Délestage de fichiers de votre disque dur pour libérer de l'espace

#### **Disques CD-RW**

Utilisez des disques CD-RW (version réinscriptible d'un CD) pour stocker de gros projets qui doivent être régulièrement mis à jour. Utilisation classique :

- Développement et mise à jour de fichiers de projets et de documents volumineux
- Transport de fichiers de travail
- Réalisation hebdomadaire de sauvegardes de fichiers du disque dur
- Mise à jour permanente de photos, vidéos, sons et données

#### **Disques DVD±R**

Utilisez des DVD±R pour stocker de manière permanente de grandes quantités d'informations. Une fois les données enregistrées, elles ne peuvent être ni effacées, ni remplacées.

#### **Disques DVD±RW**

Utilisez des DVD±RW si vous souhaitez effacer ou remplacer des données enregistrées au préalable. Ce type de disque est particulièrement adapté au test d'enregistrements audio ou vidéo avant de les graver sur un CD ou un DVD qui ne peut pas être modifié.

#### **Disques DVD+R LightScribe**

Utilisez des DVD+R LightScribe pour partager et stocker des données, des vidéos personnelles et des photos. Ces disques sont compatibles en lecture avec la plupart des unités de DVD-ROM et des lecteurs de DVD. Avec un lecteur prenant en charge la technologie LightScribe et le logiciel LightScribe, gravez des données sur le disque et ajoutez-lui une étiquette sur la face extérieure.

#### **Disques Blu-ray (BD)**

**REMARQUE :** Le Blu-ray est un nouveau format intégrant de nouvelles technologies. Il est possible que certains problèmes au niveau des disques, de la connexion numérique, de la compatibilité et/ou des performances puissent survenir, sans pour autant constituer un défaut du produit. Nous ne garantissons pas une lecture parfaite sur tous les systèmes.

Le Blu-ray (BD) est un format de disque optique haute densité conçu pour stocker des données numériques, notamment des vidéos haute définition. Un disque Blu-ray à couche unique peut stocker 25 Go, soit cinq fois plus qu'un DVD à une couche de 4,7 Go. Un disque Blu-ray à double couche peut stocker 50 Go, soit presque six fois la capacité de stockage d'un DVD à double couche de 8,5 Go.

Utilisation classique :

- Stockage de grandes quantités de données
- Lecture et stockage de vidéos haute définition
- Jeux vidéo

#### **Lecture d'un CD, DVD ou BD**

Pour lire un disque optique :

- **1.** Mettez l'ordinateur sous tension.
- **2.** Appuyez sur le bouton de dégagement **(1)** situé sur la façade du lecteur pour ouvrir le chargeur.
- **3.** Tirez le chargeur **(2)**.
- **4.** Prenez le disque par les bords afin d'éviter de toucher les surfaces planes, puis positionnez-le sur l'axe de rotation, l'étiquette orientée vers le haut.
- **REMARQUE :** Si le chargeur n'est pas totalement accessible, inclinez délicatement le disque pour le placer sur l'axe de rotation.
- **5.** Poussez délicatement le disque **(3)** sur l'axe de rotation du chargeur jusqu'à ce qu'il s'enclenche.
- **6.** Fermez le chargeur de disques.

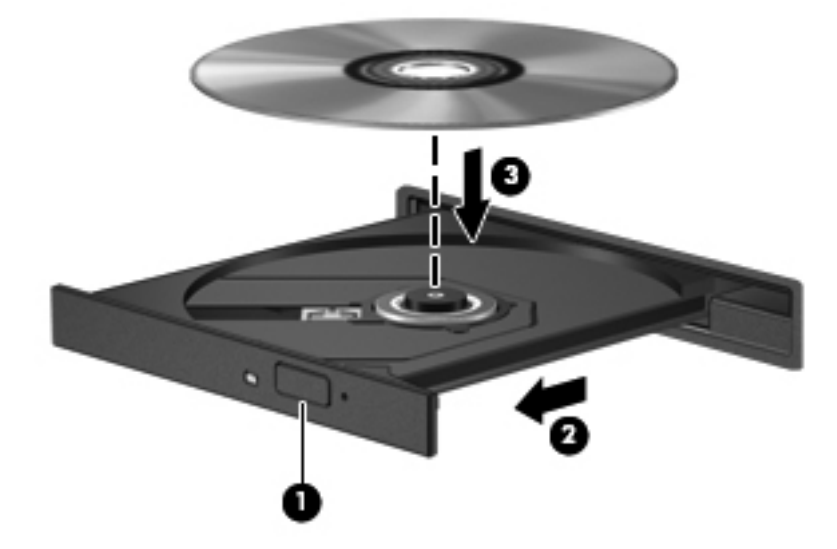

Si vous n'avez pas configuré l'exécution automatique, une boîte de dialogue Exécution automatique apparaît. Vous êtes invité à sélectionner la méthode de lecture du contenu multimédia. Pour plus d'informations, reportez-vous à Configuration de l'exécution automatique.

**REMARQUE :** Pour des résultats optimaux, veillez à ce que l'adaptateur secteur soit relié à une source d'alimentation externe lors de la lecture d'un BD.

## **Configuration de l'exécution automatique**

Pour configurer l'exécution automatique :

- **1.** Sélectionnez **Démarrer > Programmes par défaut > Modifier les paramètres de l'exécution automatique**.
- **2.** Vérifiez que la case Utiliser l'exécution automatique pour tous les médias et tous les périphériques est cochée.
- **3.** Cliquez sur **Choisir un paramètre par défaut**, puis sélectionnez l'une des options disponibles pour chaque type de média répertorié.
- **REMARQUE :** Choisissez HP MediaSmart pour lire les DVD.
- **4.** Cliquez sur **Enregistrer**.

Pour plus d'informations sur l'exécution automatique, reportez-vous à Aide et support.

### **Modification des paramètres de zone DVD**

 $\triangle$  **ATTENTION :** Vous pouvez changer la zone du lecteur de DVD cinq fois.

Au cinquième changement, le paramètre de zone sélectionné pour le lecteur de DVD devient permanent.

Le nombre de changements restants s'affiche dans l'onglet Région du DVD.

La plupart des DVD qui contiennent des fichiers protégés par les lois sur les droits d'auteur intègrent également des codes de zone. Ces codes sont destinés à protéger les droits d'auteur dans le monde entier.

Ne lisez un DVD contenant un code de zone que si ce dernier correspond au paramètre de zone du lecteur de DVD.

Pour modifier les paramètres de zone via le système d'exploitation :

- **1.** Sélectionnez **Démarrer > Panneau de configuration > Système et sécurité**.
- **2.** Dans la zone Système, cliquez sur **Gestionnaire de périphériques**.
- **REMARQUE :** Windows inclut la fonction de contrôle de compte d'utilisateur, destinée à améliorer la sécurité de l'ordinateur. Vous pouvez être invité à donner votre autorisation ou à fournir un mot de passe pour des tâches telles que l'installation de logiciels, l'exécution d'utilitaires ou la modification de paramètres Windows. Pour plus d'informations, reportez-vous à l'aide Windows.
- **3.** Développez la liste des lecteurs de DVD/CD-ROM pour afficher tous les lecteurs installés.
- **4.** Cliquez avec le bouton droit de la souris sur le lecteur de DVD dont vous souhaitez modifier les paramètres de zone, puis cliquez sur **Propriétés**.
- **5.** Cliquez sur l'onglet **Région du DVD**, puis modifiez les paramètres.
- **6.** Cliquez sur **OK**.

### **Avertissement concernant les droits d'auteur**

Selon la législation en vigueur relative aux droits d'auteur, il est illégal d'effectuer des copies non autorisées de données protégées par droits d'auteur, notamment des logiciels, des films, des émissions et des enregistrements sonores. Cet ordinateur ne doit pas être utilisé à ces fins.

**ATTENTION :** Afin d'éviter toute perte d'informations ou tout risque de détérioration du disque :

Avant de graver un disque, branchez l'ordinateur sur une source d'alimentation externe fiable. Ne gravez pas de disque lorsque l'ordinateur fonctionne sur batterie.

Avant de graver un disque, fermez toutes les applications à l'exception du logiciel associé au disque.

Ne copiez pas directement à partir d'un disque source vers un disque de destination ou à partir d'une unité réseau vers un disque de destination. Enregistrez plutôt les informations sur le disque dur, puis effectuez une gravure à partir du disque dur vers le disque de destination.

N'utilisez pas le clavier de l'ordinateur et ne déplacez pas ce dernier pendant l'écriture d'un disque. Cette opération est sensible aux vibrations.

Pour plus de détails sur l'utilisation des logiciels inclus avec l'ordinateur, reportez-vous aux instructions du développeur, soit fournies sur le disque, soit dans l'Aide du logiciel, soit sur le site Web du développeur.

#### **Copie d'un CD ou d'un DVD**

Pour copier un CD ou un DVD :

- **1.** Sélectionnez **Démarrer > Tous les programmes > CyberLink DVD Suites > Power2Go**.
- **2.** Insérez le disque à copier dans l'unité optique.
- **3.** Cliquez sur **Copy** (Copier) en bas à droite de l'écran.

Power2Go lit le disque source et copie les données dans un dossier temporaire du disque dur.

**4.** Lorsque vous y êtes invité, retirez le disque source du lecteur optique et insérez un disque vierge à la place.

Une fois les informations copiées, le disque créé est automatiquement éjecté.

## **Création (gravure) d'un CD ou d'un DVD**

**ATTENTION :** Observez les avertissements concernant les droits d'auteur Selon la législation en vigueur relative aux droits d'auteur, il est illégal d'effectuer des copies non autorisées de données protégées par droits d'auteur, notamment des logiciels, des films, des émissions et des enregistrements sonores. Cet ordinateur ne doit pas être utilisé à ces fins.

Si l'ordinateur est équipé d'un lecteur optique de CD-RW, DVD-RW ou DVD±RW, utilisez des logiciels tels que le Lecteur Windows Media ou CyberLink Power2Go pour graver des données, des fichiers vidéo et audio, y compris des fichiers MP3 et WAV.

Respectez les consignes suivantes lorsque vous gravez un CD ou un DVD :

- Avant de graver un disque, enregistrez et fermez tous vos fichiers et fermez toutes les applications.
- Les CD-R ou DVD-R sont particulièrement adaptés à la gravure de fichiers audio car les informations, une fois copiées, ne peuvent pas être modifiées.
- **EXARQUE :** CyberLink Power2Go ne permet pas de créer un DVD audio.
- Comme certains autoradios et lecteurs de salon ne lisent pas les CD-RW, utilisez de préférence des CD-R pour graver des CD musicaux.
- Les CD-RW ou DVD-RW sont particulièrement adaptés à la gravure des fichiers de données ou au test d'enregistrements audio ou vidéo avant une gravure définitive sur un CD ou un DVD qui ne peut pas être modifié.
- Les lecteurs de DVD de salon ne prennent pas en charge tous les formats de DVD. Reportezvous au guide de l'utilisateur qui accompagne le lecteur de DVD pour obtenir la liste des formats pris en charge.
- Un fichier MP3 utilise moins d'espace que d'autres formats de fichiers audio et le processus de création d'un disque MP3 est identique au processus de création d'un fichier de données. Les fichiers MP3 sont lus sur des lecteurs MP3 ou sur des ordinateurs équipés de logiciels de lecture MP3.

Pour graver un CD ou un DVD :

- **1.** Téléchargez ou copiez les fichiers source dans un dossier du disque dur.
- **2.** Insérez un CD ou un DVD vierge dans l'unité optique.
- **3.** Sélectionnez **Démarrer > Tous les programmes**, puis sélectionnez le nom du logiciel que vous souhaitez utiliser.
- **REMARQUE :** Certains programmes peuvent être situés dans des sous-dossiers.
- **4.** Sélectionnez le type de CD ou de DVD que vous souhaitez créer : données, audio ou vidéo.
- **5.** Cliquez avec le bouton droit de la souris sur **Démarrer**, cliquez sur **Ouvrir l'Explorateur Windows** et accédez au dossier où sont stockés les fichiers source.
- **6.** Ouvrez le dossier, puis faites un glisser-déposer des fichiers vers l'unité qui contient le disque optique vierge.
- **7.** Lancez le processus de gravure en suivant les instructions du programme sélectionné.

Pour obtenir des instructions plus détaillées, reportez-vous aux instructions du développeur du logiciel fournies avec le logiciel, sur CD ou sur le site Web du développeur.

### **Retrait d'un CD, DVD ou BD**

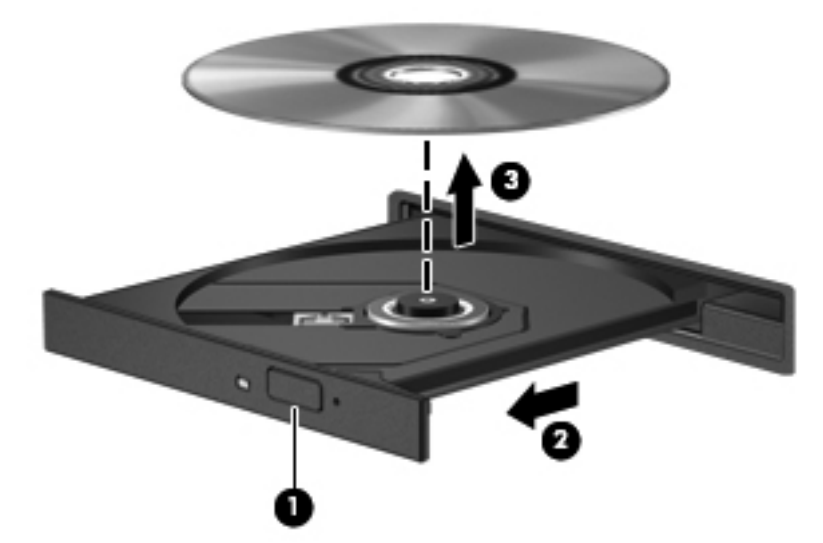

Pour retirer un disque optique :

- **1.** Appuyez sur le bouton de dégagement **(1)** situé sur la face avant de l'unité pour ouvrir le chargeur.
- **2.** Tirez délicatement le chargeur jusqu'à son ouverture complète **(2)**.
- **3.** Retirez le disque du chargeur en appuyant délicatement sur l'axe de rotation tout en extrayant le disque par ses bords **(3)**. Maintenez le disque par les bords en évitant de toucher les surfaces planes.
- **REMARQUE :** Si le chargeur n'est pas entièrement accessible, inclinez légèrement le disque pendant son retrait.
- **4.** Fermez le chargeur de disque et placez le disque dans un étui de protection.

# **Utilisation d'unités externes**

Les unités externes amovibles permettent de disposer de davantage de solutions de stockage et d'accès aux informations. Une souris USB peut être connectée au système à l'aide des ports d'un dispositif d'accueil ou d'un dispositif d'extension en option.

Exemples d'unités USB :

- Unité de disquette 1,44 Mo
- Module de disque dur (un disque dur doté d'un adaptateur)
- Unité de DVD-ROM
- Unité combinée DVD/CD-RW
- Unité combinée DVD±RW et CD-RW

Pour plus d'informations sur les pilotes et logiciels requis ou pour savoir quel port d'ordinateur utiliser, reportez-vous aux instructions du fabricant.

Pour connecter une unité externe à l'ordinateur :

- **ATTENTION :** Pour éviter d'endommager l'équipement lors de la connexion d'une unité alimentée, assurez-vous que le cordon d'alimentation secteur est débranché.
	- **1.** Connectez l'unité à l'ordinateur.
	- **2.** Si vous raccordez une unité alimentée, branchez son cordon d'alimentation sur une prise secteur mise à la terre.

Pour déconnecter une unité alimentée :

- **1.** Déconnectez l'unité de l'ordinateur.
- **2.** Débranchez le cordon d'alimentation secteur.

# **Optimisation des performances du disque dur**

### **Utilisation du défragmenteur de disque**

Au fur et à mesure de l'utilisation de l'ordinateur, les fichiers sur le disque dur se fragmentent. Le défragmenteur de disque rassemble les fichiers et les dossiers fragmentés sur le disque dur afin d'améliorer le fonctionnement du système.

Une fois le défragmenteur de disque lancé, il fonctionne de façon autonome. Selon la taille de votre disque dur et le nombre de fichiers fragmentés, cette opération peut durer plus d'une heure. Planifiez son exécution pendant la nuit ou à un moment où vous n'avez pas besoin d'accéder à l'ordinateur.

HP recommande de défragmenter le disque dur au moins une fois par mois. Paramétrez le défragmenteur de disque pour qu'il s'exécute tous les mois, mais vous pouvez également défragmenter manuellement le disque dur à tout moment.

Pour exécuter le défragmenteur de disque :

- **1.** Sélectionnez **Démarrer > Tous les programmes > Accessoires > Outils système > Défragmenteur de disque**.
- **2.** Cliquez sur **Défragmenter le disque**.
- **REMARQUE :** Windows inclut la fonction de contrôle de compte d'utilisateur, destinée à améliorer la sécurité de l'ordinateur. Vous pouvez être invité à donner votre autorisation ou à fournir un mot de passe pour des tâches telles que l'installation de logiciels, l'exécution d'utilitaires ou la modification de paramètres Windows. Pour plus d'informations, reportez-vous à Aide et support.

Pour plus d'informations, reportez-vous à l'aide du logiciel du défragmenteur de disque.

#### **Utilisation du nettoyage de disque**

Le nettoyage de disque recherche sur le disque dur les fichiers non nécessaires qui, une fois supprimés en toute sécurité, libèrent de l'espace sur le disque. L'ordinateur fonctionne ainsi plus efficacement.

Pour exécuter le nettoyage de disque :

- **1.** Sélectionnez **Démarrer > Tous les programmes > Accessoires > Outils système > Nettoyage de disque**.
- **2.** Suivez les instructions à l'écran.

# **Utilisation de HP ProtectSmart Hard Drive Protection**

HP ProtectSmart Hard Drive Protection protège le disque dur en le parquant et en arrêtant les requêtes d'E/S dans l'un des cas suivants :

- Vous faites tomber votre ordinateur.
- Vous déplacez l'ordinateur avec l'écran fermé lorsque le système fonctionne sur batterie.

Après la survenue de l'un de ces événements, HP ProtectSmart Hard Drive Protection rétablit le fonctionnement normal du disque dur.

**REMARQUE :** Si un disque dur se trouve dans le compartiment de disque dur SmartBay, il est protégé par HP ProtectSmart Hard Drive Protection. Les disques durs installés dans un dispositif d'accueil en option ou connectés à un port USB ne sont pas protégés par HP ProtectSmart Hard Drive Protection.

Pour plus d'informations, reportez-vous à l'aide du logiciel HP ProtectSmart Hard Drive Protection.

#### **Identification de l'état de HP ProtectSmart Hard Drive Protection**

Sur l'ordinateur, le voyant de l'unité s'allume pour indiquer qu'un disque dur est parqué. Pour déterminer si des unités sont actuellement protégées ou si un disque dur est parqué, sélectionnez **Démarrer > Panneau de configuration > Matériel et audio > Centre de mobilité Windows**.

Le Centre de mobilité indique l'état de HP ProtectSmart Hard Drive Protection :

- Si le logiciel est activé, une coche de couleur verte est superposée à l'icône du disque dur.
- Si le logiciel est désactivé, une diagonale blanche est superposée à l'icône du disque dur.
- Si le disque dur est parqué, une lune jaune est superposée à l'icône du disque dur.
- **REMARQUE :** L'icône du Centre de mobilité peut ne pas indiquer l'état le plus récent du disque dur. Pour des mises à jour immédiates après un changement d'état, vous devez activer l'icône de la zone de notification.

Pour activer l'icône de la zone de notification :

**1.** Sélectionnez **Démarrer > Panneau de configuration > Matériel et audio > HP ProtectSmart Hard Drive Protection**.

**REMARQUE :** Si la fonction de contrôle de compte d'utilisateur vous y invite, cliquez sur Oui.

- **2.** Sur l'icône de la ligne de la barre d'état système, cliquez sur **Afficher**.
- **3.** Cliquez sur **OK**.

#### **Gestion de l'alimentation avec un disque dur parqué**

Si HP ProtectSmart Hard Drive Protection a parqué un disque dur :

- l'ordinateur ne s'éteint pas ;
- l'ordinateur n'active pas le mode veille ou veille prolongée.
- **REMARQUE :** Si l'ordinateur fonctionne sur batterie et atteint un niveau critique de charge, HP ProtectSmart Hard Drive Protection active le mode veille prolongée.

Avant de déplacer l'ordinateur, HP recommande de l'éteindre ou d'activer le mode veille ou veille prolongée.

### **Utilisation du logiciel HP ProtectSmart Hard Drive Protection**

Le logiciel HP ProtectSmart Hard Drive Protection :

- active et désactive HP ProtectSmart Hard Drive Protection ;
- **FREMARQUE :** Il est possible que vos privilèges utilisateur ne vous autorisent pas à activer ou à désactiver HP ProtectSmart Hard Drive Protection. Par ailleurs, les membres d'un groupe d'administrateurs peuvent modifier les privilèges des utilisateurs n'appartenant pas à un groupe d'administrateurs.
- détermine si une unité du système est prise en charge.

Pour ouvrir le logiciel et modifier les paramètres :

**1.** Dans le Centre de mobilité, cliquez sur l'icône du disque dur pour ouvrir la fenêtre de HP ProtectSmart Hard Drive Protection.

Ou

Sélectionnez **Démarrer > Panneau de configuration > Matériel et audio > HP ProtectSmart Hard Drive Protection**.

- **REMARQUE :** Si la fonction de contrôle de compte d'utilisateur vous y invite, cliquez sur Oui.
- **2.** Cliquez sur le bouton approprié pour modifier les paramètres.
- **3.** Cliquez sur **OK**.

# **Réinstallation d'un disque dur dans le compartiment du disque dur principal**

**ATTENTION :** Pour éviter toute perte d'informations ou un système bloqué :

Mettez l'ordinateur hors tension avant de retirer le disque dur de son compartiment. Ne retirez pas le disque dur lorsque l'ordinateur est sous tension, en mode veille ou en mode veille prolongée.

Si vous ne savez pas si l'ordinateur est hors tension ou en mode veille prolongée, mettez-le sous tension en appuyant sur l'interrupteur d'alimentation, puis hors tension via le système d'exploitation.

**REMARQUE :** Le chiffre "1" est indiqué sur le cache du compartiment du disque dur principal tandis que le chiffre "2" est indiqué sur le cache du compartiment du disque dur secondaire.

Pour retirer le disque dur principal :

- **1.** Enregistrez votre travail.
- **2.** Arrêtez l'ordinateur et fermez-le.
- **3.** Débranchez tous les périphériques matériels externes reliés à l'ordinateur.
- **4.** Débranchez le cordon d'alimentation de la prise secteur.
- **5.** Retournez l'ordinateur sur une surface plane avec le compartiment du disque dur orienté vers vous.
- **6.** Retirez le module batterie de l'ordinateur.
- **7.** Retirez les quatre vis du cache du disque dur **(1)**.
- **8.** Soulevez le cache du disque dur pour l'extraire de l'ordinateur **(2)**.

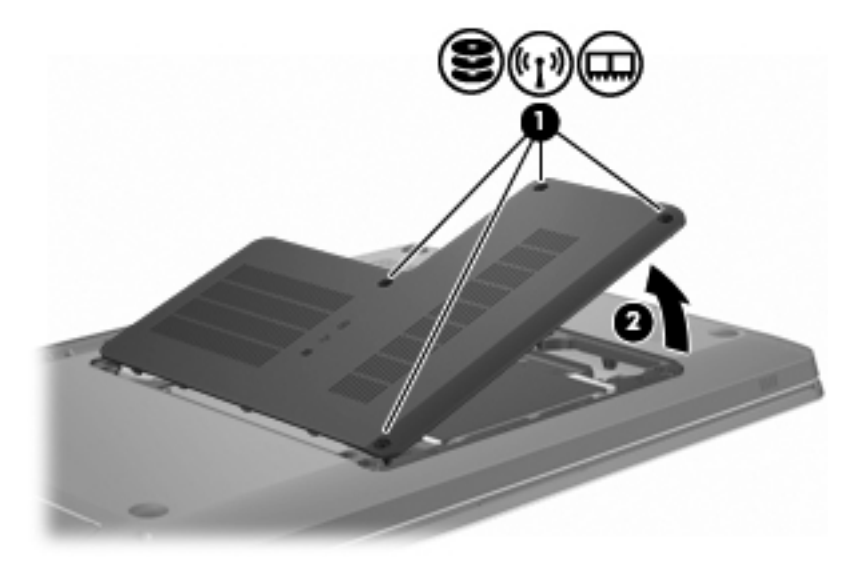

**9.** Tirez fermement sur le taquet en plastique **(1)** pour déconnecter le câble du disque dur de la carte mère.

**10.** A l'aide du taquet **(2)** situé du côté droit du disque dur, soulevez le disque dur à un angle de 45 degrés avant de l'extraire de l'ordinateur **(3)**.

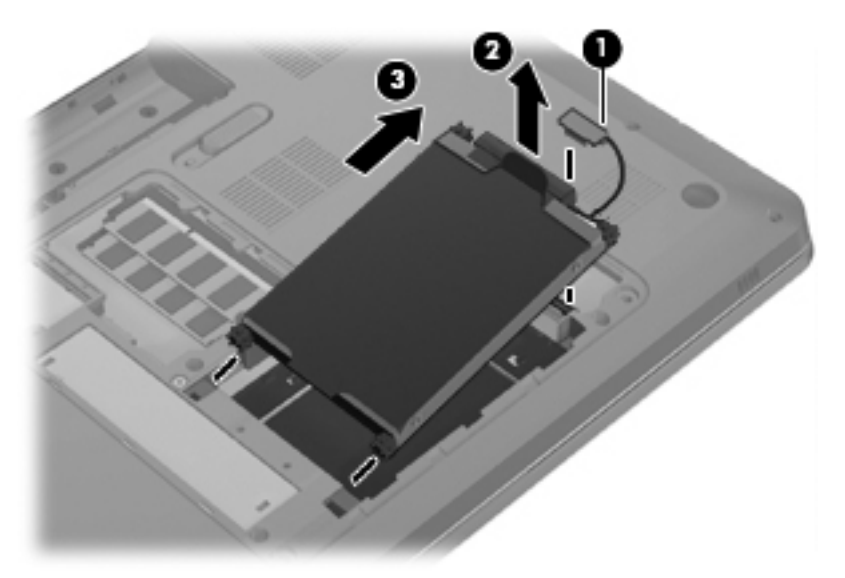

Pour installer le disque dur principal :

- **1.** Insérez le disque dur dans son compartiment **(1)**.
- **2.** Tirez le disque dur vers la droite à l'aide du taquet **(2)** de manière à ce que les taquets en caoutchouc s'emboîtent dans les ouvertures situées sur le côté droit du compartiment du disque dur.
- **3.** Connectez le câble du disque dur **(3)** au connecteur de disque dur de la carte mère.

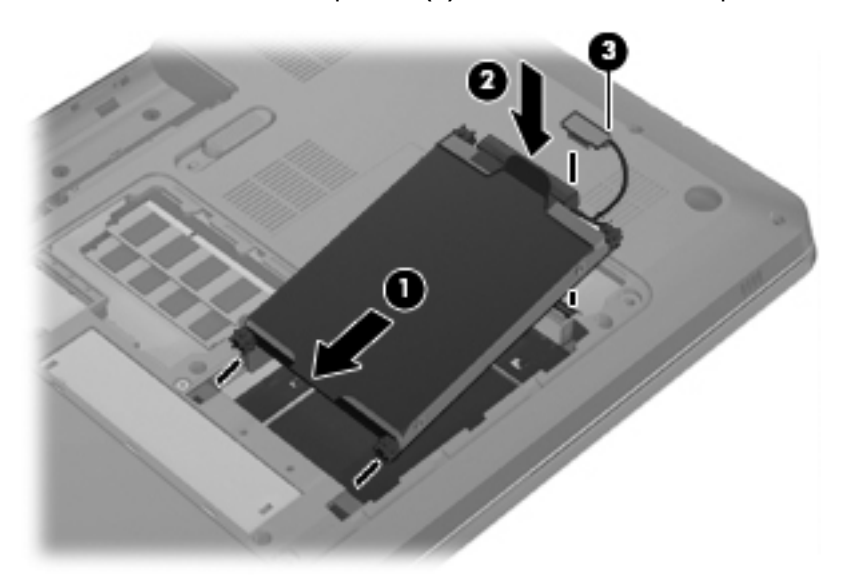

- **4.** Alignez les taquets du cache du disque dur sur les encoches de l'ordinateur **(1)**.
- **5.** Fermez le cache **(2)**.

**6.** Serrez les vis du cache du disque dur **(3)**.

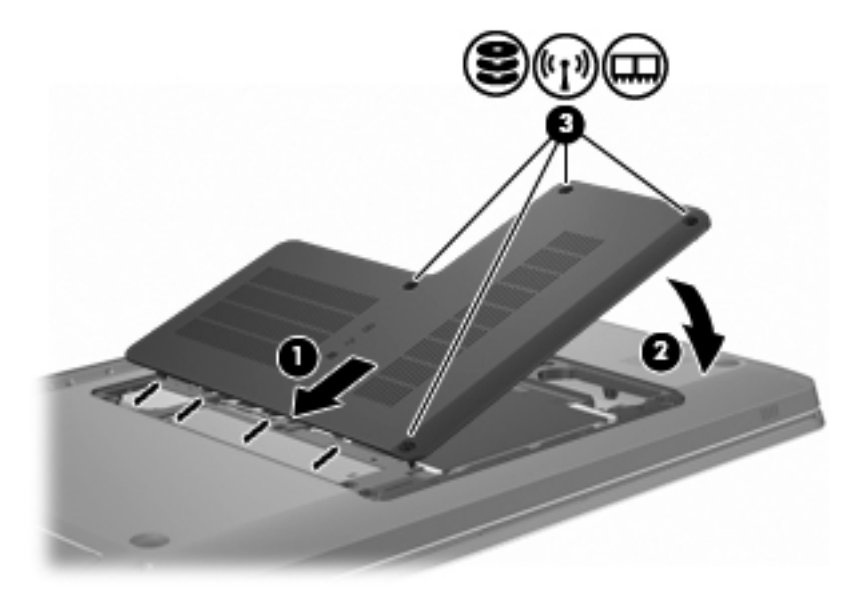

- **7.** Remettez en place la batterie.
- **8.** Retournez l'ordinateur.
- **9.** Connectez des périphériques externes à l'ordinateur.
- **10.** Connectez l'ordinateur à une alimentation secteur.
- **11.** Mettez l'ordinateur sous tension.

# **7 Périphériques externes**

# **Utilisation d'un périphérique USB**

Un port USB permet de connecter un périphérique externe en option (tel qu'un clavier, une souris, une unité, une imprimante, un scanner ou un concentrateur USB) à l'ordinateur ou à une station d'accueil en option.

Certains périphériques USB peuvent nécessiter des logiciels de prise en charge supplémentaires, qui sont normalement livrés avec le périphérique. Pour plus d'informations sur les logiciels spécifiques à un périphérique, reportez-vous aux instructions du fabricant.

L'ordinateur est équipé de trois ports USB prenant en charge les périphériques USB 1.0, USB 1.1 et USB 2.0. Pour ajouter des ports USB, connectez un concentrateur ou un dispositif d'extension en option.

### **Connexion d'un périphérique USB**

**ATTENTION :** Pour éviter d'endommager un connecteur USB, usez d'une force minimum lors du branchement d'un périphérique USB.

Pour connecter un périphérique USB à l'ordinateur, branchez son câble USB sur le port USB.

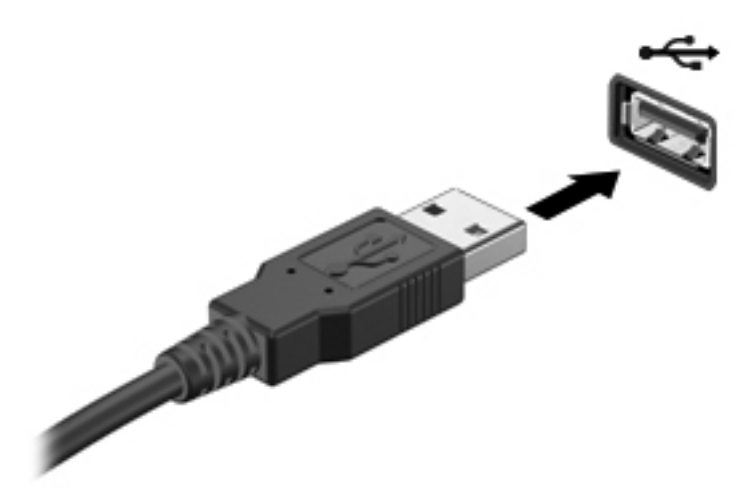

Un son vous prévient lorsque le périphérique USB est détecté.

**REMARQUE :** La première fois qu'un périphérique USB est connecté, le message Installation du pilote de périphérique s'affiche dans la zone de notification, à l'extrémité droite de la barre des tâches.

## **Retrait d'un périphérique USB**

**ATTENTION :** Pour éviter toute perte d'informations ou toute absence de réponse du système, respectez les instructions fournies dans "Retrait d'un périphérique USB".

**ATTENTION :** Pour éviter d'endommager un connecteur USB, ne tirez pas sur le câble pour retirer le périphérique USB.

Pour retirer un périphérique USB :

**1.** Cliquez sur l'icône **Retirer le périphérique en toute sécurité et éjecter le média** dans la zone de notification située à l'extrême droite de la barre des tâches.

Pour afficher l'icône Retirer le périphérique en toute sécurité et éjecter le média, cliquez sur l'icône **Afficher les icônes cachées**, qui est la flèche située à gauche de la zone de notification.

**2.** Cliquez sur le nom du périphérique dans la liste.

Un message vous indique que vous pouvez retirer le périphérique en toute sécurité.

**3.** Retirez le périphérique.

# **Utilisation d'un périphérique eSATA**

Un port eSATA permet de connecter un composant eSATA haute performance en option, par exemple un disque dur externe eSATA.

Certains périphériques eSATA peuvent nécessiter des logiciels de prise en charge supplémentaires, qui sont normalement livrés avec le périphérique. Pour plus d'informations sur un logiciel spécifique à un périphérique, reportez-vous aux instructions du fabricant du logiciel. Ces instructions sont fournies avec le logiciel, sur un disque, dans l'aide du logiciel ou sur le site Web de l'éditeur.

**EXALTICITY REMARQUE :** Le port eSATA prend également en charge un périphérique USB en option.

## **Connexion d'un périphérique eSATA**

**ATTENTION :** Pour éviter d'endommager le connecteur de port eSATA, usez d'une force minimum lors du branchement d'un périphérique eSATA.

Pour connecter un périphérique eSATA à l'ordinateur, branchez son câble eSATA sur le port eSATA.

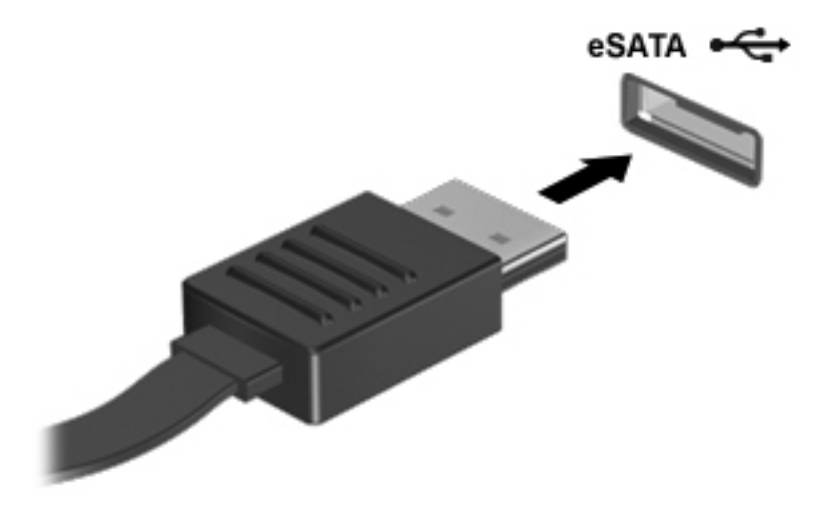

Un son vous indique que le périphérique est connecté à l'ordinateur.

## **Retrait d'un périphérique eSATA**

**ATTENTION :** Pour éviter toute perte d'informations ou toute absence de réponse du système, respectez les instructions fournies dans "Retrait d'un périphérique eSATA".

**ATTENTION :** Pour éviter d'endommager un connecteur eSATA, ne tirez pas sur le câble pour débrancher le périphérique eSATA.

Pour retirer un périphérique eSATA :

**1.** Cliquez sur l'icône **Retirer le périphérique en toute sécurité et éjecter le média** dans la zone de notification située à l'extrême droite de la barre des tâches.

Pour afficher l'icône Retirer le périphérique en toute sécurité et éjecter le média, cliquez sur l'icône **Afficher les icônes cachées**, qui est la flèche située à gauche de la zone de notification.

**2.** Cliquez sur le nom du périphérique dans la liste.

Un message vous indique que vous pouvez retirer le périphérique en toute sécurité.

**3.** Retirez le périphérique.

# **8 Cartes multimédia externes**

## **Utilisation de cartes compatibles avec le connecteur de carte numérique**

Les cartes numériques en option offrent un stockage de données sécurisé et un partage d'informations convivial. Elles sont utilisées avec les appareils photo numériques et les PDA équipés d'un connecteur de carte numérique, mais aussi avec d'autres types d'ordinateurs.

Le connecteur de carte numérique prend en charge les formats suivants :

- Memory Stick (MS)
- Memory Stick Pro (MSP)
- MultiMediaCard (MMC)
- Carte mémoire Secure Digital (SD)
- Carte mémoire Secure Digital High Capacity (SDHC)
- xD-Picture Card (XD)
- xD-Picture Card (XD) Type H
- xD-Picture Card (XD) Type M

#### **Insertion d'une carte numérique**

 $\triangle$  **ATTENTION** : L'insertion d'un adaptateur dans le connecteur de carte numérique peut endommager la carte ou l'ordinateur.

**ATTENTION :** Pour éviter d'endommager les connecteurs, usez d'une force minimum lors de l'insertion d'une carte numérique.

**1.** Tenez la carte numérique, étiquette vers le haut et connecteurs faisant face à l'ordinateur.

**2.** Insérez la carte dans le connecteur, puis enfoncez-la jusqu'à ce qu'elle s'enclenche.

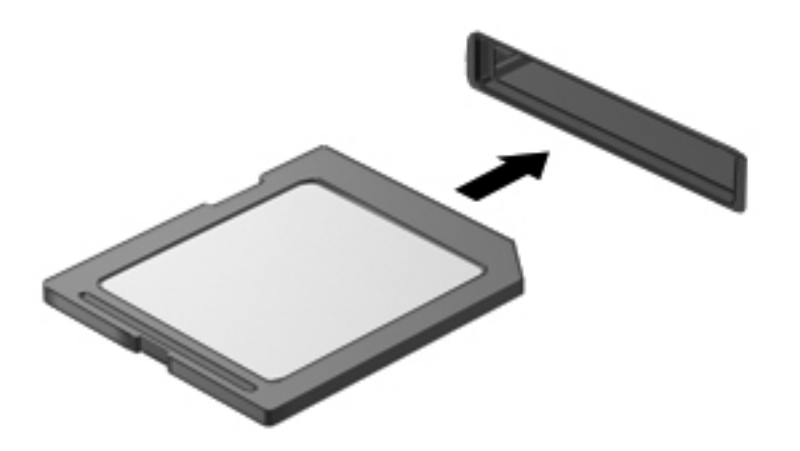

Un son vous prévient lorsqu'un périphérique USB est détecté, et un menu d'options s'affiche.

#### **Retrait d'une carte numérique**

- **ATTENTION :** Pour éviter toute perte de données ou toute absence de réponse du système, respectez les instructions fournies dans "Retrait d'une carte numérique".
- **REMARQUE :** Pour arrêter un transfert de données, cliquez sur le bouton **Annuler** dans la fenêtre de copie du système d'exploitation.

Pour retirer une carte numérique :

- **1.** Enregistrez toutes les informations et fermez tous les programmes associés à la carte numérique.
- **2.** Cliquez sur l'icône **Retirer le périphérique en toute sécurité et éjecter le média** dans la zone de notification située à l'extrême droite de la barre des tâches.

Pour afficher l'icône Retirer le périphérique en toute sécurité et éjecter le média, cliquez sur l'icône **Afficher les icônes cachées**, qui est la flèche située à gauche de la zone de notification.

**3.** Cliquez sur le nom de la carte numérique dans la liste.

Un message vous indique que vous pouvez retirer le périphérique en toute sécurité.

**4.** Appuyez sur la carte numérique **(1)** et retirez-la du connecteur **(2)**.

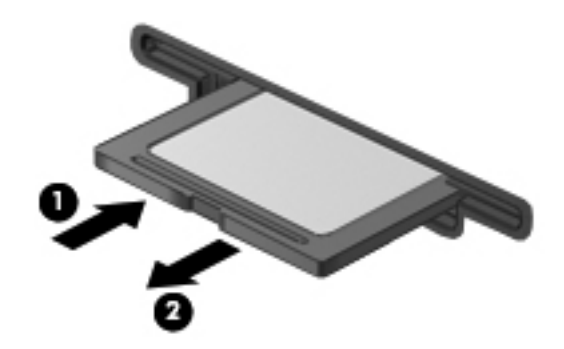

# **9 Modules mémoire**

L'ordinateur est équipé d'un compartiment de module mémoire, situé sous l'appareil. La capacité de mémoire de l'ordinateur est mise à niveau en ajoutant un module mémoire au connecteur de module mémoire libre ou en mettant à niveau le module mémoire déjà présent dans le connecteur de module mémoire principal.

- **AVERTISSEMENT !** Pour éviter toute décharge électrique qui endommagerait l'équipement, débranchez le cordon d'alimentation et retirez toutes les batteries avant d'installer un module mémoire.
- **ATTENTION :** Les décharges électrostatiques endommagent les composants électroniques. Avant de commencer toute procédure, assurez-vous de bien vous décharger de toute électricité statique en touchant un objet métallique relié à la terre.
- **REMARQUE :** Pour utiliser une configuration à deux canaux lors de l'ajout d'un deuxième module mémoire, assurez-vous que les deux modules mémoire sont de la même taille.

Pour ajouter ou remplacer un module mémoire :

- **1.** Enregistrez votre travail.
- **2.** Arrêtez l'ordinateur et fermez-le.

Si vous ne savez pas si l'ordinateur est hors tension ou en mode veille prolongée, mettez-le sous tension en appuyant sur l'interrupteur d'alimentation, puis hors tension via le système d'exploitation.

- **3.** Débranchez tous les périphériques externes reliés à l'ordinateur.
- **4.** Débranchez le cordon d'alimentation de la prise secteur.
- **5.** Retournez l'ordinateur sur une surface plane et rigide.
- **6.** Retirez le module batterie de l'ordinateur.
- **7.** Retirez les quatre vis du cache du compartiment du module mémoire **(1)**.

**8.** Soulevez le cache du compartiment du disque dur pour l'extraire de l'ordinateur **(2)**.

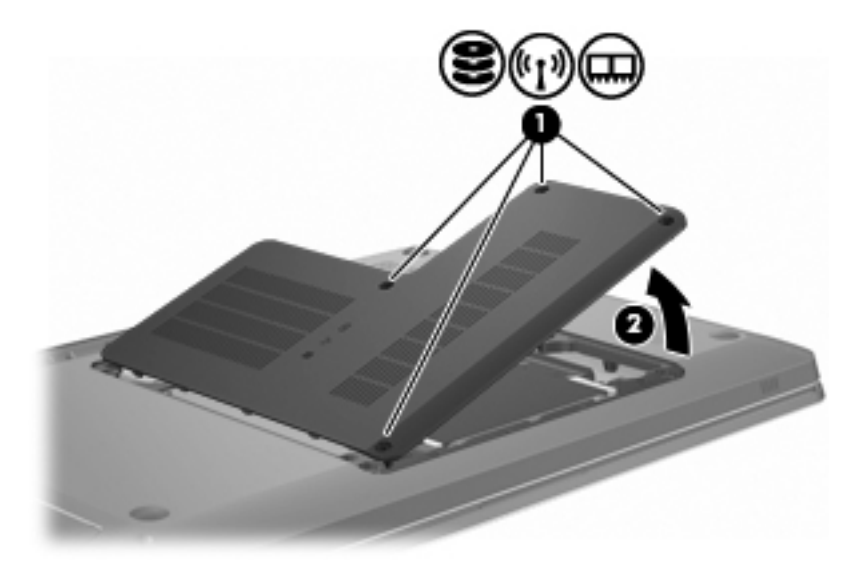

- **9.** Si vous remplacez un module mémoire, retirez le module mémoire existant en procédant ainsi :
	- **a.** Retirez les loquets de retenue **(1)** situés de chaque côté du module mémoire.

Le module mémoire s'incline vers le haut.

- **ATTENTION :** Pour éviter d'endommager le module mémoire, maintenez-le uniquement par les bords. Ne touchez pas ses composants.
- **b.** Saisissez le module mémoire **(2)** par ses bords, puis extrayez-le délicatement de son connecteur.

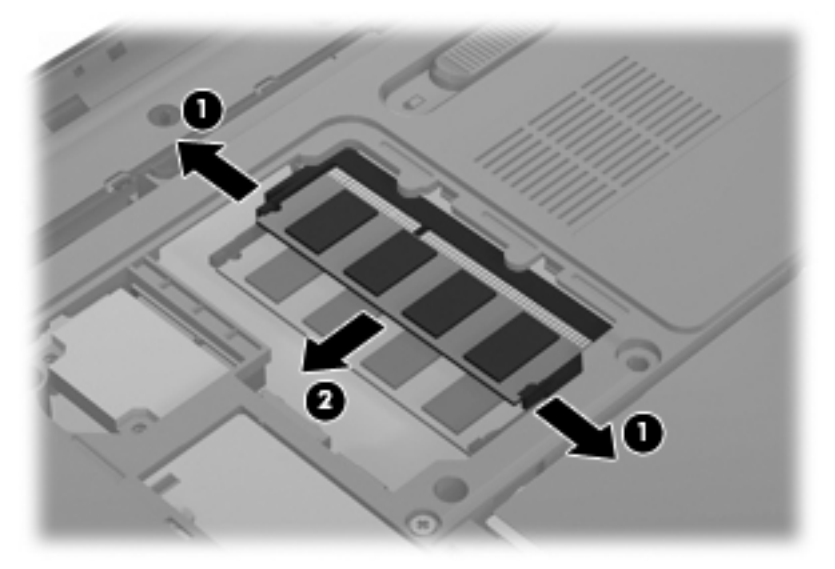

Pour protéger un module mémoire retiré, placez-le dans un emballage de protection contre l'électricité statique.

**10.** Insérez un nouveau module mémoire en procédant ainsi :

- **ATTENTION :** Pour éviter d'endommager le module mémoire, maintenez-le uniquement par les bords. Ne touchez pas ses composants et veillez à ne pas le plier.
	- **a.** Alignez le bord à encoche **(1)** du module mémoire sur le taquet du connecteur de module mémoire.
	- **b.** Maintenez le module mémoire à un angle de 45 degrés par rapport au compartiment du module mémoire, puis enfoncez le module **(2)** jusqu'à ce qu'il soit bien en place dans le connecteur de module de mémoire.
	- **c.** Abaissez délicatement le module mémoire **(3)** en prenant appui sur ses deux extrémités gauche et droite, jusqu'à ce que les deux loquets de retenue s'enclenchent.

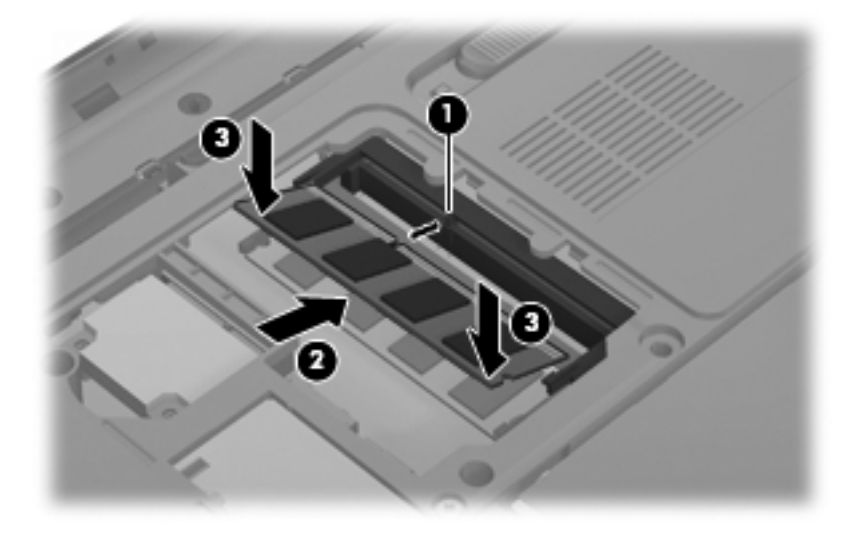

- **11.** Alignez le taquet **(1)** du compartiment du module mémoire sur l'encoche de l'ordinateur.
- **12.** Fermez le cache **(2)**.
- **13.** Replacez et resserrez les quatre vis du cache du compartiment du module mémoire **(3)**.

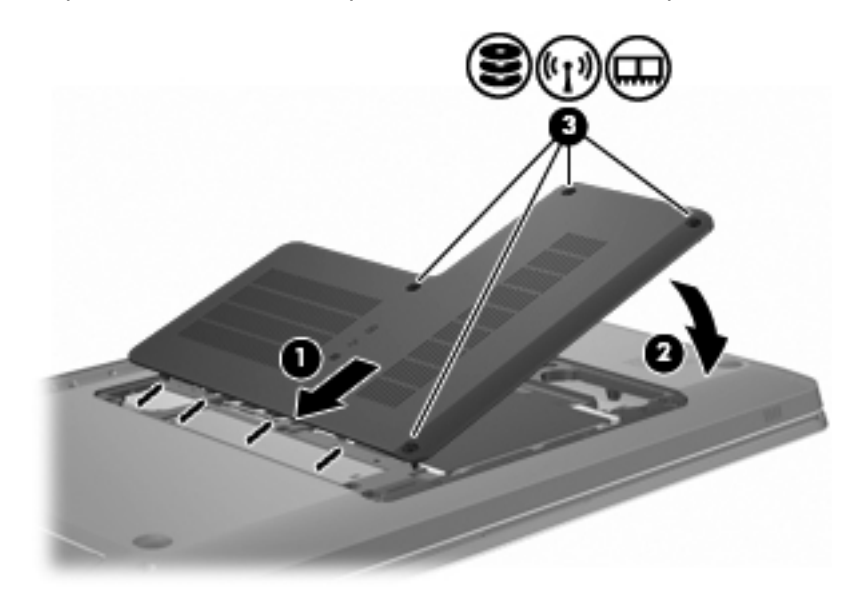

**14.** Remettez en place le module batterie.

- **15.** Retournez l'ordinateur.
- **16.** Connectez des périphériques externes à l'ordinateur.
- **17.** Connectez l'ordinateur à une alimentation secteur.
- **18.** Mettez l'ordinateur sous tension.

# **10 Sécurité**

# **Protection de l'ordinateur**

Les fonctions de sécurité standard fournies par le système d'exploitation Windows et par l'Utilitaire de configuration indépendant de Windows permettent de protéger vos paramètres et données personnels contre de nombreux risques.

Suivez les procédures de ce manuel pour utiliser les éléments suivants :

- Mots de passe
- Logiciel antivirus
- Logiciel de pare-feu
- Mises à jour de sécurité critiques
- Dispositif antivol en option
- Lecteur d'empreintes digitales (certains modèles)
- **REMARQUE :** Les solutions de sécurité exercent un effet dissuasif, mais elles ne constituent pas une protection contre les attaques logicielles, ou encore contre l'utilisation malveillante ou le vol de l'ordinateur.

**REMARQUE :** Avant d'envoyer votre ordinateur pour réparation, supprimez tous les réglages de mots de passe et d'empreintes digitales.

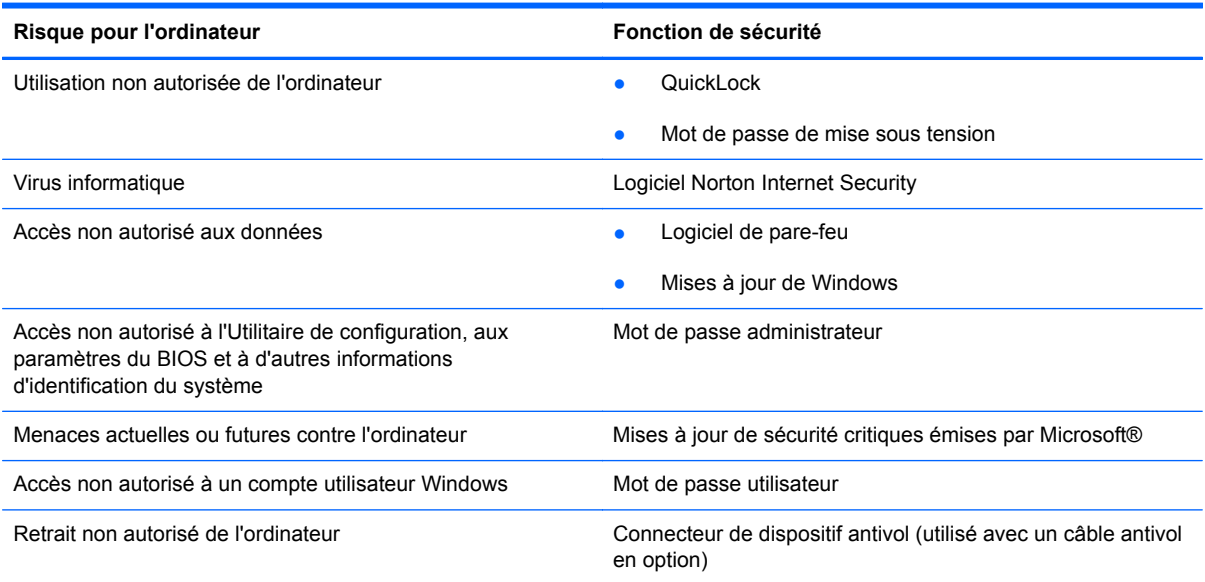

# **Utilisation de mots de passe**

Un mot de passe est un groupe de caractères que vous choisissez afin de protéger les informations de votre ordinateur. Plusieurs types de mots de passe peuvent être définis, en fonction de la manière dont vous souhaitez contrôler l'accès à vos informations. Les mots de passe sont définis dans Windows ou dans l'Utilitaire de configuration indépendant de Windows préinstallé sur l'ordinateur.

**ATTENTION :** Pour éviter de perdre l'accès à l'ordinateur, enregistrez chaque mot de passe que vous définissez. Dans la mesure où la plupart des mots de passe ne sont pas affichés lorsqu'ils sont définis, modifiés ou supprimés, il est impératif d'enregistrer chaque mot de passe immédiatement et de le stocker dans un endroit sûr.

Utilisez le même mot de passe pour une fonction de l'Utilitaire de configuration et pour une fonction de sécurité Windows. Ce même mot de passe peut servir à plus d'une fonction de l'Utilitaire de configuration.

Définition d'un mot de passe dans l'Utilitaire de configuration :

- Combinez jusqu'à huit lettres et chiffres. Les mots de passe sont sensibles à la casse.
- Entrez le mot de passe lorsque l'Utilitaire de configuration vous y invite. Un mot de passe défini dans Windows doit être saisi lorsque Windows vous y invite.

Pour créer et enregistrer des mots de passe en toute sécurité :

- Suivez les exigences définies par le programme.
- Notez vos mots de passe et conservez-les en lieu sûr, loin de l'ordinateur.
- Ne les stockez pas dans un fichier sur l'ordinateur.
- N'utilisez pas votre nom ou d'autres informations personnelles qui peuvent être facilement trouvées par un intrus.

Pour des informations supplémentaires sur les mots de passe Windows, tels que les mots de passe pour écran de veille, sélectionnez **Démarrer > Aide et support**.

#### **Définition de mots de passe sous Windows**

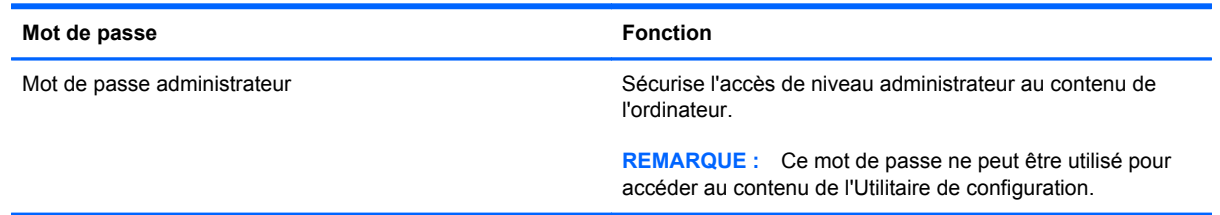

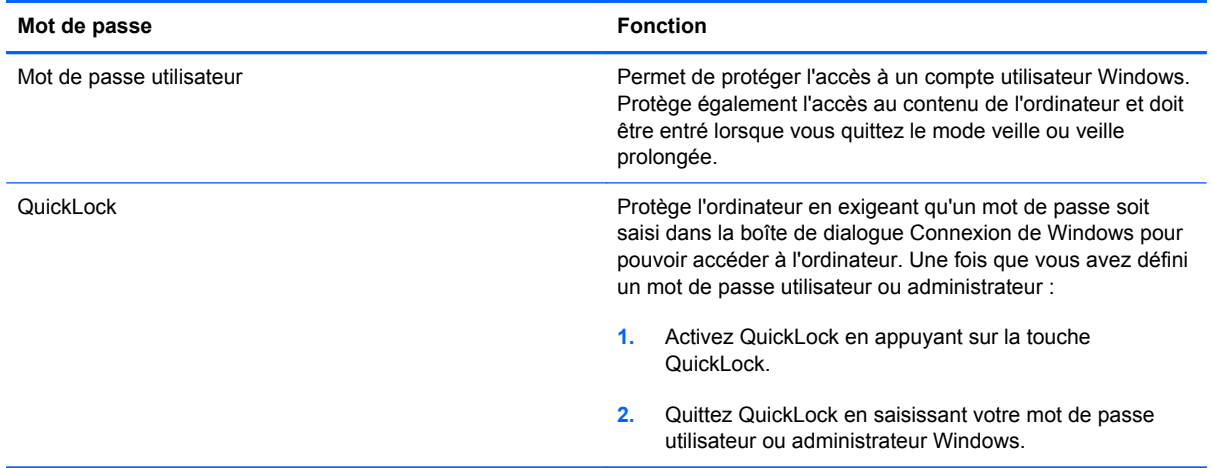

## **Définition d'un mot de passe dans l'Utilitaire de configuration**

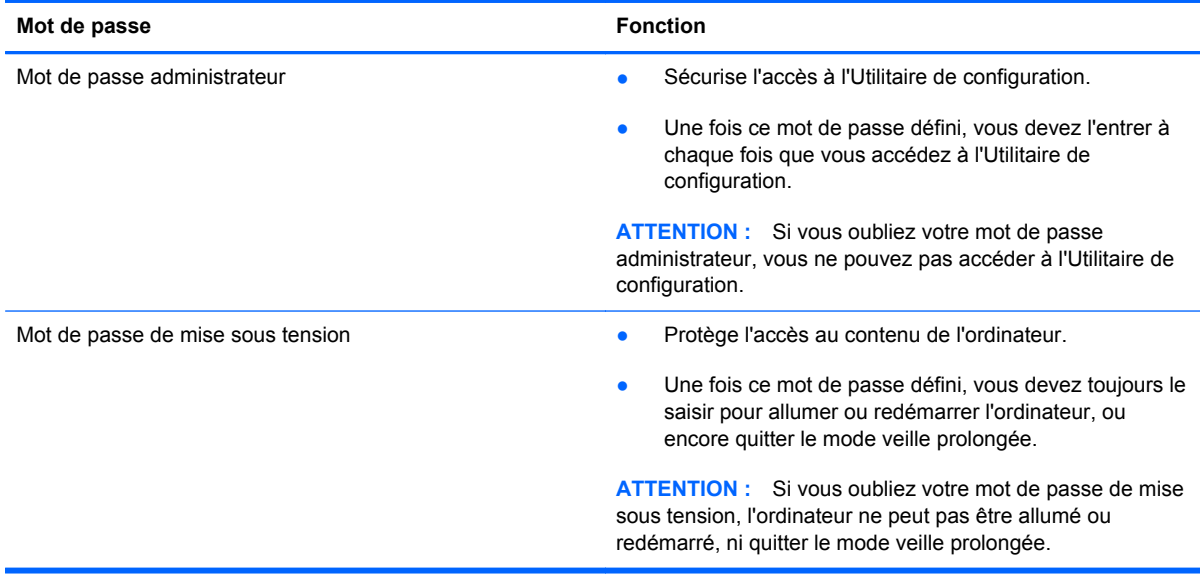

Pour plus de détails sur les mots de passe, reportez-vous à Mot de passe Administrateur ou Mot de passe de mise sous tension.

#### **Mot de passe administrateur**

Le mot de passe administrateur protège les paramètres de configuration et les informations d'identification du système dans l'Utilitaire de configuration. Une fois ce mot de passe défini, vous devez l'entrer à chaque fois que vous accédez à l'Utilitaire de configuration.

Votre mot de passe administrateur ne peut pas être échangé avec un autre mot de passe administrateur défini dans Windows, comme il ne s'affiche pas lorsqu'il est défini, entré, modifié ou supprimé. Veillez à enregistrer votre mot de passe et à le conserver en lieu sûr.

#### **Gestion d'un mot de passe administrateur**

Pour définir, modifier ou supprimer un mot de passe de mise sous tension :

**1.** Ouvrez l'Utilitaire de configuration en allumant ou en redémarrant l'ordinateur. Lorsque le message Press the ESC key for Startup Menu (Pour accéder au menu de démarrage, appuyez sur la touche Echap) apparaît dans le coin inférieur gauche de l'écran, appuyez sur la touche f10.

 $-$  0 $u -$ 

Ouvrez l'Utilitaire de configuration en allumant ou en redémarrant l'ordinateur. Lorsque le message Press the ESC key for Startup Menu (Pour accéder au menu de démarrage, appuyez sur la touche Echap) apparaît dans le coin inférieur gauche de l'écran, appuyez sur la touche Echap. Lorsque le menu de démarrage s'affiche, appuyez sur la touche f10.

- **2.** Utilisez les touches de direction pour sélectionner **Security** (Sécurité) **> Set administrator password** (Définir le mot de passe Administrateur), puis appuyez sur entrée.
	- Pour définir un mot de passe administrateur, tapez-le dans les champs Enter New Password (Nouveau mot de passe) et Confirm New Password (Confirmer le nouveau mot de passe), puis appuyez sur la touche entrée.
	- Pour modifier un mot de passe administrateur, tapez-le dans le champ Enter current password (Entrer le mot de passe actuel), tapez le nouveau mot de passe dans les champs Enter New Password (Nouveau mot de passe) et Confirm New Password (Confirmer le nouveau mot de passe), puis appuyez sur entrée.
	- Pour supprimer un mot de passe administrateur, tapez-le dans le champ Enter Password (Entrez le mot de passe), puis appuyez quatre fois sur entrée.
- **3.** Pour enregistrer vos modifications et quitter l'Utilitaire de configuration, utilisez les touches de direction pour sélectionner **Exit** (Quitter) **> Exit Saving Changes** (Quitter en enregistrant les modifications).

Les modifications prennent effet au redémarrage de l'ordinateur.

#### **Saisie d'un mot de passe administrateur**

A l'invite Enter Password (Entrez le mot de passe), entrez votre mot de passe administrateur, puis appuyez sur la touche entrée. Après trois tentatives infructueuses, vous devrez redémarrer l'ordinateur pour pouvoir essayer à nouveau.

#### **Mot de passe de mise sous tension**

Votre mot de passe de mise sous tension permet d'empêcher toute utilisation non autorisée de l'ordinateur. Une fois ce mot de passe défini, vous devez toujours le saisir pour allumer ou redémarrer l'ordinateur, ou encore quitter le mode veille prolongée. Le mot de passe de mise sous tension ne s'affiche pas lorsqu'il est défini, entré, modifié ou supprimé.

#### **Gestion d'un mot de passe de mise sous tension**

Pour définir, modifier ou supprimer le mot de passe de mise sous tension :

**1.** Ouvrez l'Utilitaire de configuration en allumant ou en redémarrant l'ordinateur. Lorsque le message Press the ESC key for Startup Menu (Pour accéder au menu de démarrage, appuyez sur la touche Echap) apparaît dans le coin inférieur gauche de l'écran, appuyez sur la touche f10.

 $\alpha$ u $-$ 

Ouvrez l'Utilitaire de configuration en allumant ou en redémarrant l'ordinateur. Lorsque le message Press the ESC key for Startup Menu (Pour accéder au menu de démarrage, appuyez sur la touche Echap) apparaît dans le coin inférieur gauche de l'écran, appuyez sur la touche Echap. Lorsque le menu de démarrage s'affiche, appuyez sur la touche f10.

- **2.** Utilisez les touches de direction pour sélectionner **Security** (Sécurité) **> Set Power-On** Password (Définir mot de passe de mise sous tension), puis appuyez sur *entrée*.
	- Pour définir un mot de passe de mise sous tension, tapez-le dans les champs Enter New Password (Nouveau mot de passe) et Confirm New Password (Confirmer le nouveau mot de passe), puis appuyez sur la touche entrée.
	- Pour modifier un mot de passe de mise sous tension, tapez-le dans le champ Enter current password (Entrer le mot de passe actuel), tapez le nouveau mot de passe dans les champs Enter New Password (Entrer le nouveau mot de passe) et Confirm New Password (Confirmer le nouveau mot de passe), puis appuyez sur entrée.
	- Pour supprimer un mot de passe de mise sous tension, tapez-le dans le champ Enter Current Password (Entrer le mot de passe actuel), puis appuyez quatre fois sur la touche entrée.
- **3.** Pour enregistrer vos modifications et quitter l'Utilitaire de configuration, utilisez les touches de direction pour sélectionner **Exit** (Quitter) **> Exit Saving Changes** (Quitter en enregistrant les modifications).

Les modifications prennent effet au redémarrage de l'ordinateur.

#### **Saisie d'un mot de passe de mise sous tension**

A l'invite Enter Password (Entrez le mot de passe), entrez votre mot de passe, puis appuyez sur la touche entrée. Après trois tentatives infructueuses, vous devrez redémarrer l'ordinateur pour pouvoir essayer à nouveau.

# **Utilisation d'un logiciel antivirus**

Lorsque vous accédez à votre messagerie, à un réseau ou à Internet sur l'ordinateur, vous exposez ce dernier à des virus informatiques. Les virus informatiques peuvent provoquer un dysfonctionnement du système d'exploitation, des programmes ou des utilitaires, voire les désactiver complètement.

Les logiciels antivirus détectent la plupart des virus et les détruisent. Dans la majorité des cas, ils réparent les dégâts occasionnés. Pour que les logiciels antivirus puissent fournir une protection contre les nouveaux virus détectés, mettez-les à jour régulièrement.

Le logiciel antivirus Norton Internet Security est préinstallé sur l'ordinateur. Il contient 60 jours de mises à jour gratuites. HP vous recommande vivement de protéger votre ordinateur contre les nouveaux virus au-delà de cette période de 60 jours en achetant une extension de service de mise à jour. Les instructions relatives à l'utilisation et à la mise à jour de Norton Internet Security, ainsi qu'à l'abonnement au service de mise à jour étendu sont fournies dans l'application. Pour accéder au logiciel Norton Internet Security, sélectionnez **Démarrer > Tous les programmes > Norton Internet Security**.

Pour plus d'informations sur les virus informatiques, tapez virus dans le champ de recherche du Centre d'aide et de support.

# **Utilisation d'un logiciel de pare-feu**

Lorsque vous utilisez l'ordinateur pour accéder à la messagerie électronique, à un réseau ou à Internet, des personnes non autorisées peuvent accéder à votre ordinateur, vos fichiers et vos données personnelles. Pour protéger la confidentialité de vos données, utilisez le logiciel de pare-feu préinstallé sur l'ordinateur.

Les fonctions de pare-feu comprennent l'ouverture de session, la génération de rapports sur l'activité réseau et la surveillance automatique afin de contrôler tout le trafic entrant et sortant. Pour plus d'informations, reportez-vous à la documentation du pare-feu ou contactez le fabricant de ce dernier.

**REMARQUE :** Dans certains cas, un pare-feu peut bloquer l'accès aux jeux sur Internet, interférer avec le partage d'imprimantes ou de fichiers sur un réseau ou bloquer des pièces jointes de courrier électronique autorisées. Pour résoudre temporairement le problème, désactivez le pare-feu, effectuez la tâche souhaitée, puis réactivez-le. Pour résoudre définitivement le problème, reconfigurez le parefeu.

# **Installation de mises à jour de sécurité critiques**

**ATTENTION :** Microsoft envoie des alertes relatives à des mises à jour critiques. Pour protéger l'ordinateur des failles de sécurité et des virus, installez les mises à jour critiques dès que vous recevez une alerte de Microsoft.

Des mises à jour du système d'exploitation et des logiciels installés peuvent être disponibles après la livraison de l'ordinateur. Pour vous assurer que toutes les mises à jour disponibles ont été installées sur l'ordinateur :

- Exécutez Windows Update une fois votre ordinateur configuré. Utilisez le lien de mise à jour dans **Démarrer > Tous les programmes > Windows Update**.
- Par la suite, exécutez Windows Update une fois par mois.
- Procédez aux mises à jour Windows et des programmes Microsoft dès leur parution, à partir du site Web de Microsoft et par l'intermédiaire du lien des mises à jour dans Aide et support.

# **Installation d'un câble antivol en option**

**REMARQUE :** Un câble antivol exerce un effet dissuasif, mais il ne constitue pas une protection contre l'utilisation malveillante ou le vol de l'ordinateur.

**REMARQUE :** L'emplacement du connecteur de câble antivol varie selon les modèles d'ordinateur.

Pour fixer le câble antivol :

- **1.** Enroulez-le autour d'un objet fixe.
- **2.** Insérez la clé **(1)** dans le verrou **(2)**.
- **3.** Insérez le verrou du câble dans son connecteur sur l'ordinateur **(3)**, puis verrouillez-le à l'aide de la clé.

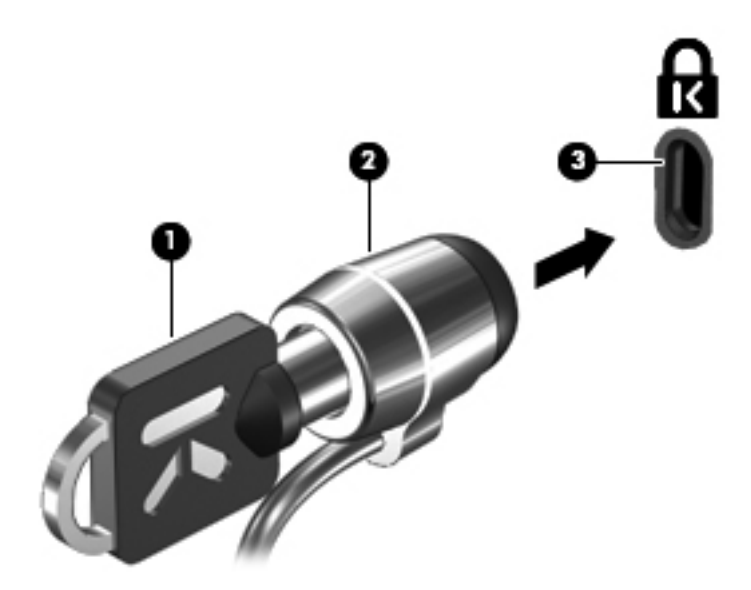

# **Utilisation du lecteur d'empreintes digitales (certains modèles)**

**REMARQUE :** L'emplacement du lecteur d'empreintes digitales varie selon les modèles d'ordinateur.

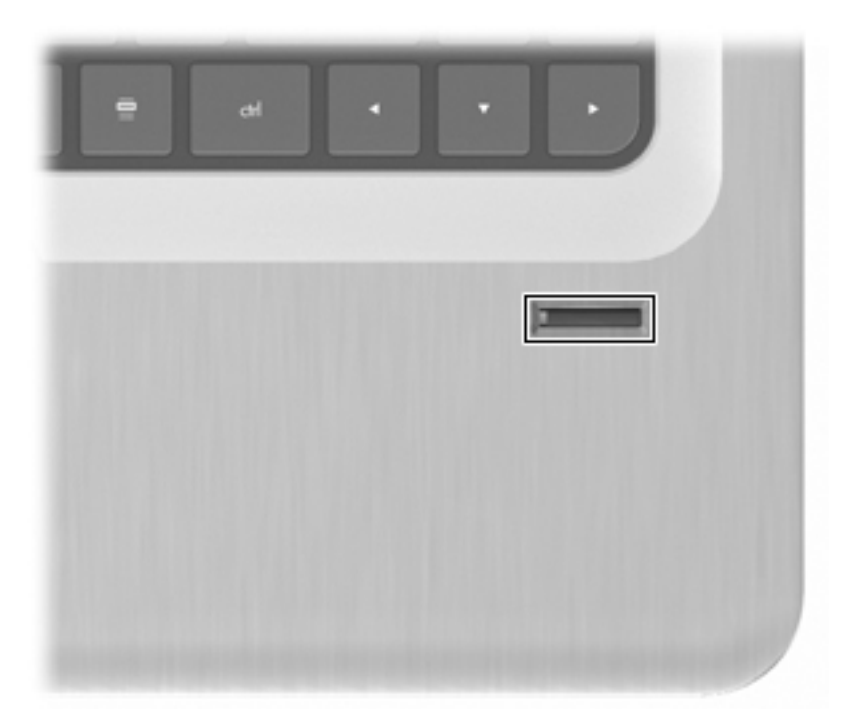

#### **Position du lecteur d'empreintes digitales**

Le lecteur d'empreintes digitales est un petit capteur métallique qui se situe :

- Près de la base du pavé tactile
- Sur le côté droit du clavier
- En haut à droite de l'écran
- Sur le côté gauche de l'écran

Selon le modèle de l'ordinateur, le lecteur d'empreintes digitales peut être orienté horizontalement ou verticalement. Chaque orientation nécessite que vous glissiez votre doigt perpendiculairement au capteur métallique.

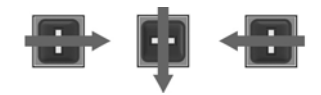

### **Enregistrement des empreintes digitales**

Un lecteur d'empreintes digitales vous permet d'ouvrir une session Windows en utilisant une empreinte digitale que vous aurez enregistrée avec le logiciel DigitalPersona Personal au lieu d'un mot de passe Windows.

Pour enregistrer une ou plusieurs empreintes digitales :

- **1.** Dans Windows, cliquez sur l'icône **DigitalPersona Personal** dans la zone de notification à l'extrémité droite de la barre des tâches.
- **2.** Lisez le texte d'accueil, puis cliquez sur **Suivant**.

La fenêtre Vérifiez votre identité apparaît.

- **3.** Entrez votre mot de passe Windows, si vous en avez créé un, puis cliquez sur **Suivant**.
- **REMARQUE :** Si vous ne possédez pas de mot de passe Windows, la fenêtre Protégez votre compte Windows apparaît. Créez un mot de passe Windows ou ignorez cette étape en cliquant sur **Suivant**. Cependant, définir un mot de passe Windows optimise la sécurité de l'ordinateur.

La fenêtre d'entraînement à l'enregistrement des empreintes digitales apparaît.

**4.** Visualisez la présentation, puis cliquez sur **Suivant**.

La fenêtre Enregistrer une empreinte digitale apparaît.

**5.** Cliquez sur le doigt à l'écran qui correspond au doigt que vous souhaitez enregistrer.

Dans la fenêtre suivante, le contour de ce doigt s'affiche en vert.

- **6.** Glissez lentement le doigt que vous avez choisi sur le lecteur d'empreintes digitales.
- **REMARQUE :** Si cette opération n'est pas effectuée correctement, un message explique la raison de l'échec.

**REMARQUE :** Pour des résultats optimaux, glissez toujours ce doigt dans la même direction à chaque fois que vous utilisez le lecteur d'empreintes digitales.

**7.** Faites glisser votre doigt sur le lecteur d'empreintes digitales jusqu'à ce que votre doigt soit reconnu quatre fois.

Lorsque l'empreinte digitale est enregistrée avec succès, la fenêtre Enregistrer une empreinte digitale apparaît, vous permettant d'en enregistrer d'autres. Répétez les étapes 5 à 7 pour enregistrer des empreintes digitales supplémentaires.

**8.** Lorsque vous avez fini d'enregistrer des empreintes, cliquez sur **Suivant**.

Si vous enregistrez une seule empreinte, un message s'affiche pour vous conseiller d'en enregistrer d'autres. Cliquez sur **Oui** pour enregistrer d'autres empreintes, puis répétez les étapes 1 à 8 pour chaque empreinte enregistrée.

– ou –

Cliquez sur **Non** si vous ne souhaitez pas enregistrer d'empreinte digitale supplémentaire. La fenêtre Enregistrement terminé s'affiche.

- **9.** Cliquez sur **Terminer**.
- **REMARQUE :** Répétez les étapes 1 à 9 pour chaque utilisateur supplémentaire.

#### **Utilisation de votre empreinte digitale enregistrée pour ouvrir une session Windows**

Pour ouvrir une session Windows en utilisant votre empreinte digitale :

- **1.** Une fois vos empreintes digitales enregistrées, redémarrez Windows.
- **2.** Faites glisser l'un des doigts enregistrés pour vous connecter à Windows.

# **11 Résolution des problèmes**

# **Connexion à un réseau WLAN impossible**

Avant de tenter de résoudre un problème de connexion à un réseau, assurez-vous que les pilotes des périphériques sont bien installés pour tous les périphériques sans fil.

**EXARQUE :** Certains modèles d'ordinateur seulement incluent des périphériques de mise en réseau sans fil. Si la mise en réseau sans fil n'est pas mentionnée dans la liste des fonctions qui figure sur le côté de l'emballage d'origine de l'ordinateur, ajoutez cette capacité à l'ordinateur en achetant un périphérique de mise en réseau sans fil.

Les principales causes aux problèmes de connexion sans fil sont les suivantes :

- Une modification dans la configuration du réseau (SSID ou sécurité)
- Une désactivation ou une mauvaise installation du périphérique sans fil
- Une défaillance du périphérique sans fil ou du routeur
- Des interférences provenant d'autres périphériques

Si vous rencontrez un problème en tentant de vous connecter à un WLAN, assurez-vous que le périphérique WLAN intégré à l'ordinateur est correctement installé :

- **EX REMARQUE :** Windows inclut la fonction de contrôle de compte d'utilisateur, destinée à améliorer la sécurité de l'ordinateur. Vous pouvez être invité à donner votre autorisation ou à fournir un mot de passe pour des tâches telles que l'installation de logiciels, l'exécution d'utilitaires ou la modification de paramètres Windows. Pour plus d'informations, reportez-vous à Aide et support.
	- **1.** Sélectionnez **Démarrer > Panneau de configuration > Système et sécurité**.
	- **2.** Dans la zone Système, cliquez sur **Gestionnaire de périphériques**.
	- **3.** Développez la liste des adaptateurs réseau en cliquant sur le signe plus (+).
	- **4.** Identifiez le périphérique WLAN dans la liste des adaptateurs réseau. Il peut être désigné par les termes sans fil, LAN sans fil, WLAN, Wi-Fi ou 802.11.

Si aucun périphérique WLAN n'est répertorié, cela signifie soit que l'ordinateur ne dispose pas d'un périphérique WLAN intégré, soit que le pilote du périphérique WLAN n'est pas correctement installé.

Pour plus d'informations sur la résolution des problèmes lies aux réseaux WLAN, reportez-vous aux liens vers les sites Web fournis dans Aide et support.

# **Impossible de se connecter à un réseau préféré**

Windows répare automatiquement une connexion WLAN endommagée :

Si une icône Réseau est présente dans la zone de notification, cliquez avec le bouton droit de la souris sur l'icône, puis cliquez sur **Résoudre les problèmes**.

Windows réinitialise le périphérique réseau et tente de se reconnecter à l'un des réseaux favoris.

- Si aucune icône Réseau ne se trouve dans la zone de notification :
	- **1.** Sélectionnez **Démarrer > Panneau de configuration > Réseau et Internet > Centre Réseau et partage**.
	- **2.** Cliquez sur **Résoudre les problèmes** et sélectionnez le réseau à réparer.

## **L'icône du réseau ne s'affiche pas**

Si l'icône du réseau ne s'affiche pas dans la zone de notification, une fois le réseau WLAN configuré, le pilote est manquant ou endommagé. Un message d'erreur Windows "Périphérique introuvable" peut s'afficher. Réinstallez le pilote.

Obtenez la dernière version du logiciel et des pilotes du périphérique WLAN pour l'ordinateur sur le site Web de HP à l'adresse<http://www.hp.com>. Si le périphérique WLAN a été acheté séparément, consultez le site Web du fabricant pour obtenir la dernière version du logiciel.

Pour obtenir la dernière version du logiciel du périphérique WLAN :

- **1.** Ouvrez un navigateur Web et allez à la page [http://www.hp.com/support.](http://www.hp.com/support)
- **2.** Sélectionnez votre pays/région.
- **3.** Cliquez sur l'option de téléchargement des logiciels et pilotes.
- **4.** Entrez la référence du modèle de l'ordinateur dans la zone de recherche.
- **5.** Appuyez sur la touche entrée, puis suivez les instructions à l'écran.
- **REMARQUE :** Si le périphérique WLAN a été acheté séparément, consultez le site Web du fabricant pour obtenir la dernière version du logiciel.

## **Les codes de sécurité du réseau WLAN actuel ne sont pas disponibles**

Si vous êtes invité à fournir une clé de réseau ou un nom (SSID) lors de la connexion à un réseau WLAN, cela signifie que le réseau est protégé par une sécurité. Entrez les codes actuels pour établir une connexion sur un réseau sécurisé. Le SSID et la clé de réseau sont des codes alphanumériques qui sont entrés afin d'identifier l'ordinateur au réseau. Pour trouver ces codes :

- Si le réseau est connecté à votre routeur sans fil, suivez les instructions du manuel de l'utilisateur du routeur relatives à la configuration de codes SSID identiques sur le routeur et le périphérique WLAN.
- S'il s'agit d'un réseau privé, tel que le réseau d'un bureau ou d'un cybercafé, contactez l'administrateur réseau pour obtenir les codes, puis saisissez ces codes lorsque vous y êtes invité.

Afin d'accroître leur sécurité, certains réseaux changent régulièrement le SSID ou les clés de réseau de leurs routeurs ou points d'accès. Dans ce cas, modifiez le code correspondant sur votre ordinateur.

Si vous recevez de nouvelles clés de réseau sans fil et de nouveaux codes SSID, et que vous vous y êtes déjà connecté auparavant, effectuez les opérations suivantes pour établir la connexion au réseau :

- **1.** Sélectionnez **Démarrer > Panneau de configuration > Réseau et Internet > Centre Réseau et partage**.
- **2.** Dans le panneau gauche, cliquez sur **Gérer les réseaux sans fil**.

Une liste indiquant les réseaux WLAN disponibles s'affiche. Si vous vous trouvez près d'une borne d'accès où plusieurs réseaux locaux sans fil sont actifs, plusieurs réseaux s'affichent.

- **3.** Sélectionnez le réseau dans la liste, cliquez dessus avec le bouton droit de la souris, puis cliquez sur **Propriétés**.
- **REMARQUE :** Si le réseau voulu ne figure pas dans la liste, vérifiez auprès de l'administrateur réseau que le routeur ou le point d'accès fonctionne.
- **4.** Cliquez sur l'onglet **Sécurité** et saisissez les données de cryptage sans fil appropriées dans la zone **Clé de sécurité réseau**.
- **5.** Cliquez sur **OK** pour enregistrer ces paramètres.

# **La connexion WLAN est très faible**

Si la connexion est très faible ou si l'ordinateur ne parvient pas à se connecter à un réseau WLAN, réduisez les interférences provenant des autres périphériques en procédant comme suit :

- Rapprochez l'ordinateur du routeur ou du point d'accès sans fil.
- Débranchez temporairement les appareils tels que four à micro-ondes, téléphone sans fil ou téléphone portable.

Pour forcer le périphérique à rétablir toutes les valeurs de connexion :

- **1.** Sélectionnez **Démarrer > Panneau de configuration > Réseau et Internet > Centre Réseau et partage**.
- **2.** Dans le panneau gauche, cliquez sur **Gérer les réseaux sans fil**.

Une liste indiquant les réseaux WLAN disponibles s'affiche. Si vous vous trouvez près d'une borne d'accès où plusieurs réseaux locaux sans fil sont actifs, plusieurs réseaux s'affichent.

**3.** Sélectionnez un réseau, puis cliquez sur **Supprimer**.

## **Impossible de se connecter au routeur sans fil**

Si vos tentatives de connexion au routeur sans fil échouent, réinitialisez le routeur en le mettant hors tension pendant 10 à 15 secondes.

Si l'ordinateur ne parvient pas à se connecter à un réseau WLAN, redémarrez le routeur sans fil. Pour plus d'informations, consultez les instructions du fabricant du routeur.

# **Le chargeur de disque optique ne s'ouvre pas et empêche le retrait d'un CD, d'un DVD ou d'un BD**

- **1.** Introduisez l'extrémité d'un trombone dans le trou d'éjection situé sur la face avant de l'unité **(1)**.
- **2.** Appuyez délicatement sur le trombone jusqu'au dégagement du chargeur, puis tirez celui-ci jusqu'à ce qu'il s'arrête **(2)**.
- **3.** Retirez le disque du chargeur en appuyant délicatement sur l'axe de rotation tout en extrayant le disque par ses bords **(3)**. Maintenez le disque par les bords en évitant de toucher les surfaces planes.
- **REMARQUE :** Si le chargeur n'est pas entièrement accessible, inclinez le disque délicatement pendant son retrait.
- **4.** Fermez le chargeur de disque et placez le disque dans un étui de protection.

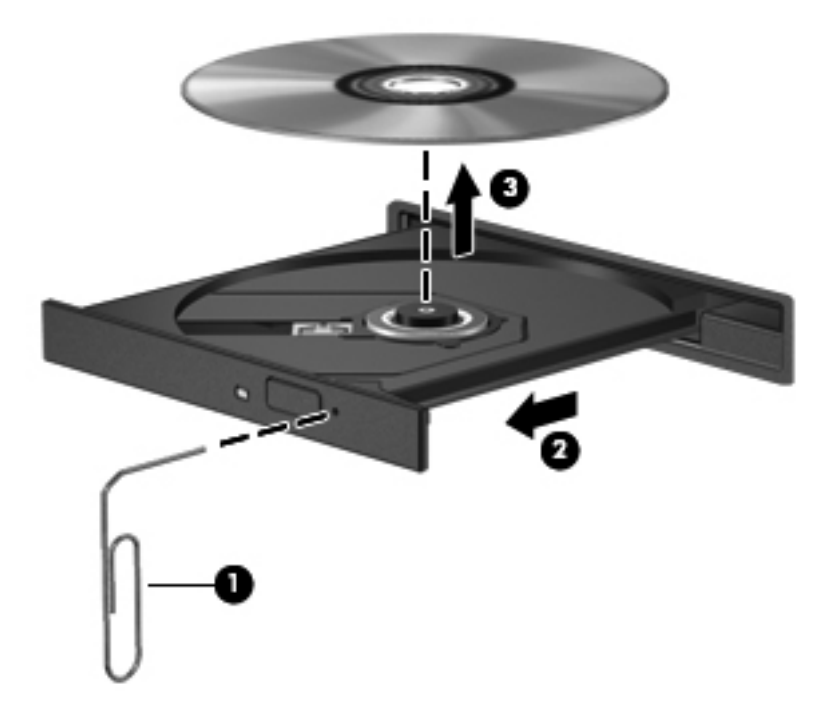

# **L'ordinateur ne détecte pas le lecteur de CD, DVD ou BD**

Si Windows ne détecte pas un périphérique installé, le pilote de ce dernier est peut-être manquant ou corrompu. Si vous pensez que l'unité optique n'est pas détectée, vérifiez qu'elle est répertoriée dans l'utilitaire Gestionnaire de périphériques en procédant comme suit :

- **1.** Retirez tout disque présent dans l'unité optique.
- **2.** Sélectionnez **Démarrer > Panneau de configuration > Système et sécurité**.
- **3.** Dans la zone **Système**, cliquez sur **Gestionnaire de périphériques**.
- <span id="page-108-0"></span>**4.** Dans la fenêtre Gestionnaire de périphériques, cliquez sur la flèche située en regard des lecteurs de DVD/CD-ROM pour développer la liste et afficher tous les lecteurs installés.
- **5.** Cliquez avec le bouton droit de la souris sur la liste des unités optiques pour réaliser les tâches suivantes :
	- Mettre à jour le pilote
	- Désactiver
	- Désinstaller
	- Rechercher les modifications matérielles. Windows recherche le matériel installé sur votre système et installe les pilotes requis
	- Cliquez sur **Propriétés** pour vérifier que le périphérique fonctionne correctement.
		- La fenêtre Propriétés fournit des détails sur le périphérique pour vous aider à résoudre les problèmes
		- Cliquez sur l'onglet **Pilote** pour mettre à jour, désactiver ou désinstaller les pilotes de ce périphérique

# **Impossible de lire un CD, DVD ou BD**

Pour lire un CD, un DVD ou un BD :

- Enregistrez votre travail et fermez toutes les applications avant de lire un disque.
- Fermez Internet avant de lire un disque.
- Vérifiez que le disque est correctement inséré.
- Assurez-vous que le disque est propre. Si nécessaire, nettoyez-le avec de l'eau filtrée et un linge non pelucheux. Partez du centre du disque pour aller vers l'extérieur.
- Vérifiez que le disque n'est pas rayé. En cas de rayure, utilisez un kit de réparation de disque optique, disponible dans de nombreuses boutiques d'appareils électroniques.
- Désactivez le mode veille avant la lecture du disque.

N'activez pas le mode veille ou veille prolongée durant la lecture d'un disque. Dans le cas contraire, un message d'avertissement peut vous inviter à continuer. Si ce message s'affiche, cliquez sur **Non**. Une fois que vous avez cliqué sur Non, l'ordinateur peut :

- reprendre la lecture ;
- fermer la fenêtre de lecture de l'application multimédia. Pour revenir à la lecture du disque, cliquez sur le bouton **Lecture** de votre application multimédia. Dans certains cas, il est possible que vous deviez quitter le programme et le redémarrer.
- Augmentez les ressources du système.
	- Eteignez les imprimantes et scanners, débranchez les appareils photo et appareils mobiles de poche. La déconnexion de ces périphériques Plug-and-Play permet de libérer d'importantes ressources système et améliore les performances de la lecture.
	- Modifiez les propriétés de couleurs de l'ordinateur. L'œil humain peut difficilement détecter les différences de couleurs au-delà de 16 bits. Vous ne devriez donc pas remarquer de

<span id="page-109-0"></span>perte de couleur lors du visionnage de vos films si vous abaissez les propriétés de couleurs du système à 16 bits en procédant comme suit :

1. Cliquez avec le bouton droit de la souris sur une zone vide du bureau et sélectionnez **Résolution d'écran**.

- 2. Sélectionnez dans **Paramètres avancés >** l'onglet **Moniteur**.
- 3. Sélectionnez **65 536 couleurs (16 bits)**, si ce paramètre n'est pas déjà sélectionné.
- 4. Cliquez sur **OK**.

# **Le CD, DVD ou BD n'est pas lu automatiquement**

- **1.** Cliquez sur **Démarrer > Programmes par défaut > Modifier les paramètres de l'exécution automatique**.
- **2.** Vérifiez que la case **Utiliser l'exécution automatique pour tous les médias et tous les périphériques** est cochée.
- **3.** Cliquez sur **Enregistrer**.

Désormais, les disques devraient démarrer automatiquement après leur insertion dans le lecteur optique.

# **Un film sur DVD ou BD s'interrompt, saute ou est lu de manière imprévisible**

- Nettoyez le disque.
- Conservez les ressources du système en procédant comme suit :
	- fermez Internet ;
	- modifiez les propriétés de couleurs du bureau.

1. Cliquez avec le bouton droit sur une zone vide du bureau et sélectionnez **Résolution d'écran**.

- 2. Sélectionnez **Paramètres avancés >** onglet **Moniteur**.
- 3. Sélectionnez **65 536 couleurs (16 bits)**, si ce paramètre n'est pas déjà sélectionné.
- 4. Cliquez sur **OK**.
- Déconnectez les périphériques externes, tels qu'imprimantes, scanners, appareils photo ou appareils de poche.

# <span id="page-110-0"></span>**Un film sur DVD ou BD n'est pas visible sur un périphérique d'affichage externe**

- **1.** Si l'écran de l'ordinateur et le périphérique d'affichage externe sont tous les deux allumés, appuyez sur la touche fn+f4 une ou plusieurs fois pour basculer d'un affichage à l'autre.
- **2.** Configurez les paramètres du moniteur de sorte à utiliser en priorité le périphérique d'affichage externe :
	- **a.** Cliquez avec le bouton droit de la souris sur une zone vide du bureau et sélectionnez **Résolution d'écran**.
	- **b.** Indiquez un affichage principal et un affichage secondaire.
- **REMARQUE :** Lorsque les deux périphériques sont utilisés, l'image du film n'apparaît pas sur l'affichage secondaire.

Pour obtenir des informations sur une question multimédia qui n'est pas évoquée dans ce guide, sélectionnez **Démarrer > Aide et support**.

# **La gravure d'un CD ou DVD ne démarre pas ou s'arrête avant la fin**

- Assurez-vous que tous les autres programmes sont fermés.
- Désactivez les modes veille et veille prolongée.
- Vérifiez que vous utilisez un type de disque adapté à votre unité. Reportez-vous aux manuels de l'utilisateur pour en savoir plus sur les types de disque.
- Assurez-vous que le disque est correctement inséré.
- Sélectionnez une vitesse d'écriture moins élevée et réessayez.
- Si vous copiez un disque, enregistrez les informations du disque source sur votre disque dur avant d'essayer de graver son contenu sur un nouveau disque, puis effectuez la gravure à partir du disque dur.
- Réinstallez le pilote du périphérique de gravure situé dans la catégorie "Lecteurs de CD-ROM/ DVD-ROM" du Gestionnaire de périphériques.

# **Un DVD ou BD lu dans le Lecteur Windows Media ne produit ni son ni image**

Utilisez MediaSmart pour lire un DVD ou un BD. MediaSmart est installé sur l'ordinateur et est également disponible depuis le site Web HP [http://www.hp.com.](http://www.hp.com)

# **Un pilote de périphérique doit être réinstallé**

- **1.** Retirez tout disque présent dans l'unité optique.
- **2.** Sélectionnez **Démarrer > Panneau de configuration > Système et sécurité**.
- **3.** Dans la zone Système, cliquez sur **Gestionnaire de périphériques**.
- <span id="page-111-0"></span>**4.** Dans la fenêtre Gestionnaire de périphériques, cliquez sur la flèche en regard du type de pilote que vous souhaitez désinstaller et réinstaller (par exemple, lecteur de CD-ROM/DVD-ROM, modem, etc.).
- **5.** Cliquez avec le bouton droit de la souris sur la liste des périphériques, puis cliquez sur **Désinstaller**. Lorsque vous y êtes invité, confirmez que vous souhaitez supprimer le périphérique, mais ne redémarrez pas l'ordinateur. Renouvelez l'opération pour tous les pilotes à supprimer.
- **6.** Dans la fenêtre Gestionnaire de périphériques, cliquez sur **Action**, puis sur **Rechercher les modifications sur le matériel**. Windows recherche sur le système le matériel installé et installe les pilotes par défaut pour tous les périphériques nécessitant des pilotes.
- **REMARQUE :** Si vous êtes invité à redémarrer l'ordinateur, enregistrez tous les fichiers ouverts, puis procédez au redémarrage.
- **7.** Ouvrez de nouveau le Gestionnaire de périphériques, si nécessaire, puis vérifiez que les pilotes apparaissent de nouveau dans la liste.
- **8.** Essayez de ré-exécuter le programme.

Si la désinstallation et la réinstallation des pilotes de périphérique ne corrigent pas le problème, il vous faudra peut-être mettre à jour vos pilotes en suivant les procédures décrites dans les sections suivantes.

## **Obtention des derniers pilotes de périphériques HP**

- **1.** Ouvrez un navigateur Web, accédez à la page [http://www.hp.com/support,](http://www.hp.com/support) puis sélectionnez votre pays/région.
- **2.** Cliquez sur l'option de téléchargement de pilotes et logiciels, entrez la référence du modèle de l'ordinateur dans le champ de recherche, puis appuyez sur la touche entrée.

 $\alpha$ u $-$ 

Si vous recherchez un SoftPaq spécifique, entrez le numéro de SoftPaq dans le champ de **recherche**, appuyez sur la touche entrée, puis suivez les instructions fournies. Passez à l'étape 6.

- **3.** Cliquez sur le nom de votre produit dans la liste des modèles.
- **4.** Cliquez sur le système d'exploitation Windows 7.
- **5.** Lorsque la liste des pilotes apparaît, cliquez sur un pilote mis à jour pour ouvrir une fenêtre contenant des informations supplémentaires.
- **6.** Cliquez sur **Installer maintenant** pour installer le pilote mis à jour sans télécharger le fichier.

 $-$  ou  $-$ 

Cliquez sur **Télécharger uniquement** pour enregistrer le fichier sur l'ordinateur. Lorsque vous y êtes invité, cliquez sur **Enregistrer**, puis sélectionnez un emplacement de stockage sur le disque dur.

Une fois le fichier téléchargé, accédez au dossier dans lequel il est enregistré, puis doublecliquez dessus pour lancer l'installation.

**7.** Si vous y êtes invité, redémarrez l'ordinateur une fois l'installation terminée, puis vérifiez le bon fonctionnement du périphérique.

# <span id="page-112-0"></span>**Obtention des derniers pilotes de périphériques Windows**

Obtenez les derniers pilotes de périphériques Windows en utilisant Windows Update. Cette fonction recherche et installe automatiquement les mises à jour destinées au système d'exploitation Windows ainsi qu'aux autres produits Microsoft.

Pour utiliser Windows Update :

- **1.** Cliquez sur **Démarrer > Tous les programmes > Windows Update**.
	- **REMARQUE :** Si vous n'avez pas encore configuré Windows Update, vous êtes invité à entrer des paramètres avant de pouvoir rechercher les mises à jour.
- **2.** Cliquez sur **Rechercher les mises à jour**.
- **3.** Suivez les instructions à l'écran.

# <span id="page-113-0"></span>**A Utilitaire de configuration (BIOS)**

# **Démarrage de l'Utilitaire de configuration**

L'Utilitaire de configuration est un outil d'information et de personnalisation ROM utilisé même lorsque le système d'exploitation Windows n'est pas en cours de fonctionnement.

**REMARQUE :** Le lecteur d'empreintes digitales (certains modèles) ne peut pas être utilisé pour accéder à l'Utilitaire de configuration.

Cet utilitaire présente des informations sur l'ordinateur et permet de modifier des paramètres relatifs au démarrage, à la sécurité et à d'autres préférences.

Pour démarrer l'Utilitaire de configuration :

**1.** Ouvrez l'Utilitaire de configuration en allumant ou en redémarrant l'ordinateur. Lorsque l'écran Press the ESC key for Startup Menu (Pour accéder au menu de démarrage, appuyez sur la touche Echap) apparaît, appuyez sur la touche f10.

 $-$  ou  $-$ 

Ouvrez l'Utilitaire de configuration en allumant ou en redémarrant l'ordinateur. Lorsque l'écran Press the ESC key for Startup Menu (Pour accéder au menu de démarrage, appuyez sur la touche Echap) apparaît, appuyez sur la touche échap.

**2.** Lorsque le menu de démarrage s'affiche, appuyez sur la touche f10.

# **Utilisation de l'Utilitaire de configuration**

## **Modification de la langue de l'Utilitaire de configuration**

Pour modifier la langue de l'Utilitaire de configuration :

- <span id="page-114-0"></span>**REMARQUE :** Si l'Utilitaire de configuration n'est pas en cours d'exécution, commencez par l'étape 1. Dans le cas contraire, passez directement à l'étape 2.
	- **1.** Ouvrez l'Utilitaire de configuration en allumant ou en redémarrant l'ordinateur. Lorsque l'écran Press the ESC key for Startup Menu (Pour accéder au menu de démarrage, appuyez sur la touche Echap) apparaît, appuyez sur la touche f10.

–ou–

Ouvrez l'Utilitaire de configuration en allumant ou en redémarrant l'ordinateur. Lorsque l'écran Press the ESC key for Startup Menu (Pour accéder au menu de démarrage, appuyez sur la touche Echap) apparaît, appuyez sur la touche échap. Lorsque le menu de démarrage s'affiche, appuyez sur la touche f10.

- **2.** Utilisez les touches de direction pour sélectionner **System Configuration** (Configuration du système) **> Language** (Langue), puis appuyez sur la touche entrée.
- **3.** Utilisez les touches de direction pour sélectionner une langue, puis appuyez sur la touche entrée.
- **4.** Lorsqu'une invite de confirmation de la langue s'affiche, appuyez sur la touche entrée.
- **5.** Pour enregistrer vos modifications et quitter l'Utilitaire de configuration, utilisez les touches de direction pour sélectionner **Exit** (Quitter) **> Exit Saving Changes** (Quitter en enregistrant les modifications), puis appuyez sur la touche entrée.

Les modifications prennent effet immédiatement.

## **Navigation et sélection dans l'Utilitaire de configuration**

L'Utilitaire de configuration n'étant pas basé sur Windows, il ne prend pas en charge le pavé tactile. La navigation et la sélection se font à l'aide des touches.

Pour naviguer dans l'Utilitaire de configuration :

- Utilisez les touches de direction pour choisir un menu ou un élément de menu.
- Utilisez les touches de direction, la touche f5 ou la touche f6 pour choisir un élément dans la liste ou basculer vers un champ, par exemple le champ Enable/Disable (Activer/Désactiver).
- Appuyez sur la touche entrée pour sélectionner un élément.
- Appuyez sur la touche échap pour fermer une zone de texte ou retourner à l'écran du menu.
- Appuyez sur la touche f1 pour afficher des informations de navigation et de sélection supplémentaires.

## **Affichage des informations système**

Utilisez l'Utilitaire de configuration pour afficher la date et l'heure du système, ainsi que des informations identifiant l'ordinateur.

Pour afficher les informations système à l'aide de l'Utilitaire de configuration :

- <span id="page-115-0"></span>**REMARQUE :** Si l'Utilitaire de configuration est en cours d'exécution, commencez par l'étape 1. Dans le cas contraire, passez directement à l'étape 2.
	- **1.** Ouvrez l'Utilitaire de configuration en allumant ou en redémarrant l'ordinateur. Lorsque l'écran Press the ESC key for Startup Menu (Pour accéder au menu de démarrage, appuyez sur la touche Echap) apparaît, appuyez sur la touche f10.

–ou–

Ouvrez l'Utilitaire de configuration en allumant ou en redémarrant l'ordinateur. Lorsque l'écran Press the ESC key for Startup Menu (Pour accéder au menu de démarrage, appuyez sur la touche Echap) apparaît, appuyez sur la touche échap. Lorsque le menu de démarrage s'affiche, appuyez sur la touche f10.

- **2.** Sélectionnez le menu **Main** (Principal).
- **3.** Pour quitter l'Utilitaire de configuration sans modifier les paramètres, utilisez les touches de direction pour sélectionner **Exit** (Quitter) **> Exit Discarding Changes** (Quitter en ignorant les modifications), puis appuyez sur la touche entrée.

## **Restauration des paramètres par défaut dans l'Utilitaire de configuration**

Pour restaurer les paramètres par défaut de l'Utilitaire de configuration :

- **REMARQUE :** Si l'Utilitaire de configuration n'est pas en cours d'exécution, commencez par l'étape 1. Dans le cas contraire, passez directement à l'étape 2.
	- **1.** Ouvrez l'Utilitaire de configuration en allumant ou en redémarrant l'ordinateur. Lorsque l'écran Press the ESC key for Startup Menu (Pour accéder au menu de démarrage, appuyez sur la touche Echap) apparaît, appuyez sur la touche f10.

 $-0u-$ 

Ouvrez l'Utilitaire de configuration en allumant ou en redémarrant l'ordinateur. Lorsque l'écran Press the ESC key for Startup Menu (Pour accéder au menu de démarrage, appuyez sur la touche Echap) apparaît, appuyez sur la touche échap. Lorsque le menu de démarrage s'affiche, appuyez sur la touche f10.

- **2.** Utilisez les touches de direction pour sélectionner **Exit**(Quitter) **> Load Setup Defaults** (Charger les paramètres d'installation par défaut), puis appuyez sur la touche entrée.
- **3.** Lorsque l'écran Setup Confirmation (Confirmation de configuration) s'affiche, appuyez sur la touche entrée.
- **4.** Pour enregistrer vos modifications et quitter l'Utilitaire de configuration, utilisez les touches de direction pour sélectionner **Exit** (Quitter) **> Exit Saving Changes** (Quitter en enregistrant les modifications), puis appuyez sur la touche entrée.

Les paramètres par défaut de l'Utilitaire de configuration prennent effet au redémarrage de l'ordinateur.

**REMARQUE :** La restauration des paramètres par défaut définis en usine n'affecte pas les paramètres relatifs aux mots de passe, à la sécurité et à la langue.

## <span id="page-116-0"></span>**Sortie de l'Utilitaire de configuration**

Quittez l'Utilitaire de configuration en enregistrant ou non les modifications.

Pour quitter l'Utilitaire de configuration et enregistrer les modifications de la session en cours :

Si les menus de l'Utilitaire de configuration ne s'affichent pas, appuyez sur la touche échap pour retourner à l'écran du menu. Utilisez les touches de direction pour sélectionner **Exit** (Quitter) **> Exit Saving Changes** (Quitter en enregistrant les modifications), puis appuyez sur la touche entrée.

Pour quitter l'Utilitaire de configuration sans enregistrer les modifications de la session en cours :

Si les menus de l'Utilitaire de configuration ne s'affichent pas, appuyez sur la touche échap pour retourner à l'écran du menu. Utilisez les touches de direction pour sélectionner **Exit** (Quitter) **> Exit Saving Changes** (Quitter en enregistrant les modifications), puis appuyez sur la touche entrée.

Quel que soit votre choix, l'ordinateur redémarre sous Windows.

# **Menus de l'Utilitaire de configuration**

Les tableaux des menus présentent les options de l'Utilitaire de configuration.

**EX REMARQUE :** Certains des éléments de menu de l'Utilitaire de configuration peuvent ne pas être pris en charge par l'ordinateur.

# **Menu Main (Principal)**

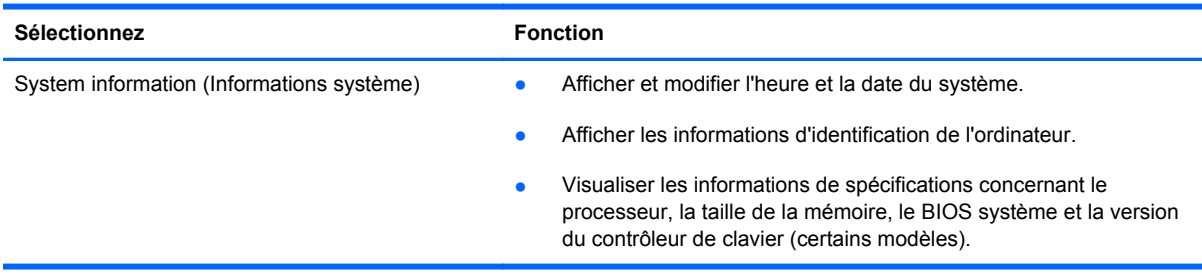

# **Menu Security (Sécurité)**

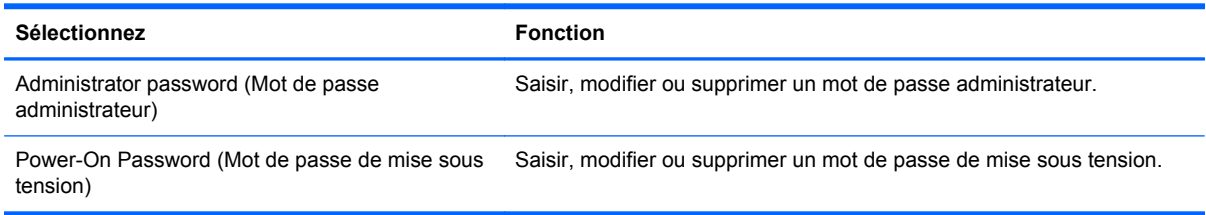

# **Menu System Configuration (Configuration du système)**

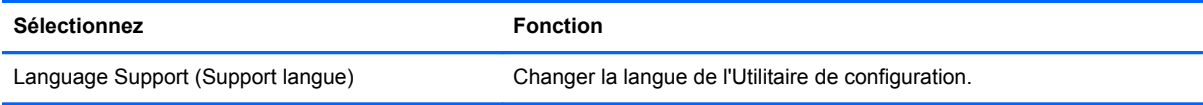

<span id="page-117-0"></span>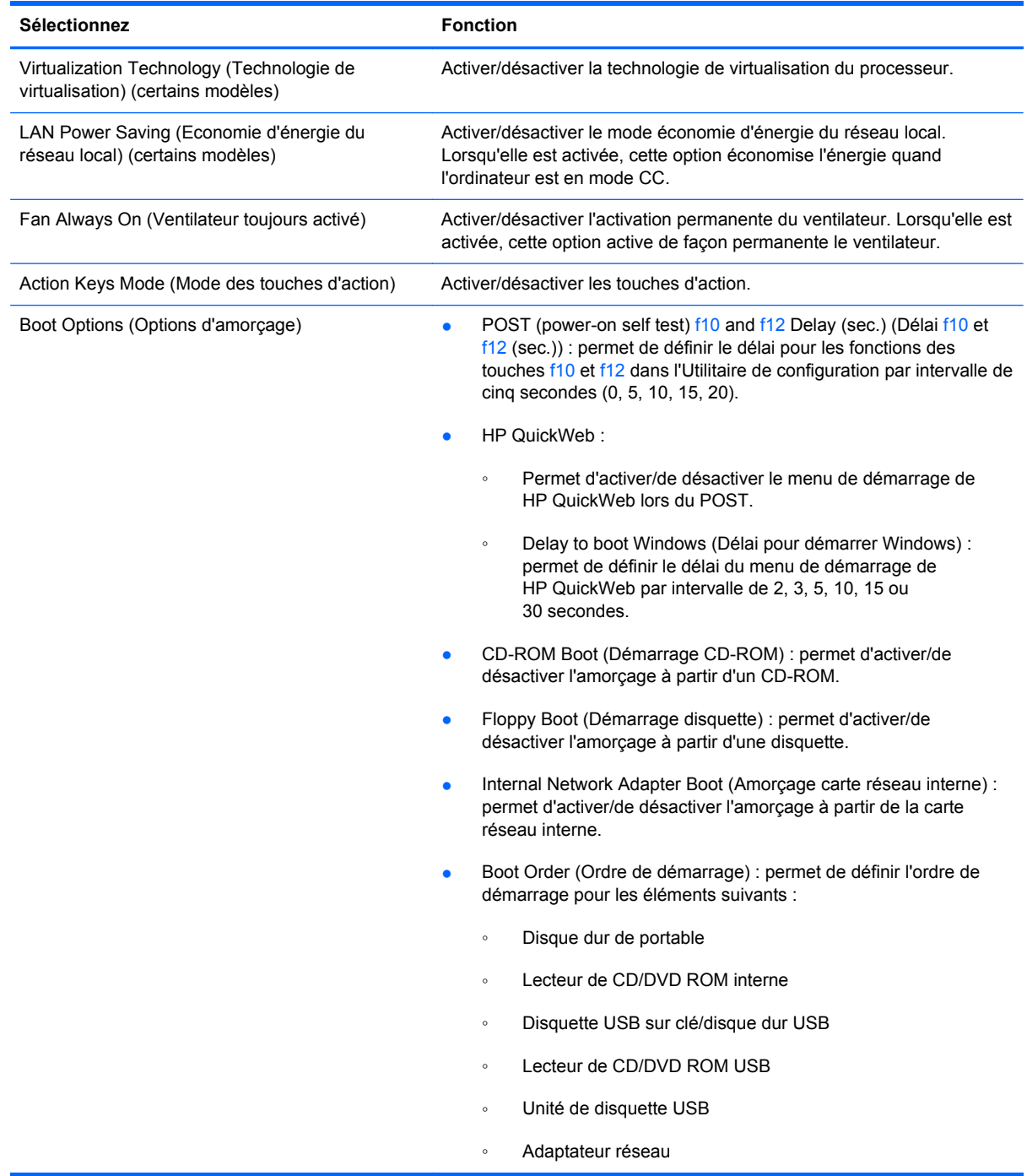

# **Menu Diagnostic**

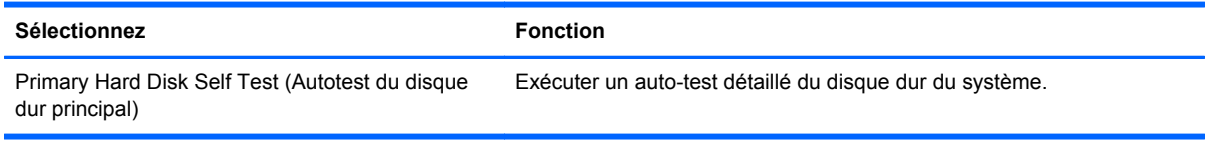

<span id="page-118-0"></span>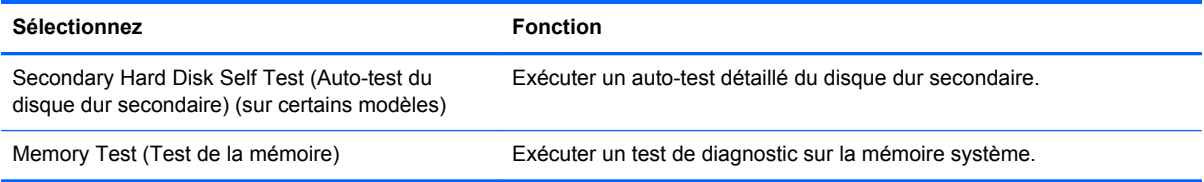

# **B Mises à jour du logiciel**

Les mises à jour des versions des logiciels fournis avec l'ordinateur peuvent être disponibles sur le site Web HP.

La plupart des mises à jour des logiciels et du BIOS disponibles sur le site Web HP se présentent sous forme de fichiers compressés appelés SoftPaqs.

Certains logiciels en téléchargement comprennent un fichier appelé Readme.txt qui contient des informations sur l'installation du logiciel et la résolution de problèmes qui y sont liés.

Pour mettre à jour les logiciels :

**1.** Identifiez le modèle de l'ordinateur, la catégorie du produit, ainsi que la série ou la famille. Préparez la mise à jour du BIOS système en identifiant la version du BIOS actuellement installée sur l'ordinateur.

Si l'ordinateur est connecté à un réseau, consultez l'administrateur réseau avant d'installer des mises à jour logicielles, en particulier celles du BIOS système.

**REMARQUE :** Le BIOS système de l'ordinateur est stocké dans la ROM système. Le BIOS initialise le système d'exploitation, détermine de quelle manière l'ordinateur interagit avec les périphériques matériels et gère le transfert des données entre périphériques matériels, notamment l'heure et la date.

**REMARQUE :** Windows inclut la fonction de contrôle de compte d'utilisateur, destinée à améliorer la sécurité de l'ordinateur. Vous pouvez être invité à donner votre autorisation ou à fournir un mot de passe pour des tâches telles que l'installation de logiciels, l'exécution d'utilitaires ou la modification de paramètres Windows. Pour plus d'informations, reportez-vous à Aide et support.

- **2.** Accédez aux mises à jour sur le site Web HP à l'adresse<http://www.hp.com>.
- **3.** Installez les mises à jour.

# <span id="page-120-0"></span>**Mise à jour du BIOS**

Pour mettre à jour le BIOS, identifiez dans un premier temps la version actuelle du BIOS, puis téléchargez et installez le nouveau BIOS.

## **Identification de la version du BIOS**

Pour déterminer si les mises à jour du BIOS disponibles sont supérieures aux versions du BIOS actuellement installées sur l'ordinateur, vous devez connaître la version actuelle du BIOS système.

Vous pouvez afficher les informations concernant la version du BIOS (également appelée Date ROM et BIOS système) en appuyant sur les touches fn+échap (si vous êtes déjà sous Windows) ou en ouvrant l'Utilitaire de configuration.

Pour utiliser l'Utilitaire de configuration pour afficher les informations concernant le BIOS :

- **1.** Ouvrez l'Utilitaire de configuration en allumant ou en redémarrant l'ordinateur. Lorsque l'écran "Press the ESC key for Startup Menu" (Pour accéder au menu de démarrage, appuyez sur la touche Echap) apparaît, appuyez sur la touche f10.
- **2.** Si les informations système ne s'affichent pas à l'ouverture de l'Utilitaire de configuration, utilisez les touches de direction pour sélectionner le menu **Main** (Principal).

Lorsque le menu Main (Principal) est sélectionné, les informations système et celles du BIOS s'affichent.

**3.** Pour quitter l'Utilitaire de configuration, utilisez les touches de direction pour sélectionner **Exit** (Quitter) **> Exit Saving Changes** (Quitter en enregistrant les modifications), puis appuyez sur la touche entrée.

## **Téléchargement d'une mise à jour du BIOS**

**ATTENTION :** Pour éviter d'endommager l'ordinateur ou de faire échouer l'installation, téléchargez et installez une mise à jour du BIOS uniquement lorsque l'ordinateur est branché sur une source d'alimentation externe fiable via un adaptateur secteur. N'effectuez aucun téléchargement ni aucune installation de mise à jour du BIOS lorsque l'ordinateur fonctionne sur batterie, est installé dans une station d'accueil en option ou branché sur une source d'alimentation en option. Pendant le téléchargement et l'installation :

Ne déconnectez pas l'alimentation de l'ordinateur en débranchant le cordon d'alimentation de la prise secteur.

N'arrêtez pas l'ordinateur et n'activez pas le mode veille ou veille prolongée.

Abstenez-vous d'insérer, de retirer, de connecter ou de déconnecter un périphérique, un câble ou un cordon.

<span id="page-121-0"></span>Pour télécharger une mise à jour du BIOS :

- **1.** Sélectionnez **Démarrer > Aide et support > Entretenir > Mises à jour de logiciels** pour accéder à la page du site Web HP proposant des logiciels pour l'ordinateur.
- **2.** Suivez les instructions à l'écran pour identifier l'ordinateur et accéder à la mise à jour du BIOS que vous souhaitez télécharger.
- **3.** Pendant le téléchargement :
	- **a.** Identifiez la mise à jour du BIOS ultérieure à celle actuellement installée sur l'ordinateur. Notez la date, le nom ou un autre identifiant. Ces informations peuvent vous être utiles pour rechercher ultérieurement la mise à jour une fois qu'elle a été téléchargée sur le disque dur.
	- **b.** Suivez les instructions à l'écran pour télécharger votre mise à jour sur le disque dur.

Notez le chemin d'accès à l'emplacement où est téléchargée la mise à jour du BIOS sur le disque dur. Accédez à cet emplacement lorsque vous êtes prêt à installer la mise à jour.

**EX REMARQUE :** Si vous connectez l'ordinateur à un réseau, consultez l'administrateur réseau avant d'installer des mises à jour logicielles, en particulier celles du BIOS système.

Les procédures d'installation du BIOS varient. Suivez les instructions à l'écran une fois le téléchargement terminé. Si aucune instruction n'apparaît :

- **1.** Ouvrez l'Explorateur Windows en sélectionnant **Démarrer > Ordinateur**.
- **2.** Double-cliquez sur le disque dur. Il s'agit généralement de Disque local (C:).
- **3.** A l'aide du chemin d'accès noté précédemment, ouvrez le dossier du disque dur qui contient la mise à jour.
- **4.** Double-cliquez sur le fichier portant l'extension .exe (par exemple, nomfichier.exe).

L'installation du BIOS commence.

**5.** Terminez l'installation en suivant les instructions à l'écran.

Le système s'éteint automatiquement après la mise à jour du BIOS.

**EX REMARQUE :** Lorsqu'un message apparaît à l'écran pour indiquer que l'installation s'est correctement déroulée, vous pouvez supprimer le fichier téléchargé du disque dur.

# **Mise à jour des logiciels et pilotes**

Pour télécharger et installer des logiciels autres qu'une mise à jour du BIOS :

- **1.** Ouvrez un navigateur Internet, accédez à la page <http://www.hp.com/support>, puis sélectionnez votre pays/région.
- **2.** Cliquez sur l'option de téléchargement de logiciels et de pilotes, entrez la référence du modèle de l'ordinateur dans le champ de recherche, puis appuyez sur la touche entrée.

 $-$  ou  $-$ 

Si vous recherchez un SoftPaq spécifique, entrez son numéro dans le champ de recherche, appuyez sur la touche entrée, puis suivez les instructions à l'écran. Passez à l'étape 6.

**3.** Cliquez sur le nom de votre produit dans la liste des modèles.

- **4.** Sélectionnez le système d'exploitation.
- **5.** Lorsque la liste des pilotes apparaît, cliquez sur un pilote mis à jour pour ouvrir une fenêtre contenant des informations supplémentaires.
- **6.** Cliquez sur **Installer maintenant** pour installer le pilote mis à jour.
- **REMARQUE :** Dans certains pays/régions, vous pourrez peut-être télécharger le pilote et l'installer ultérieurement. Pour ce faire, cliquez sur **Téléchargement** pour enregistrer le fichier sur l'ordinateur. Lorsque vous y êtes invité, cliquez sur **Enregistrer**, puis sélectionnez un emplacement de stockage sur le disque dur. Une fois le fichier téléchargé, accédez au dossier où il est enregistré, puis double-cliquez dessus pour lancer l'installation.
- **7.** Si vous y êtes invité, redémarrez l'ordinateur une fois l'installation terminée, puis vérifiez le bon fonctionnement du périphérique.

# <span id="page-123-0"></span>**C Sauvegarde et restauration**

La restauration après une panne du système équivaut à la sauvegarde la plus récente. HP vous recommande de créer des disques de restauration immédiatement après l'installation des logiciels. Afin de conserver une sauvegarde à jour, continuez à sauvegarder régulièrement le système à mesure que vous ajoutez des logiciels et des fichiers de données.

Des outils fournis par le système d'exploitation et le logiciel HP Recovery Manager sont conçus pour vous aider à exécuter les tâches suivantes afin de sauvegarder vos informations et de les restaurer en cas de panne du système :

- Création d'un jeu de disques de restauration (fonctionnalité du logiciel Recovery Manager) : les disques de restauration sont utilisés pour démarrer (amorcer) l'ordinateur et restaurer les paramètres d'usine du système d'exploitation et des applications en cas de panne ou d'instabilité du système.
- Sauvegarder régulièrement vos informations afin de protéger vos fichiers système importants.
- Création de points de restauration système (fonctionnalité du système d'exploitation) : les points de restauration système permettent d'annuler les modifications non désirées apportées à l'ordinateur en restaurant celui-ci à un état antérieur.
- Restauration d'un programme ou d'un pilote (fonctionnalité du logiciel Recovery Manager) : cette fonctionnalité vous aide à réinstaller un programme ou un pilote sans effectuer une restauration complète du système.
- Exécution d'une restauration complète du système (fonctionnalité du logiciel Recovery Manager) : Recovery Manager permet de restaurer l'image d'usine complète si vous rencontrez une panne ou une instabilité du système. Recovery Manager utilise une partition de restauration dédiée (certains modèles) sur le disque dur ou les disques de restauration que vous créez.
- **REMARQUE :** Les ordinateurs équipés d'un disque SSD peuvent ne pas posséder de partition de restauration. Si l'ordinateur ne possède pas de partition de restauration, vous ne pouvez pas effectuer de restauration à l'aide de cette procédure. Des disques de restauration sont inclus pour les ordinateurs qui ne possèdent pas de partition. Utilisez-les pour restaurer le système d'exploitation et les logiciels. Pour vérifier la présence d'une partition de restauration, sélectionnez **Démarrer > Ordinateur**. Si la partition est présente, l'unité de restauration HP est répertoriée dans la section Disques durs de la fenêtre.

# <span id="page-124-0"></span>**Création de disques de restauration**

HP vous recommande de créer des disques de restauration afin de pouvoir restaurer la configuration d'origine du système en cas de panne ou d'instabilité sérieuse de ce dernier. Créez ces disques après avoir configuré l'ordinateur pour la première fois.

Manipulez ces disques avec précaution et conservez-les en lieu sûr. Le logiciel crée un seul jeu de disques de restauration.

**REMARQUE :** Si l'ordinateur n'est équipé d'aucune unité optique interne, utilisez une unité optique externe en option (vendue séparément) pour créer des disques de restauration ou achetez-en sur le site Web HP.

Avant de créer des disques de restauration :

- Procurez-vous des DVD-R, DVD+R ou CD-R de qualité supérieure (disponibles séparément). Tous ces disques sont vendus séparément. Les DVD disposent d'une capacité bien supérieure à celle des CD. Si vous utilisez des CD, 20 disques peuvent s'avérer nécessaires, contre quelques DVD seulement.
- **REMARQUE :** Les disques réinscriptibles, notamment les CD-RW, DVD±RW et DVD±RW double couche, ne sont pas compatibles avec le logiciel Recovery Manager.
- L'ordinateur doit être connecté au secteur durant ce processus.
- Un seul jeu de disques de restauration est créé par ordinateur.
- Numérotez chaque disque avant de l'insérer dans l'unité optique.
- Si nécessaire, quittez le programme avant d'avoir fini de créer les disques de restauration. A la prochaine ouverture de Recovery Manager, vous êtes invité à poursuivre la procédure de création de disque.

Pour créer un jeu de disques de restauration :

- **1.** Sélectionnez **Démarrer > Tous les programmes > Recovery Manager > Création d'un disque de restauration**.
- **2.** Suivez les instructions à l'écran.

# <span id="page-125-0"></span>**Sauvegarde de vos informations**

Au fur et à mesure de l'ajout de nouveaux logiciels ou de fichiers de données, il est conseillé d'effectuer une sauvegarde régulière de votre système afin de conserver une sauvegarde raisonnablement récente.

Sauvegardez votre système :

- à des dates régulières planifiées ;
- **EX REMARQUE :** Définissez des rappels pour sauvegarder vos informations régulièrement.
- avant une réparation ou une restauration de l'ordinateur ;
- avant d'ajouter ou de modifier du matériel ou des logiciels.

Lors de la sauvegarde :

- Créez des points de restauration système en utilisant la fonctionnalité Restauration du système de Windows et copiez-les régulièrement sur disque.
- Stockez les fichiers personnels dans la bibliothèque Documents et sauvegardez ce dossier régulièrement.
- Sauvegardez des modèles enregistrés dans leurs programmes associés.
- Sauvegardez les paramètres personnalisés d'une fenêtre, d'une barre d'outils ou d'une barre de menus en prenant un instantané de l'écran de vos paramètres. L'instantané de l'écran vous permet de gagner du temps si vous devez réinitialiser vos préférences.

Pour copier l'écran et le coller dans un document de traitement de texte :

- **1.** Affichez l'écran.
- **2.** Copiez l'écran :

Pour copier uniquement la fenêtre active, appuyez sur alt+fn+impr écr.

Pour copier tout l'écran, appuyez sur fn+impr écr.

- **3.** Ouvrez un document de traitement de texte, puis sélectionnez **Edition > Coller**.
- **4.** Enregistrez le document.
- Sauvegardez vos informations sur un disque dur externe en option, sur une unité réseau ou sur des disques.
- Si vous utilisez des disques, utilisez les types de disques suivants (vendus séparément) : CD-R, CD-RW, DVD+R, DVD-R ou DVD±RW. Les disques à utiliser varient selon le type d'unité optique installée sur l'ordinateur.
- **EXARGUE :** Les DVD permettent de stocker plus d'informations que les CD ; leur utilisation pour une sauvegarde permet donc de réduire le nombre de disques de restauration requis.
- Lors de la sauvegarde sur disque, numérotez chaque disque avant de l'insérer dans l'unité optique de l'ordinateur.

## <span id="page-126-0"></span>**Utilisation de la fonction Sauvegarde et restauration Windows**

Pour créer une sauvegarde à l'aide de la fonctionnalité de sauvegarde et de restauration Windows :

**REMARQUE :** Assurez-vous que l'ordinateur est connecté au secteur avant de démarrer le processus de sauvegarde.

**REMARQUE :** Le processus de sauvegarde peut durer plus d'une heure, selon la taille des fichiers et la vitesse de l'ordinateur.

- **1.** Sélectionnez **Démarrer > Tous les programmes > Maintenance > Sauvegarde et restauration**.
- **2.** Suivez les instructions à l'écran.
- **REMARQUE :** Windows inclut la fonction de contrôle de compte d'utilisateur, destinée à améliorer la sécurité de l'ordinateur. Vous pouvez être invité à donner votre autorisation ou à fournir un mot de passe pour des tâches telles que l'installation de logiciels, l'exécution d'utilitaires ou la modification de paramètres Windows. Pour plus d'informations, reportez-vous à Aide et support.

## **Utilisation des points de restauration système**

Lorsque vous sauvegardez votre système, vous créez un point de restauration système. Ce dernier permet d'enregistrer et de nommer un instantané du disque dur à un moment spécifique dans le temps. Vous pouvez ensuite restaurer ce point si vous souhaitez annuler les modifications ultérieures apportées au système.

**REMARQUE :** La restauration à un point de restauration antérieur n'affecte ni les fichiers de données enregistrés, ni les messages électroniques créés depuis le dernier point de restauration.

Créez des points de restauration supplémentaires pour améliorer la protection des fichiers et paramètres système.

#### **A quel moment créer des points de restauration ?**

Créez des points de restauration :

- avant d'ajouter un logiciel ou du matériel, ou de les modifier en profondeur ;
- périodiquement (lorsque le fonctionnement du système est optimal).
- **REMARQUE :** Si vous retournez à un point de restauration et que vous changez d'avis par la suite, vous pouvez annuler la restauration.

#### **Création d'un point de restauration système**

Pour créer un point de restauration système :

- **1.** Sélectionnez **Démarrer > Panneau de configuration > Système et sécurité > Système**.
- **2.** Dans le volet gauche, cliquez sur **Protection du système**.
- **3.** Cliquez sur l'onglet **Protection du système**.
- **4.** Sous **Paramètres de protection**, sélectionnez le disque pour lequel vous souhaitez créer un point de restauration.
- <span id="page-127-0"></span>**5.** Cliquez sur **Créer**.
- **6.** Suivez les instructions à l'écran.

#### **Restauration à des date et heure antérieures**

Pour retourner à un point de restauration créé à une date et à une heure antérieures auxquelles l'ordinateur fonctionnait de façon optimale :

- **1.** Sélectionnez **Démarrer > Panneau de configuration > Système et sécurité > Système**.
- **2.** Dans le volet gauche, cliquez sur **Protection du système**.
- **3.** Cliquez sur l'onglet **Protection du système**.
- **4.** Cliquez sur **Restauration du système**.
- **5.** Suivez les instructions à l'écran.

# **Restauration**

**REMARQUE :** Restaurez uniquement des fichiers que vous avez préalablement sauvegardés. HP vous recommande d'utiliser HP Recovery Manager pour créer un jeu de disques de restauration (sauvegarde d'unité complète) dès que vous avez configuré l'ordinateur.

Le logiciel Recovery Manager permet de réparer ou de restaurer le système en cas de panne ou d'instabilité de ce dernier. Recovery Manager utilise des disques de restauration ou une partition de restauration dédiée (certains modèles) sur le disque dur. Toutefois, si l'ordinateur est équipé d'un disque SSD, il est possible que vous ne disposiez pas d'une partition de restauration. Dans ce cas, des disques de restauration sont fournis avec l'ordinateur. Utilisez-les pour restaurer le système d'exploitation et les logiciels.

**REMARQUE :** Windows comprend ses propres fonctions de réparation, telles que la Restauration du système. Si vous n'avez jamais utilisé ces fonctions, utilisez-les avant d'utiliser Recovery Manager.

**REMARQUE :** Recovery Manager restaure uniquement les logiciels préinstallés en usine. Les logiciels non fournis avec cet ordinateur doivent être téléchargés sur le site Web de l'éditeur ou réinstallés à l'aide du disque fourni par celui-ci.

## **Restauration à partir des disques de restauration**

Pour restaurer le système à partir des disques de restauration :

- **1.** Sauvegardez tous les fichiers personnels.
- **2.** Insérez le premier disque de restauration dans l'unité optique, puis redémarrez l'ordinateur.
- **3.** Suivez les instructions à l'écran.

## **Restauration à partir de la partition de restauration dédiée (certains modèles)**

<span id="page-128-0"></span>**REMARQUE :** Les ordinateurs équipés d'un disque SSD peuvent ne pas posséder de partition de restauration. Si l'ordinateur ne possède pas de partition de restauration, vous ne pouvez pas effectuer de restauration à l'aide de cette procédure. Des disques de restauration sont inclus pour les ordinateurs qui ne possèdent pas de partition. Utilisez-les pour restaurer le système d'exploitation et les logiciels. Pour vérifier la présence d'une partition de restauration, sélectionnez **Démarrer > Ordinateur**. Si la partition est présente, l'unité de restauration HP est répertoriée dans la section Disques durs de la fenêtre.

Sur certains modèles, il est possible d'effectuer une restauration à partir de la partition sur le disque dur. Ceci restaure les paramètres par défaut de l'ordinateur.

Pour restaurer le système à partir de la partition :

- **1.** Accédez à Recovery Manager de l'une des manières suivantes :
	- Sélectionnez **Démarrer > Tous les programmes > Recovery Manager > Recovery Manager**.

 $-$  ou  $-$ 

- Allumez ou redémarrez l'ordinateur, puis appuyez sur la touche échap lorsque l'écran "Press the ESC key for Startup Menu" (Pour accéder au menu de démarrage, appuyez sur la touche Echap) s'affiche. Appuyez ensuite sur f11 lorsque l'écran "Press <F11> for recovery" (Appuyez sur F11 pour la restauration) s'affiche.
- **2.** Dans la fenêtre **Recovery Manager**, cliquez sur **Restauration du système**.
- **3.** Suivez les instructions à l'écran.

# **Index**

#### **A**

absence de réponse du système [56](#page-65-0) adaptateur secteur connexion [47](#page-56-0) identification [12](#page-21-0) administrateur, mot de passe création [88](#page-97-0) gestion [88](#page-97-0) saisie [88](#page-97-0) Administrator password (Mot de passe administrateur) [107](#page-116-0) affichage des informations système [105](#page-114-0) alimentation connexion [47](#page-56-0) économie [54](#page-63-0) alimentation par batterie [48](#page-57-0) antennes [11](#page-20-0) antennes sans fil [11](#page-20-0) antivirus [90](#page-99-0) applications Windows, touche [6](#page-15-0) arrêt [56](#page-65-0) arrêt de l'ordinateur [56](#page-65-0) autotest du disque dur [108](#page-117-0) autotest du disque dur secondaire [109](#page-118-0)

#### **B**

batterie charge [50,](#page-59-0) [52](#page-61-0) décharge [50](#page-59-0) économie d'énergie [54](#page-63-0) étalonnage [52](#page-61-0) insertion [49](#page-58-0) mise au rebut [54](#page-63-0) niveaux de batterie faible [51](#page-60-0) remplacement [55](#page-64-0) retrait [49](#page-58-0) stockage [54](#page-63-0)

batterie, compartiment [13](#page-22-0) batterie, identification [12](#page-21-0) batterie, loquet de dégagement [9](#page-18-0) BD lecture [61](#page-70-0) retrait [67](#page-76-0) BIOS, mise à jour [111](#page-120-0) Bluetooth, étiquette [13](#page-22-0) Boot Options (Options d'amorçage) [108](#page-117-0) Boot Order (Ordre de démarrage) [108](#page-117-0) bouton d'activation/de désactivation du pavé tactile [3](#page-12-0) boutons activation/désactivation du pavé tactile [3](#page-12-0) alimentation [5](#page-14-0) droit du pavé tactile [3](#page-12-0) gauche/droit du pavé tactile [24](#page-33-0) gauche du pavé tactile [3](#page-12-0)

## **C**

câble antivol [91](#page-100-0) câble antivol, identification du connecteur [7](#page-16-0) câble eSATA, connexion [77](#page-86-0) câble réseau circuit de suppression des parasites [22](#page-31-0) connexion [22](#page-31-0) câbles eSATA [77](#page-86-0) **LAN** [22](#page-31-0) sécurité [91](#page-100-0) USB [75](#page-84-0) câble USB, connexion [75](#page-84-0) carte numérique arrêt [80](#page-89-0)

définition [79](#page-88-0) insertion [79](#page-88-0) retrait [80](#page-89-0) casque (sortie audio), prises [33](#page-42-0) casques [33](#page-42-0) CD copie [64](#page-73-0) gravure [65](#page-74-0), [101](#page-110-0) lecture [61](#page-70-0) retrait [67](#page-76-0) certificat d'authenticité, étiquette [13](#page-22-0) charge de batteries [50,](#page-59-0) [52](#page-61-0) circuit de suppression des parasites câble réseau [22](#page-31-0) clavier, identification des touches d'activation [30](#page-39-0) clé de produit [13](#page-22-0) clé de réseau [96](#page-105-0) clics modification des paramètres [27](#page-36-0) réalisation [27](#page-36-0) test [27](#page-36-0) codes de sécurité réseau clé de réseau [96](#page-105-0) SSID [96](#page-105-0) codes de zone DVD [62](#page-71-0) commandes multimédia, touches [29](#page-38-0) commandes sans fil logiciel Connection Manager [16](#page-25-0) logiciel Wireless Assistant [16](#page-25-0) système d'exploitation [16](#page-25-0) touche [16](#page-25-0) compartiment de la batterie, identification [9](#page-18-0)

compartiments batterie [9,](#page-18-0) [13](#page-22-0) disque dur principal [9](#page-18-0) composants multimédia, identification [33](#page-42-0) concentrateurs [75](#page-84-0) concentrateurs USB [75](#page-84-0) configuration d'un réseau WLAN [18](#page-27-0) connecteur d'alimentation, identification [7](#page-16-0) connecteurs câble antivol [7](#page-16-0) connecteurs, alimentation [7](#page-16-0) connexion, alimentation externe [47](#page-56-0) connexion à un réseau WLAN [20](#page-29-0) connexion à un réseau WLAN d'entreprise [20](#page-29-0) connexion à un réseau WLAN public [20](#page-29-0) Contrôle de la batterie [48](#page-57-0) cordon, alimentation [12](#page-21-0) cordon d'alimentation, identification [12](#page-21-0) cryptage [19](#page-28-0)

## **D**

défilement, entrées tactiles [25](#page-34-0) définition de mots de passe sous Windows [86](#page-95-0) défragmenteur de disque [69](#page-78-0) démarrage de l'Utilitaire de configuration [104](#page-113-0) déplacement avec l'ordinateur étiquette d'homologation du modem [13](#page-22-0) périphériques sans fil, étiquettes de certification [13](#page-22-0) dispositifs de sécurité des aéroports [58](#page-67-0) disque à semi-conducteurs (SSD) [114,](#page-123-0) [118](#page-127-0), [119](#page-128-0) disque dur externes [68](#page-77-0) HP ProtectSmart Hard Drive Protection [70](#page-79-0) principal, installation [73](#page-82-0) disque dur principal, identification du compartiment [9](#page-18-0)

disque dur principal, réinstallation [72](#page-81-0) disque optique lecture [61](#page-70-0) retrait [67](#page-76-0) disques de restauration [114,](#page-123-0) [115](#page-124-0) disques pris en charge [115](#page-124-0) droits d'auteur, avertissement [64](#page-73-0) DVD copie [64](#page-73-0) gravure [65](#page-74-0), [101](#page-110-0) lecture [61](#page-70-0) modification des paramètres de zone [62](#page-71-0) retrait [67](#page-76-0) DVD, paramètres de zone [62](#page-71-0)

## **E**

échap, identification de la touche [6](#page-15-0) économie d'énergie [54](#page-63-0) écouteurs [33](#page-42-0) écran tactile clics et effleurements [27](#page-36-0) étalonnage [26](#page-35-0) préférences [28](#page-37-0) réalisation d'actions [27](#page-36-0) réalisation d'actions sur l'écran [27](#page-36-0) effleurements réalisation [27](#page-36-0) éléments côté droit [7](#page-16-0) côté gauche [8](#page-17-0) écran [10](#page-19-0) face supérieure [2](#page-11-0) matériel supplémentaire [12](#page-21-0) partie avant [7](#page-16-0) partie inférieure [9](#page-18-0) enregistrement des empreintes digitales [93](#page-102-0) entrée audio (microphone), prise [33](#page-42-0) entrées tactiles défilement [25](#page-34-0) pincement [25](#page-34-0) rotation [26](#page-35-0) zoom [25](#page-34-0)

entretien défragmenteur de disque [69](#page-78-0) nettoyage de disque [69](#page-78-0) étalonnage d'une batterie [52](#page-61-0) étiquette d'homologation du modem [13](#page-22-0) étiquette du certificat d'authenticité Microsoft [13](#page-22-0) étiquettes Bluetooth [13](#page-22-0) certificat d'authenticité Microsoft [13](#page-22-0) homologation du modem [13](#page-22-0) module mobile à large bande HP [14](#page-23-0) périphériques sans fil, certification [13](#page-22-0) réglementations [13](#page-22-0) service tag [13](#page-22-0) SIM [14](#page-23-0) WLAN [13](#page-22-0) exécution automatique [62](#page-71-0) externe, unité [68](#page-77-0)

## **F**

f11 [119](#page-128-0) Fan Always On (Ventilateur toujours activé) [108](#page-117-0) fn, identification de la touche [6](#page-15-0), [30](#page-39-0) fonction, identification des touches [6](#page-15-0) fonctions audio [38](#page-47-0) fonctions audio, vérification [38](#page-47-0)

## **G**

gestion d'un mot de passe administrateur [88](#page-97-0) gestion d'un mot de passe de mise sous tension [89](#page-98-0)

## **H**

haut-parleurs [7,](#page-16-0) [33](#page-42-0) HDMI, connexion [40](#page-49-0) HP MediaSmart, lancement [36](#page-45-0) HP ProtectSmart Hard Drive Protection [70](#page-79-0) HP QuickWeb, Utilitaire de configuration [108](#page-117-0)

#### **I**

icône de Connection Manager [16](#page-25-0) icône des périphériques sans fil [16](#page-25-0) icônes Connection Manager [16](#page-25-0) périphériques sans fil [16](#page-25-0) réseau [16,](#page-25-0) [96](#page-105-0) réseau filaire [16](#page-25-0) icônes du réseau [16](#page-25-0), [96](#page-105-0) identification des ports USB [8](#page-17-0) image à l'écran, basculement [29](#page-38-0) image à l'écran d'affichage, basculement [29](#page-38-0) images commutables [56](#page-65-0) informations système [107](#page-116-0) installation d'une connexion Internet [18](#page-27-0) interférences, réduction [97](#page-106-0) interrupteur d'alimentation, identification [5](#page-14-0)

#### **L**

Language Support (Support langue) [107](#page-116-0) LAN Power Saving (Economie d'énergie du réseau local) [108](#page-117-0) lecteur Blu-ray ROM LightScribe DVD+/-RW SuperMulti double couche [59](#page-68-0) lecteur combiné DVD±RW et CD-RW SuperMulti LightScribe double couche [59](#page-68-0) lecteur d'empreintes digitales, identification [5](#page-14-0), [92](#page-101-0) lecteur DVD Blu-ray ROM+/-RW SuperMulti double couche [59](#page-68-0) logiciel de nettoyage de disque [69](#page-78-0) logiciels antivirus [90](#page-99-0) défragmenteur de disque [69](#page-78-0) installation [36](#page-45-0) Lecteur Windows Media [36](#page-45-0) mises à jour critiques [91](#page-100-0) multimédia [36](#page-45-0) nettoyage de disque [69](#page-78-0) pare-feu [90](#page-99-0) Wireless Assistant [17](#page-26-0) logiciels, mise à jour [112](#page-121-0)

logiciels multimédia [36](#page-45-0) logiciel Wireless Assistant [16](#page-25-0), [17](#page-26-0) logo Windows, identification de la touche [6](#page-15-0) loquet dégagement de la batterie [9](#page-18-0) loquet de dégagement de la batterie [49](#page-58-0) luminosité de l'écran, touches [29](#page-38-0)

#### **M**

Memory Test (Test de la mémoire) [109](#page-118-0) menu Diagnostic [108](#page-117-0) menu Main (Principal) [107](#page-116-0) menu Security (Sécurité) [107](#page-116-0) menu System Configuration (Configuration du système) [107](#page-116-0) microphones, internes [33](#page-42-0) microphones internes, identification [10](#page-19-0) microphones internes numériques à double entrée, identification [33](#page-42-0) microphones numériques à double entrée, identification [33](#page-42-0) mises à jour logicielles critiques [91](#page-100-0) modes graphiques, basculement [56](#page-65-0) modification de la langue de l'Utilitaire de configuration [104](#page-113-0) module mémoire insertion [82](#page-91-0) retrait [82](#page-91-0) module mémoire, compartiments [9](#page-18-0) module mémoire, identification du compartiment [9](#page-18-0) module mobile à large bande HP, étiquette du numéro de série [14](#page-23-0) modules mémoire, cache du compartiment réinstallation [83](#page-92-0) retrait [82](#page-91-0) module WLAN [9](#page-18-0) moniteur, connexion [39](#page-48-0) moniteur externe, port [8](#page-17-0), [39](#page-48-0)

mot de passe de mise sous tension création [89](#page-98-0) gestion [89](#page-98-0) saisie [89](#page-98-0) mots de passe administrateur [87](#page-96-0) à partir de Windows [86](#page-95-0) définir dans l'Utilitaire de configuration [87](#page-96-0) mise sous tension [88](#page-97-0) muet, identification du voyant [4](#page-13-0) muet, touche utilisation [34](#page-43-0) multimédia, logiciels [36](#page-45-0)

#### **N**

navigation dans l'Utilitaire de configuration [105](#page-114-0) niveau critique de la batterie [51](#page-60-0) niveau de batterie faible [51](#page-60-0) nom et numéro du produit, ordinateur [13](#page-22-0) numéro de série, ordinateur [13](#page-22-0)

#### **O**

ouvertures d'aération, identification [9](#page-18-0)

#### **P**

panne ou instabilité du système [114](#page-123-0) pare-feu [19](#page-28-0) pare-feu, logiciels [90](#page-99-0) partition de réinstallation [114](#page-123-0) pavé tactile boutons [3](#page-12-0) identification [2](#page-11-0), [23](#page-32-0) mouvements [23](#page-32-0) utilisation [23](#page-32-0) pavé tactile, identification des boutons gauche/droit [24](#page-33-0) pavé tactile, identification du voyant [4](#page-13-0), [24](#page-33-0) performances du disque [69](#page-78-0) périphérique Bluetooth [15,](#page-24-0) [21](#page-30-0) périphériques audio, connexion externe [38](#page-47-0) périphériques audio externes, connexion [38](#page-47-0)

périphériques de pointage, définition des préférences [23](#page-32-0) périphériques eSATA connexion [77](#page-86-0) description [76](#page-85-0) retrait [78](#page-87-0) périphériques haute définition, connexion [40](#page-49-0) périphériques sans fil, étiquette de certification [13](#page-22-0) périphériques sans fil, identification du voyant [4](#page-13-0) périphériques sans fil, types [15](#page-24-0) périphériques USB connexion [75](#page-84-0) description [75](#page-84-0) retrait [76](#page-85-0) pilotes de périphérique pilotes HP [102](#page-111-0) pilotes Windows [103](#page-112-0) pincement, entrées tactiles [25](#page-34-0) points de restauration [117](#page-126-0) port eSATA/USB, identification [8](#page-17-0) Port HDMI [8](#page-17-0), [40](#page-49-0) ports eSATA/USB [8](#page-17-0) HDMI [8](#page-17-0), [40](#page-49-0) moniteur externe [8](#page-17-0) USB [7](#page-16-0), [8](#page-17-0), [75](#page-84-0) ports, moniteur externe [39](#page-48-0) Power-On Password (Mot de passe de mise sous tension) [107](#page-116-0) prises entrée audio (microphone) [33](#page-42-0) RJ-45 (réseau) [8](#page-17-0) sortie audio (casque) [33](#page-42-0) projecteur, connexion [39](#page-48-0)

#### **Q**

QuickLock [87](#page-96-0)

## **R**

raccourcis créations d'affectations [27](#page-36-0) modification des affectations [27](#page-36-0) Recovery Manager [114](#page-123-0), [118](#page-127-0) récupération d'un programme ou d'un pilote [114](#page-123-0)

réduction des interférences [97](#page-106-0) réglementations, informations étiquette d'homologation du modem [13](#page-22-0) périphériques sans fil, étiquettes de certification [13](#page-22-0) réglementations, étiquette [13](#page-22-0) réseau local (LAN) câble nécessaire [22](#page-31-0) connexion du câble [22](#page-31-0) réseau local sans fil (WLAN) connexion [20](#page-29-0) connexion à un réseau WLAN d'entreprise [20](#page-29-0) connexion à un réseau WLAN public [20](#page-29-0) matériel requis [18](#page-27-0) portée utile [20](#page-29-0) sécurité [19](#page-28-0) réseau sans fil (WLAN) décris [15](#page-24-0) résolution des problèmes chargeur de disque optique [98](#page-107-0) détection de l'unité optique [98](#page-107-0) gravure de disques [101](#page-110-0) lecture d'un film DVD [100](#page-109-0) lecture du disque [99](#page-108-0), [100](#page-109-0) moniteur externe [101](#page-110-0) pilote de périphérique [101](#page-110-0) pilotes de périphériques HP [102](#page-111-0) pilotes Windows [103](#page-112-0) restauration [118](#page-127-0) restauration, système [118](#page-127-0) restauration à partir de la partition de restauration dédiée [118](#page-127-0) restauration à partir des disques de restauration [118](#page-127-0) restauration complète du système [114](#page-123-0) restauration des paramètres par défaut [106](#page-115-0) restauration du système [118](#page-127-0) RJ-45 (réseau), identification de la prise [8](#page-17-0) rotation, entrées tactiles [26](#page-35-0)

#### **S**

saisie d'un mot de passe administrateur [88](#page-97-0) saisie d'un mot de passe de mise sous tension [89](#page-98-0) sauvegarde fichiers personnels [116](#page-125-0) modèles [116](#page-125-0) paramètres personnalisés de fenêtre, de barre d'outils et de barre de menus [116](#page-125-0) sécurité caractéristiques [85](#page-94-0) mots de passe [86](#page-95-0) sécurité, sans fil [19](#page-28-0) sélection dans l'Utilitaire de configuration [105](#page-114-0) service tag [13](#page-22-0) SIM, étiquette [14](#page-23-0) sortie audio (casque), prises [33](#page-42-0) sortie de l'Utilitaire de configuration [107](#page-116-0) souris externe configuration des préférences [23](#page-32-0) connexion [28](#page-37-0) stockage d'une batterie [54](#page-63-0) support d'unité [42](#page-51-0) support inscriptible [42](#page-51-0) support lisible [42](#page-51-0) système, points de restauration [114,](#page-123-0) [117](#page-126-0) système d'exploitation clé de produit [13](#page-22-0) étiquette du certificat d'authenticité Microsoft [13](#page-22-0)

## **T**

température [54](#page-63-0) température de batterie [54](#page-63-0) touche Aide et support [28](#page-37-0) touche des périphériques sans fil identification [29](#page-38-0) utilisation [16](#page-25-0) touche Muet identification [29](#page-38-0) touches applications Windows [6](#page-15-0) échap [6](#page-15-0) fn [6](#page-15-0)

fonction [6](#page-15-0) logo Windows [6](#page-15-0) Muet [34](#page-43-0) touches d'action Aide et support [28](#page-37-0) augmentation de la luminosité de l'écran [29](#page-38-0) basculement de l'image à l'écran [29](#page-38-0) commandes de BD, DVD ou CD audio [29](#page-38-0) couper le son des hautparleurs [29](#page-38-0) périphériques sans fil [29](#page-38-0) réduire la luminosité de l'écran [28](#page-37-0) réglage du volume [29](#page-38-0) utilisation [28](#page-37-0) volume [34](#page-43-0) touches d'activation description [30](#page-39-0) utilisation [30](#page-39-0) touches d'activité multimédia [35](#page-44-0) touches de volume, identification [29](#page-38-0)

#### **U**

unité, voyant [70](#page-79-0) unité de CD [68](#page-77-0) unité de disquette [68](#page-77-0) unité de DVD [68](#page-77-0) unité optique [7,](#page-16-0) [59,](#page-68-0) [68](#page-77-0) unités Boot order (Ordre de démarrage) [108](#page-117-0) disque dur [68,](#page-77-0) [72,](#page-81-0) [73](#page-82-0) disquette [68](#page-77-0) entretien [58](#page-67-0) externes [68](#page-77-0) optiques [68](#page-77-0) Voir aussi disque dur, unité optique USB, identification des ports [7](#page-16-0), [75](#page-84-0) utilisation de l'Utilitaire de configuration [104](#page-113-0) utilisation de la restauration système [117](#page-126-0) Utilitaire de configuration, mots de passe définis [87](#page-96-0)

#### **V**

veille activation [42](#page-51-0) sortie [42](#page-51-0) veille prolongée activation [43](#page-52-0) activation suite à un niveau critique de la batterie [51](#page-60-0) sortie [43](#page-52-0) vérification des fonctions audio [38](#page-47-0) verr maj, identification du voyant [4](#page-13-0) vidéo, utilisation [39](#page-48-0) Virtualization technology (Technologie de virtualisation) [108](#page-117-0) volume Muet [34](#page-43-0) réglage [34](#page-43-0) touches [34](#page-43-0) voyant, unité [70](#page-79-0) voyant de batterie [50](#page-59-0) voyant de la webcam intégrée, identification [10](#page-19-0) voyant des périphériques sans fil [16](#page-25-0) voyants alimentation [4](#page-13-0) muet [4](#page-13-0) pavé tactile [4](#page-13-0) périphériques sans fil [4](#page-13-0) verr maj [4](#page-13-0) volume muet [4](#page-13-0) webcam [10](#page-19-0) voyants d'alimentation, identification [4](#page-13-0)

#### **W**

webcam [33](#page-42-0) webcam, identification [10](#page-19-0) webcam, utilisation [41](#page-50-0) webcam, voyant [33](#page-42-0) Windows, identification de la touche des applications [6](#page-15-0) WLAN, étiquette [13](#page-22-0) WLAN, périphérique [13](#page-22-0)

#### **Z**

zoom, entrées tactiles [25](#page-34-0)